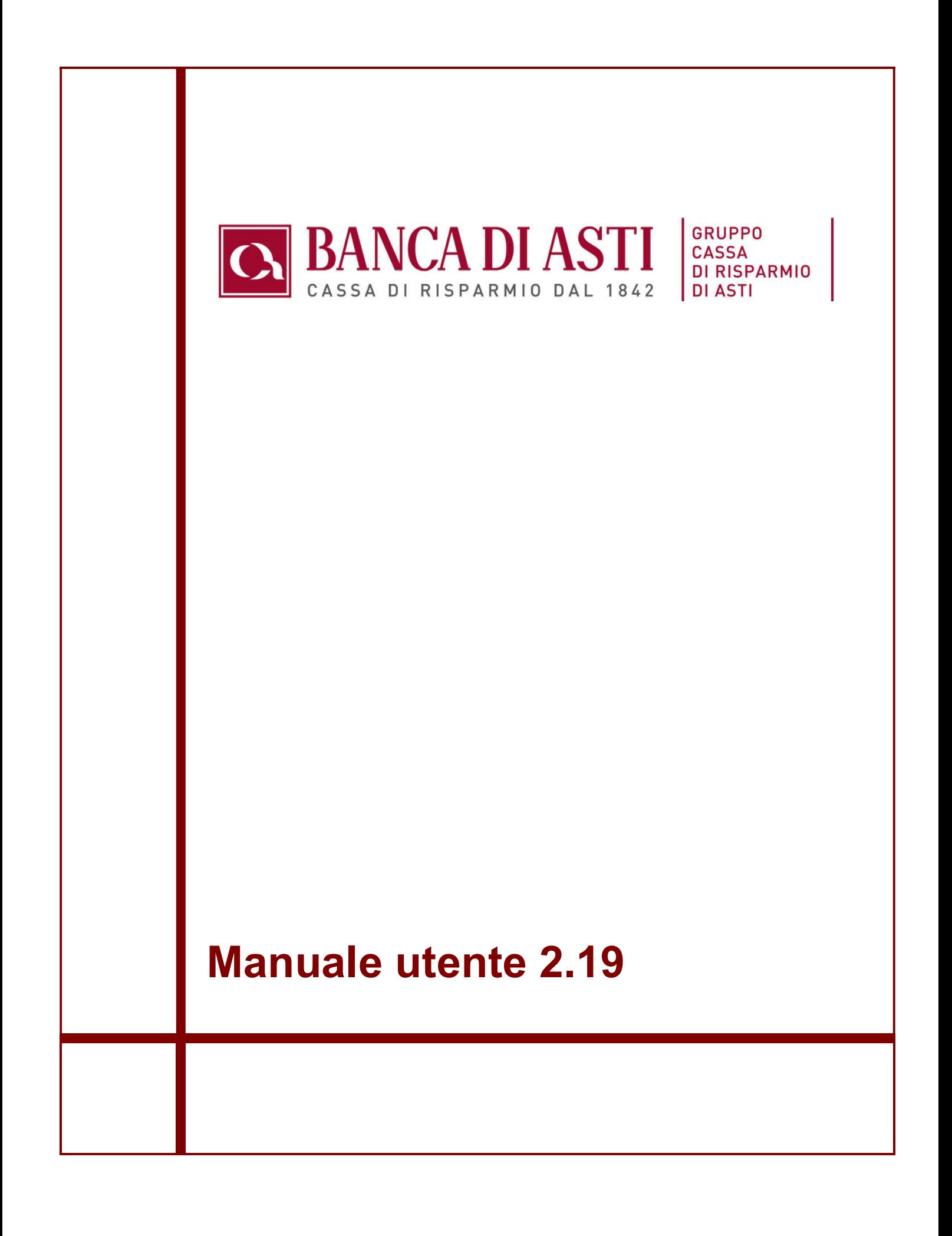

# STORIA DELLE MODIFICHE APPORTATE

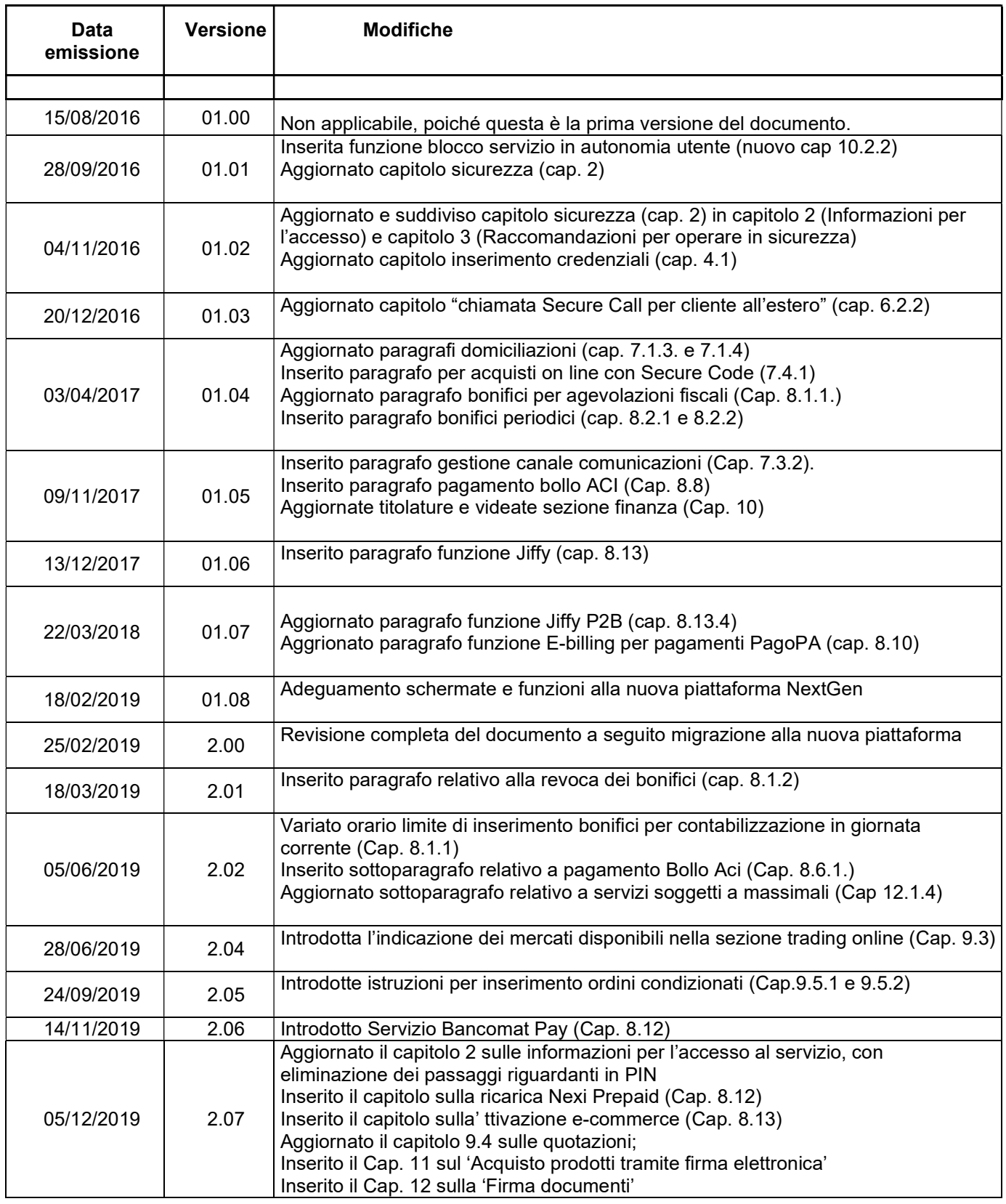

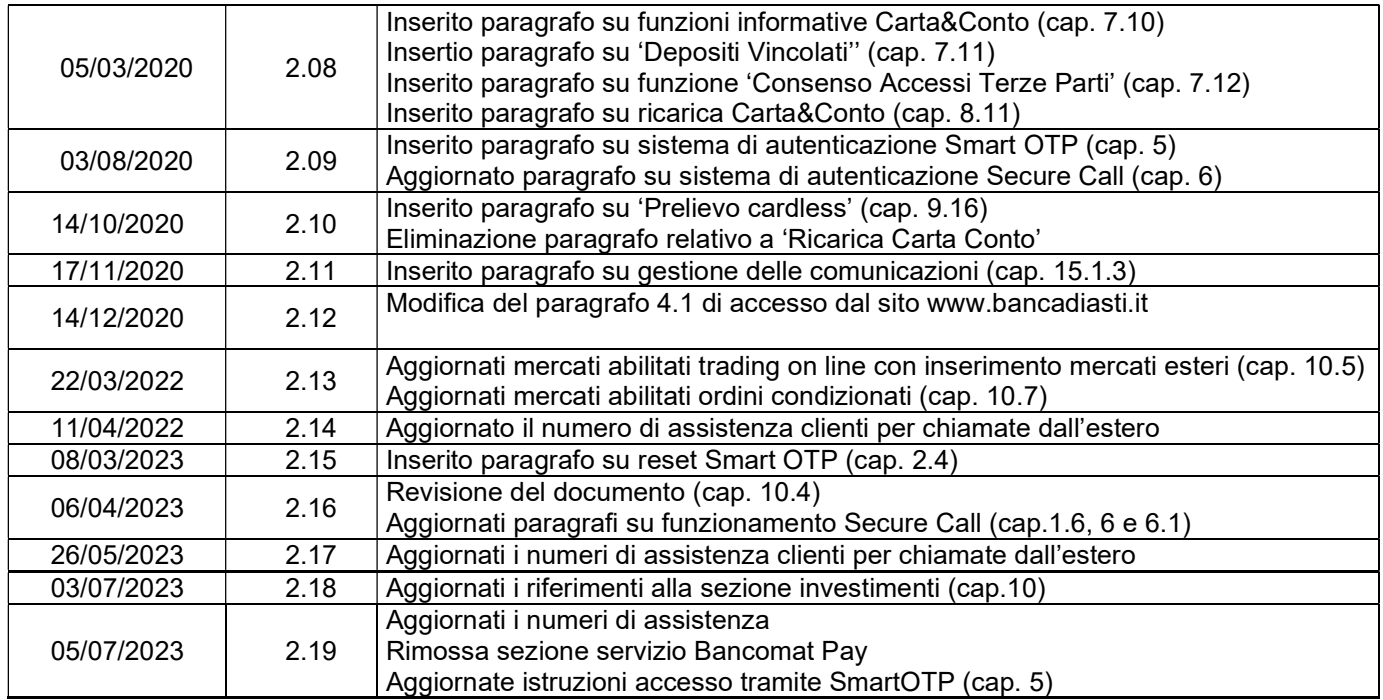

# Sommario

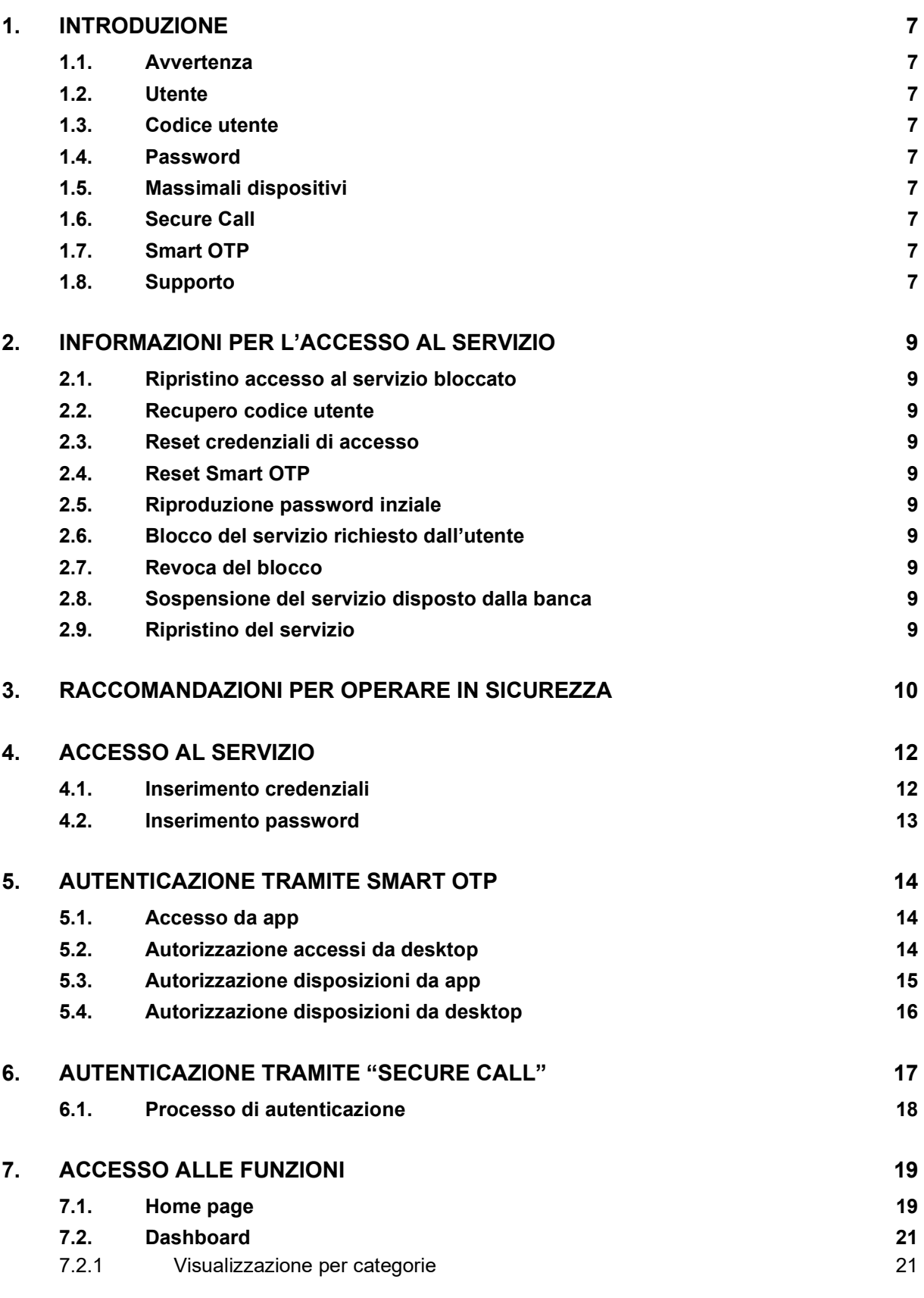

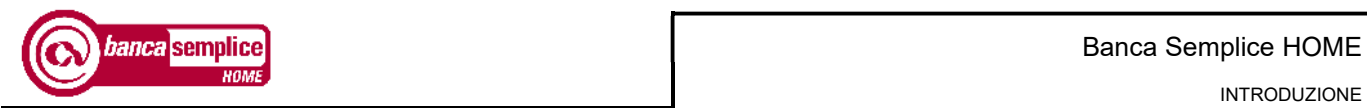

INTRODUZIONE

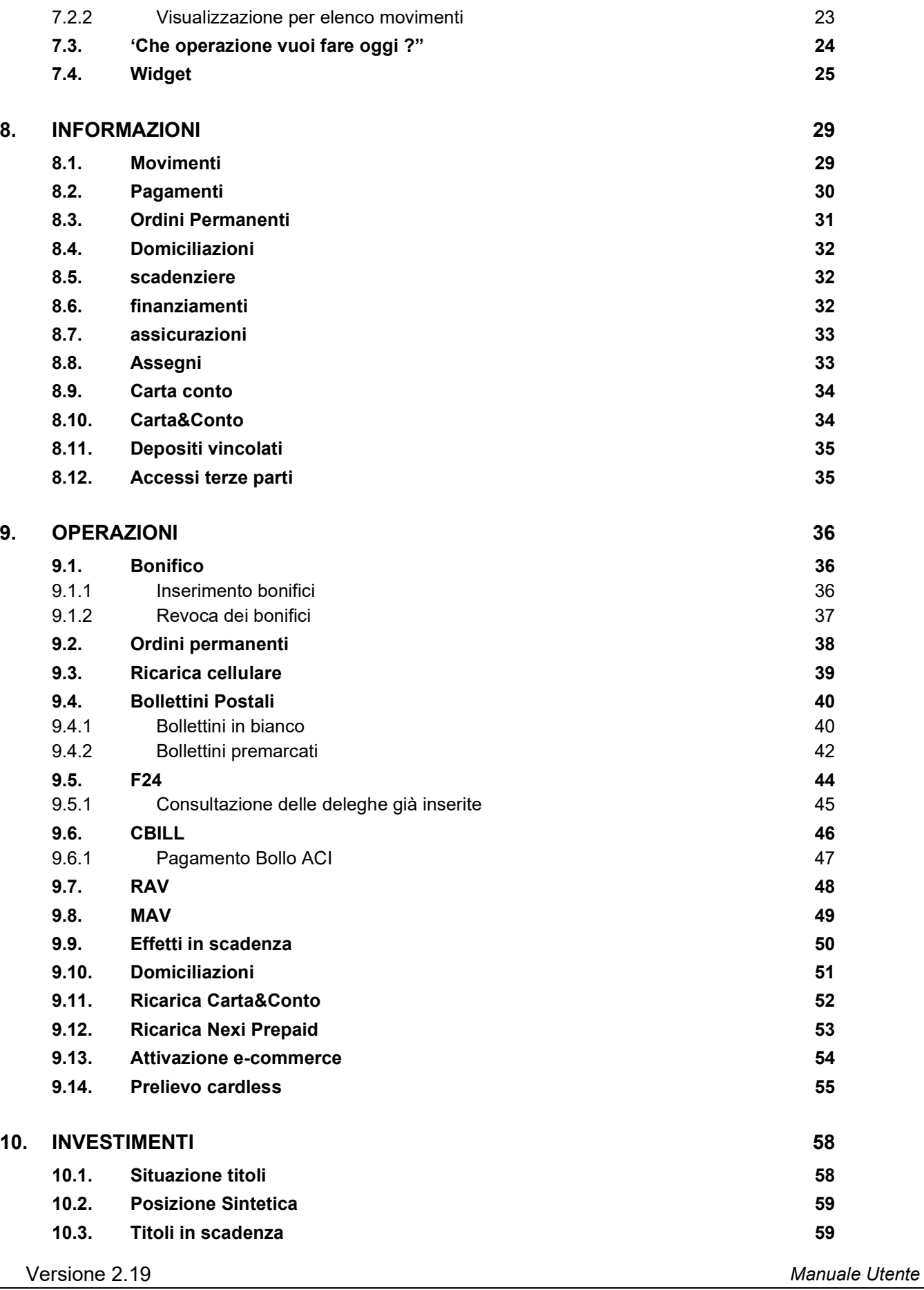

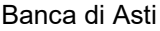

#### SOMMARIO

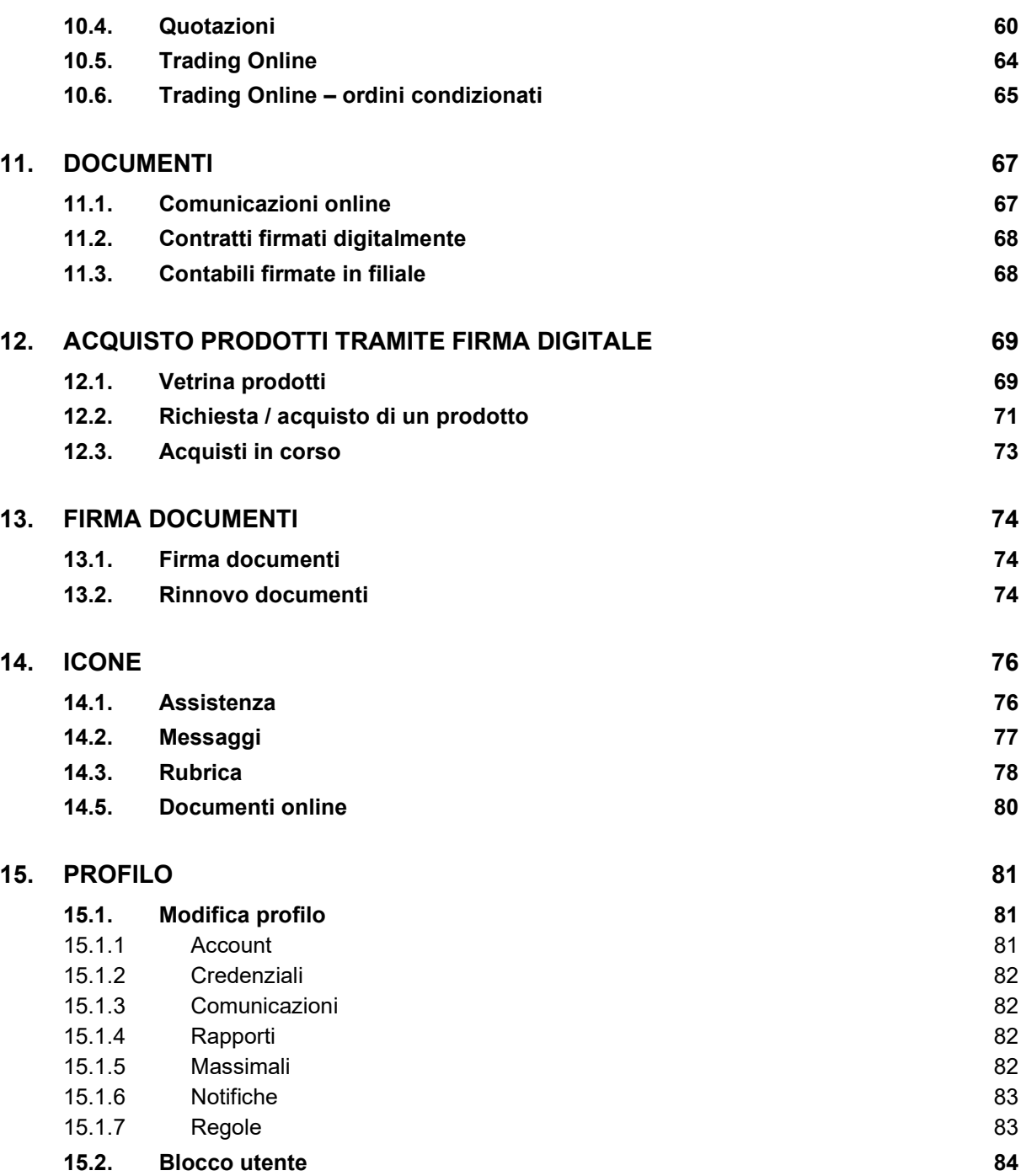

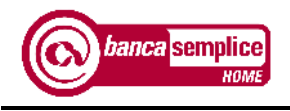

# 1. INTRODUZIONE

## 1.1. AVVERTENZA

Il presente documento descrive le principali caratteristiche funzionali del servizio.

Conformemente a quanto riportato nel relativo contratto di servizio il presente manuale è da considerarsi suscettibile di aggiornamenti che il Cliente è tenuto a consultare.

## 1.2. UTENTE

E' il Cliente che ha sottoscritto il servizio di Banca Semplice.

## 1.3. CODICE UTENTE

Il codice identificativo dell'utente (dieci caratteri) viene riportato sul contratto sottoscritto dal Cliente.

## 1.4. PASSWORD

La password di primo accesso viene comunicata all'utente tramite SMS inviato al numero di cellulare associato all'utente e indicato sul contratto di servizio. Deve essere aggiornata dall'utente al primo accesso. In caso di accesso da smartphone tramite la apposita app, la digitazione della password può essere sostituita dalle credenziali biometriche su volontà del cliente.

## 1.5. MASSIMALI DISPOSITIVI

L'utente può inserire disposizioni nei limiti del massimale giornaliero e mensile previsto dal proprio contratto. I massimali concordati possono essere modificati solo a seguito di un'ulteriore variazione contrattuale da sottoscrivere presso la propria filiale.

## 1.6. SECURE CALL

Secure Call è la chiamata di sicurezza alternativa a Smart OTP per autorizzare l'accesso e le disposizioni. Consiste nella ricezione di una telefonata automatica da voce registrata sul numero di cellulare associato al codice utente censito nel sistema.

## 1.7. SMART OTP

Smart OTP è il sistema di autenticazione alternativo a Secure Call per autorizzare l'accesso e le disposizioni. Consiste nel censimento di un PIN di 5 cifre, che – a discrezione dell'utente e secondo l'esperienza d'uso scelta – potrà essere digitato manualmente in corrispondenza di ogni accesso o autorizzazione, oppure potrà essere integrato all'interno del meccanismo di riconoscimento biometrico (su smartphone compatibili), consentendo all'utente di autorizzare accessi e disposizioni con il solo riconoscimento dell'impronta o del viso.

Smart OTP è strettamente legato al device utilizzato, pertanto in caso di variazione dello smartphone il processo di installazione dovrà essere ripetuto sul nuovo device. Ne consegue che da uno stesso device potrà essere gestita una sola utenza.

## 1.8. SUPPORTO

Oltre al presente manuale il cliente ha a disposizione come supporto operativo:

- $\Rightarrow$  la funzione on line d'inserimento di richieste di supporto al servizio di assistenza;
- ⇒ il numero di telefono (+39) 0141 1500002, disponibile dall'Italia e dall'estero dal lunedì al venerdì dalle 8.00 alle 22.00 e il sabato dalle 8.00 alle 14.00.

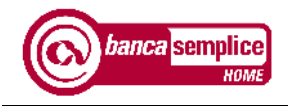

# 2. INFORMAZIONI PER L'ACCESSO AL SERVIZIO

## 2.1. RIPRISTINO ACCESSO AL SERVIZIO BLOCCATO

L'utente può chiamare il servizio di assistenza al numero di telefono (+39) 0141 1500002, disponibile dall'Italia e dall'estero dal lunedì al venerdì dalle 8.00 alle 22.00 e il sabato dalle 8.00 alle 14.00.

## 2.2. RECUPERO CODICE UTENTE

Nel caso l'utente non ricordasse il proprio codice utente può recuperalo cliccando sulla voce "Non ricordi il tuo username?" posta sotto la casella di inserimento codice utente. L'utente dovrà inserire la propria mail e il proprio codice fiscale, quindi, riceverà una prima mail con il codice di sblocco. Una volta inserito il codice di sblocco riceverà una seconda mail con il codice utente.

## 2.3. RESET CREDENZIALI DI ACCESSO

Nel caso l'utente non ricordasse le credenziali in uso o desiderasse reimpostarle deve chiederne il reset al servizio di assistenza telefonica contattando il numero sopra indicato. Nel primo caso, a reset avvenuto, deve inserire nuovamente la password iniziale di accesso, a cui fare seguire una nuova password.

## 2.4. RESET SMART OTP

 $\Rightarrow$  Nel caso l'utente abbia necessità di riconfigurare lo Smart OTP (vedasi cap. 5.1) sul proprio o su altro dispositivo, dovrà richiedere apposito reset contattando la propria filiale di riferimento oppure il servizio di assistenza al numero di telefono (+39) 0141 1500002, disponibile dall'Italia e dall'estero dal lunedì al venerdì dalle 8.00 alle 22.00 e il sabato dalle 8.00 alle 14.00.

#### 2.5. RIPRODUZIONE PASSWORD INZIALE

Nel caso l'utente non ricordasse o non fosse in possesso della password iniziale di accesso può richiederne riproduzione al servizio di assistenza telefonica contattando il numero sopra indicato o alla fililale di riferimento. La password richiesta viene inviata al cliente tramite SMS al numero di cellulare associato all'utente e indicato sul contratto di servizio.

## 2.6. BLOCCO DEL SERVIZIO RICHIESTO DALL'UTENTE

L'utente può ottenere il blocco dell'utenza attraverso le modalità sottoindicate. Si suggerisce di richiedere il blocco in caso di sospetta frode, furto o smarrimento delle credenziali di accesso e ogni qualvolta cui l'utente lo ritenga opportuno.

- $\Rightarrow$  Utilizzando la funzione "Blocco utente" presente nella sezione personale del servizio
- $\Rightarrow$  Inserendo per tre volte consecutive un'errata credenziale di accesso (password)
- $\Rightarrow$  Contattando il servizio di assistenza al numero telefonico sopra indicato

## 2.7. REVOCA DEL BLOCCO

## L'utente può ottenere lo sblocco dell'utenza da egli stesso bloccata tramite il servizio di assistenza al numero telefonico sopra indicato.

## 2.8. SOSPENSIONE DEL SERVIZIO DISPOSTO DALLA BANCA

La Banca si riserva la facoltà, per ragioni di efficienza o sicurezza, di sospendere o bloccare il servizio in qualsiasi momento, fornendo successiva informativa all'utente del servizio.

## 2.9. RIPRISTINO DEL SERVIZIO

La Banca procede al ripristino dell'utenza sospesa o bloccata di propria iniziativa solo qualora siano venute a meno le ragioni della sospensione. In questi casi l'utente deve prendere contatto con la filiale di riferimento con la quale concorda il ripristino del servizio.

# 3. RACCOMANDAZIONI PER OPERARE IN SICUREZZA

- Comporre la password di accesso con caratteri maiuscoli, minuscoli, numeri e lettere.
- Evitare di creare password che possano essere facilmente intuibili, ad esempio a partire dai vostri dati personali quali nomi o date di pubblica conoscenza o resi disponibili attraverso la rete Internet e i social network: in predenza di dati inseriti direttamente riconducibili all'utente (nome e/o data di nascita) la procedura non permetterà di confermare l'impostazione della nuova password.
- Non conservare sul proprio cellulare alcuna comunicazione o informazione circa i codici o le credenziali di accesso al servizio
- Evitare la memorizzazione automatica delle password.
- Modificare periodicamente la password per l'accesso al servizio,
- Diffidare di qualunque mail richieda l'inserimento di dati riservati riguardanti codici di carte di pagamento, password di accesso ai servizi di internet banking o altre informazioni personali. Si tratta di tentativi fraudolenti, noti anche come "phishing", per acquisire in modo illecito le credenziali di accesso. La Banca non richiede mai tali informazioni via e-mail.
- Le e-mail di "phishing" simulano di provenire da un indirizzo riconducibile alla Banca e propongono di accedere al servizio tramite un link che conduce a un sito che imita perfettamente il sito della Banca, assumendo lo stesso aspetto e proponendo lo stesso indirizzo sulla barra degli indirizzi del browser. Questi siti richiedono di inserire i propri codici di accesso che in questo modo vengono catturati per utilizzo fraudolento. Solitamente dopo l'inserimento dei propri codici appare un messaggio che informa circa problemi di collegamento.
- Le e-mail di "phishing" sono riconoscibili poiché raramente personalizzate, contengono un messaggio generico di richiesta d'informazioni personali per motivi non ben specificati (es. scadenza, smarrimento, problemi tecnici) e spesso presentano errori grammaticali o assumono toni "intimidatori", ad esempio minacciando la sospensione dell'account in caso di mancata risposta da parte dell'utente ovvero promettono vincite e guadagni straordinari.
- Diffidare delle e-mail e sms che presentano tali caratteristiche o comunque di e-mail provenienti da mittenti sconosciuti che contengano indirizzi web o caratteri inusuali. Non rispondere a queste mail. Non accedere ai collegamenti proposti. Per maggiore sicurezza non aprire queste mail o i loro allegati.
- In caso di erronea comunicazione dei codici a seguito di un presunto messaggio di phising, modificare immediatamente i propri codici e informare la Banca dell'accaduto. Per maggiore precauzione si suggerisce di richiedere il blocco dell'accesso al servizio.
- Si raccomanda di accedere ai nostri servizi digitando espressamente nel browser l'indirizzo del sito https://www.bancadiasti.it.
- Evitare di accedere ai nostri servizi tramite link presenti in e-mail o SMS quandanche apparentemente provenienti dalla nostra Banca - o tramite altri canali quali ad esempio i social network.
- Diffidare se improvvisamente cambia la modalità con la quale è usualmente chiesto di inserire i codici di accesso, ad esempio, se questi dati sono chiesti tramite pop-up (una finestra aggiuntiva di dimensioni ridotte) e non tramite una pagina del sito. In questi casi contattare immediatamente la Banca tramite il servizio di assistenza telefonica al numero sopra indicato.

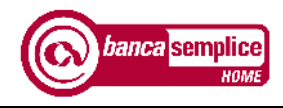

- Prima di inserire propri dati riservati in Internet, assicurarsi di essere su un sito con connessione protetta, riconoscibile dall'indirizzo che inizia con "https://" (e non con "http://") e dalla presenza nella pagina, in posizione diversa a seconda del browser utilizzato, di un lucchetto o altra evidenza di colore verde.
- Quando terminato di operare su servizi on line chiudere sempre la sessione attraverso comando di "log out".
- Limitare la navigazione Internet a siti conosciuti e affidabili.
- Mantenere costantemente aggiornati attraverso gli aggiornamenti ufficiali, resi disponibili on line (cosiddette "patch") dalle case produttrici, i software di protezione dei dispositivi, attraverso "antivirus", "anti-spyware" e "firewall".
- Evitare di installare programmi dei quali non è possibile verificare la provenienza o scaricati da siti diversi da quelli ufficiali delle aziende produttrici.
- Non disabilitare mai le impostazioni di protezione configurate.
- Controllare regolarmente i movimenti contabili del vostro conto corrente e delle carte di credito per verificare che le transazioni riportate siano quelle realmente eseguite. In caso contrario, contattare la Banca e/o l'emittente della carta di credito tramite i relativi numeri verdi.
- In caso di frode o anomalie riscontrate in fase di accesso, autenticazione o utilizzo del servizio si suggerisce di contattare immediatamente il servizio di assistenza telefonica al numero sopra indicato.
- In caso di avvenuta frode segnalare alla filiale di riferimento e alle autorità competenti in materia di contrasto ai reati informatici (Polizia Postale) quanto avvenuto.
- Il personale della Banca è a completa disposizione della clientela per ogni esigenza di supporto e/o chiarimento, presso le filiali oppure tramite il servizio di assistenza telefonica al numero sopra indicato.

# 4. ACCESSO AL SERVIZIO

## 4.1. INSERIMENTO CREDENZIALI

Cliccando sul bottone 'Accesso Clienti' presente in Home Page del sito www.bancadiasti.it si apre l'elenco dei servizi accessibili con le credenziali fornite dalla Banca.:

Cliccare su Banca Semplice HOME

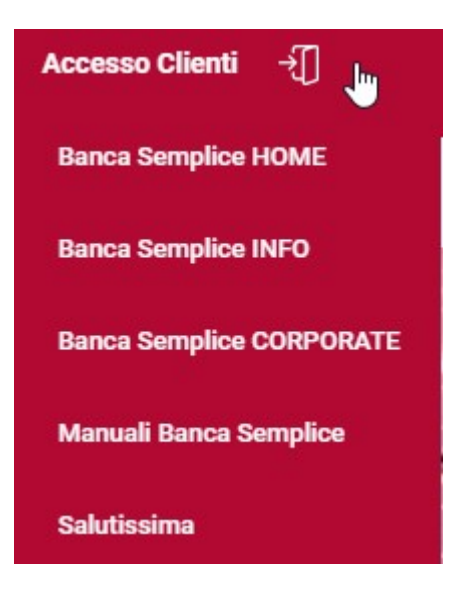

 digitare le credenziali (codice utente e password) precedentemente comunicate dalla Banca.

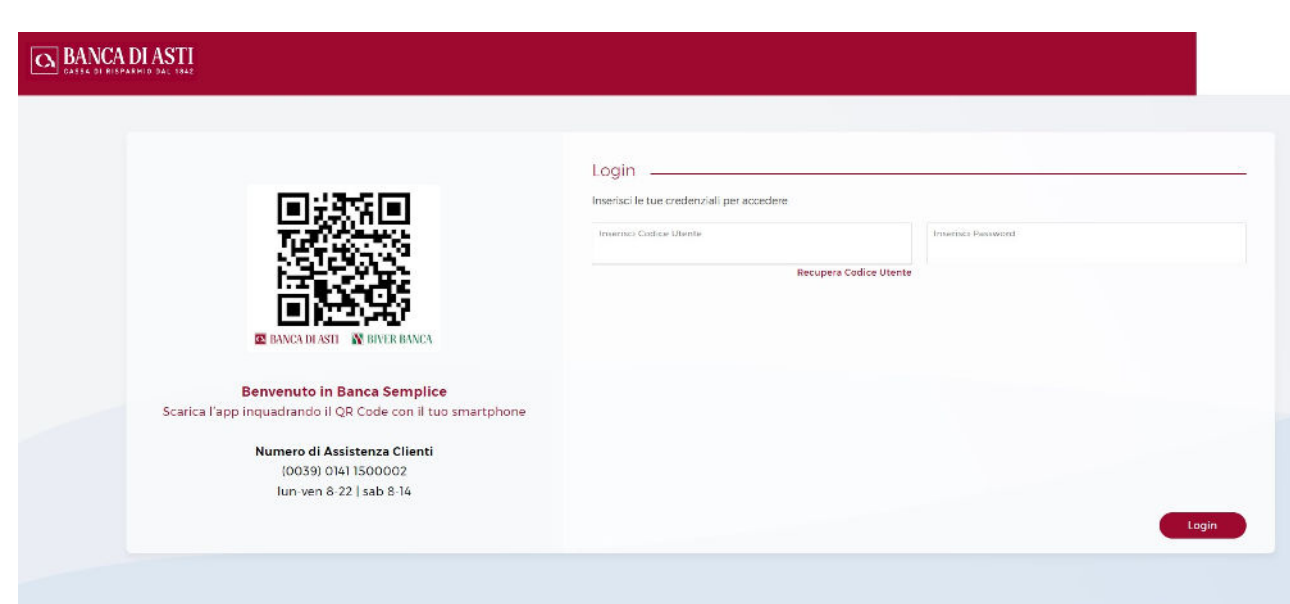

Manuale Utente **Versione 2.19** 

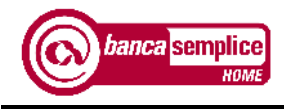

Qualora l'utente non ricordi il codice utente potrà

- a) recuperare tale codice sulla propria copia del contratto di servizio
- b) accedere ugualmente cliccando sul link 'Non ricordi l'username? e inserendo i dati richiesti.

Se l'utente digita una password errata, per ragioni di sicurezza il sistema richiede - in aggiunta alle altre credenziali - la digitazione di un CAPTCHA ossia una stringa alfanumerica che viene proposta nella pagina di accesso nella forma di immagine distorta.

- L'inserimento del CAPTCHA non prevede limiti ai tentativi di inserimento; la password inserita viene testata solo quando il CAPTCHA è corretto.
- Per procedere con lo sblocco dell'utenza, il cliente potrà richiederlo contattando il servizio di assistenza telefonica al numero sopra indicato, oppure utilizzare la funzione di Self Reset in cui verrà richiesto l'inserimento delle risposte alle domande segrete impostate inizialmente (vd. paragrafo 5.5).

## 4.2. INSERIMENTO PASSWORD

- Al primo accesso al servizio è necessario cambiare la password con una nuova.
- Viene quindi chiesto di reinserire la password iniziale e di inserire e ripetere una nuova password alfanumerica a propria scelta di lunghezza compresa tra otto e dieci caratteri.

Nella definizione della nuova password sono ammessi i caratteri speciali (\*, %, & etc.…), mentre non sono ammessi riferimenti al nome dell'utente e/o alla sua data di nascita.

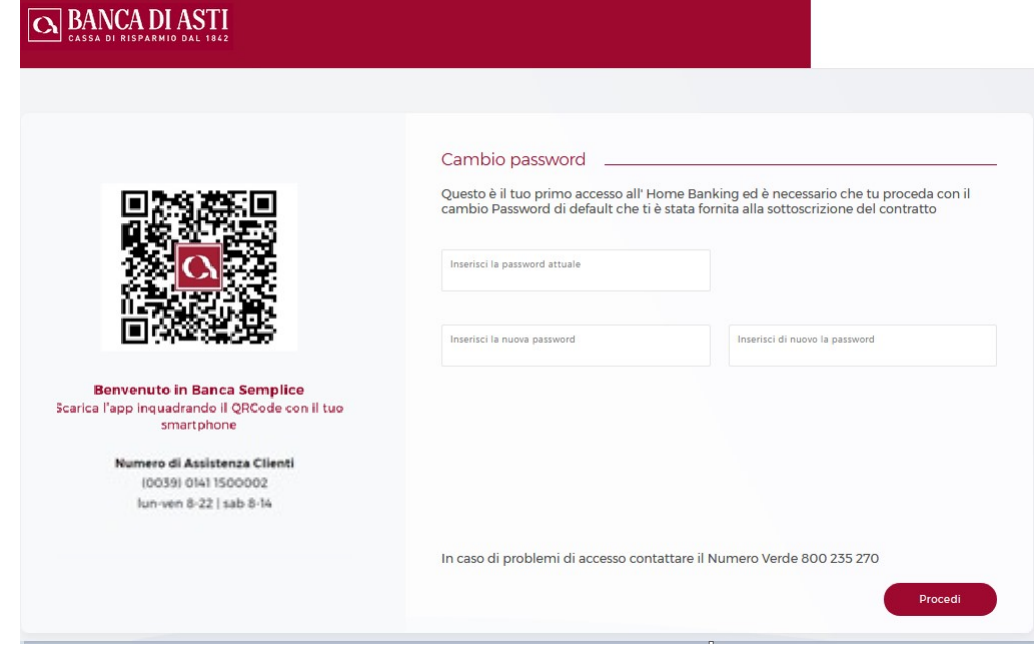

Agli accessi successivi la password dovrà essere digitata una volta sola.

# 5. AUTENTICAZIONE TRAMITE SMART OTP

Smart OTP è il sistema di autenticazione, necessario per l'autorizzazione degli accessi e delle disposizioni nel rispetto dei requisiti previsti dalla normativa PSD2 in materia di autenticazione forte della clientela.

Oltre alle credenziali – codice utente e password – in fase di accesso ed in fase di autorizzazione delle operazioni dovrà essere inserito anche un PIN di autenticazione di 5 cifre, censito dall'utente in fase di installazione di Smart OTP (di seguito, fase di enrollment).

A seguito di specifica autorizzazione dell'utente, sui dispositivi dotati di riconoscimento biometrico il PIN potrà essere completamente sostituito dal riconoscimento dell'impronta o dal riconoscimento facciale.

## 5.1. ACCESSO DA APP

Con consenso biometria: in caso di consenso all'utilizzo della biometria, gli accessi successivi al processo di enrollment saranno autorizzati senza necessità di digitare il Pin, che sarà appunto sostituito dall'impronta o dal viso.

Senza consenso biometria: sarà necessaria la digitazione di password e PIN ad ogni accesso.

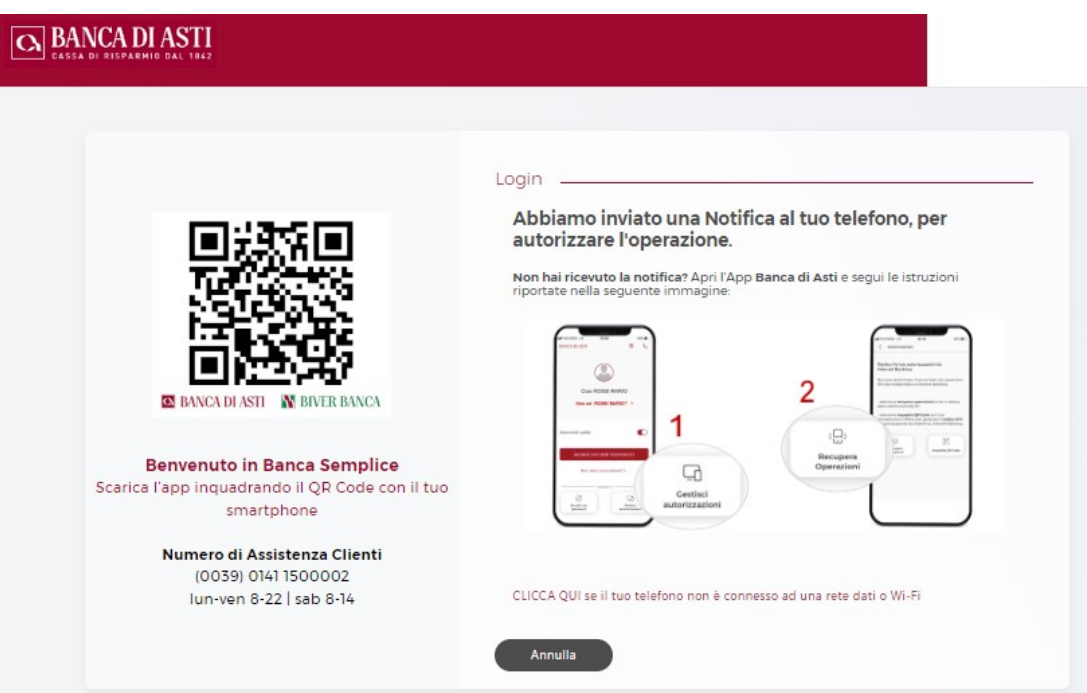

## 5.2. AUTORIZZAZIONE ACCESSI DA DESKTOP

A seguito della fase di enrollment, Smart OTP offre tre diverse soluzioni per l'autorizzazione degli accessi da pc e tablet:

## 1. Accesso tramite notifica

Prestando il consenso alla ricezione delle notifiche da parte dell'app, l'utente riceverà sul suo device una notifica in corrispodenza di ogni accesso.

Manuale Utente Versione 2.19

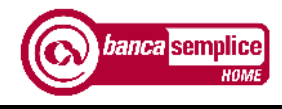

Verrà quindi portato all'interno dell'Area Smart, in cui dovrà procedere con la digitazione manuale del PIN (in assenza di biometria) oppure con il riconoscimento dell'impronta o del viso.

Terminata la fase di inserimento PIN/riconoscimento biometrico, su desktop viene consentito l'accesso.

## 2. Accesso tramite Gestione Operazioni

In assenza di consenso alle notifiche, il cliente potrà andare nella pagina di accesso dell'app Banca di Asti, dove troverà l'icona gestisci autorizzazioni che consente di visualizzare la richiesta di accesso in attesa di autorizzazione

## 3. Accesso tramite QR Code in modalità offline

In caso di assenza di connessione dati su smartphone, l'accesso da pc o tablet è consentito tramite l'inquadratura di QR Code.

Sarà sufficiente cliccare su desktop 'Autorizza tramite QR Code', ed avviare il lettore di QR code che comparirà nella pagina di prelogin sull'app, al posto dell'icona dell'Area Smart; verrà generato un codice OTP (One Time Password) che il cliente dovrà riportare sul desktop in corrispondenza dell'apposito campo.

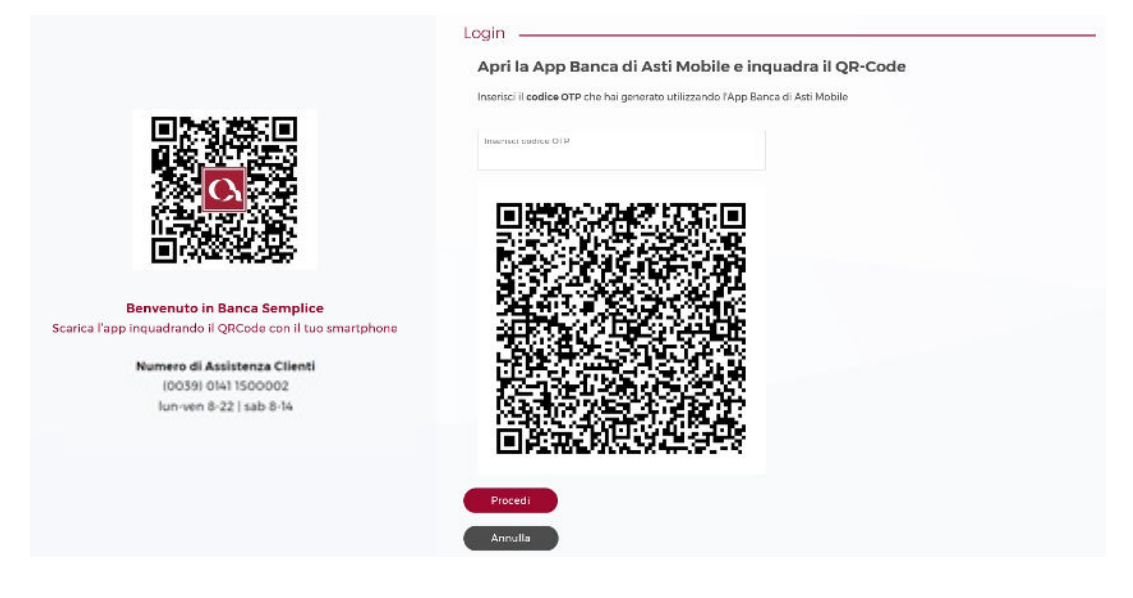

## 5.3. AUTORIZZAZIONE DISPOSIZIONI DA APP

Di seguito le due modalità di autorizzazione delle disposizioni da app:

Con biometria attiva: per attivare l'autorizzazione delle disposizioni con biometria, è necessario disporre una prima operazione da autorizzarsi con inserimento manuale del PIN nell'apposito campo al fondo della schermata riepilogativa; in corrispondenza di questo evento, con apposita schermata verrà richiesta al cliente la volontà di autorizzare le successive operazioni tramite riconoscimento biometrico. In caso di consenso, le successive disposizioni potranno essere autorizzare con impronta/riconoscimento facciale.

Senza biometria attiva: in questo caso ogni disposizione dovrà essere autorizzata tramite inserimento manuale del PIN nell'apposito campo al fondo della schermata riepilogativa dell'operazione.

## 5.4. AUTORIZZAZIONE DISPOSIZIONI DA DESKTOP

Con notifiche attive: interagendo con la notifica sull'app, il cliente verrà portato in Area Smart, dove potrà autorizzare l'operazione disposta da pc procedendo con l'inserimento del PIN oppure con il riconoscimento biometrico.

Senza notifiche attive: entrando nella sezione Gestione Autorizzazioni presente nella pagina di accesso dell'app Banca di Asti, il cliente troverà l'operazione pendente che potrà autorizzare procedendo con l'inserimento del PIN oppure con il riconoscimento biometrico.

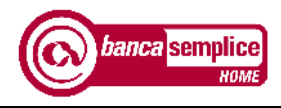

# 6. AUTENTICAZIONE TRAMITE "SECURE CALL"

Secure Call è il sistema di autenticazione basato su chiamata telefonica alternativo a SMART OTP, necessario per l'autorizzazione degli accessi e delle disposizioni nel rispetto dei requisiti previsti dalla normativa PSD2 in materia di autenticazione forte della clientela.

Secure Call presenta le seguenti caratteristiche:

- si basa su un dispositivo strettamente personale quale il telefono cellulare;
- conferma le operazioni attraverso un canale diverso da quello internet;
- prevede un controllo sul rapporto di accredito;
- non richiede un ulteriore dispositivo da tenere a portata di mano (token).

Le operazioni dispositive al momento assoggettate a "Secure Call" sono:

- Bonifici singoli e bonifici periodici;
- Bollettini di C/C postale;
- Ricarica cellulare;
- Domiciliazioni

Il sistema di autenticazione Secure Call è incluso nel canone del servizio

La Secure Call è richiesta anche in caso di variazioni di parametri riguardanti i dati anagrafici e di sicurezza, ed il canale di distribuzione delle comunicazioni e in occasione di inserimento di operazioni OneClick.

La tipologia delle operazioni assoggettate a chiamata di sicurezza potrebbe subire variazioni per esigenze normative o di sicurezza. Si precisa inoltre che:

- Secure Call non è attiva per chiamate ricevute su numeri telefonici di rete fissa;
- Il servizio di Secure Call è disponibile anche all'estero attraverso i servizi di roaming internazionale qualora disponibili;
- L'eventuale modifica del numero di cellulare associato alla propria utenza è da richiedersi esclusivamente presso la filiale titolare del contratto di servizio tramite variazione contrattuale.

## 6.1. PROCESSO DI AUTENTICAZIONE

Al momento di effettuare l'autenticazione dell'operazione - accesso o disposizione - compare la videata in cui viene chiesto di avviare il processo, selezionando l'opzione "Chiamami" per ricevere la telefonata.

Per autorizzare disposizioni assoggettate a "Secure Call" occorre semplicemente rispondere alla telefonata automatica da voce registrata ricevuta sul numero di cellulare associato all'utenza e, dopo aver risposto, digitare sul proprio telefono il codice di sicurezza proposto a video.

La chiamata in entrata può prevedere dei costi a carico del cliente in base al piano tariffario applicato dal proprio operatore telefonico.

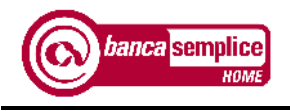

## 7. ACCESSO ALLE FUNZIONI

## 7.1. HOME PAGE

Concluse le operazioni di login si accede alla "Home Page", organizzata in diverse aree:

- a) barra delle funzioni di consultazione e dispositive;
- b) dashboard con grafico a puzzle contenente i movimenti del conto corrente preferenziale organizzati per categorie. La dashboard è alimentata dai dati elaborati del PFM, Personal Financial Manager.
- c) lista delle operazioni OneClick, ovvero le operazioni già disposte in precedenza e ripetibili con un semplice click sulla loro etichetta;
- d) stringa in cui inserire le parole chiave delle operazioni che si intendono disporre, sovrascrivendo la scritta 'Che operazione vuoi fare oggi?'
- e) sezione di attivazione e consultazione dei widget, ovvero le applicazioni che offrono diverse elaborazioni dei dati estrapolati dai movimenti di conto corrente e dai dossier titoli. Tale elaborazione è consentita dalla funzione PFM sopra menzionata.

Le aree funzionali complessivamente disponibili sulla barra superiore sono le seguenti:

- Home;
- Informazioni;
- Pagamenti
- Investimenti;
- **Acquisti**
- Firma documenti
- Documenti.

 Ognuna di queste aree espone a sua volta ulteriori raggruppamenti in cui sono ricomprese le singole funzioni disponibili.

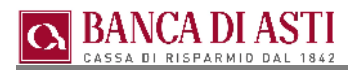

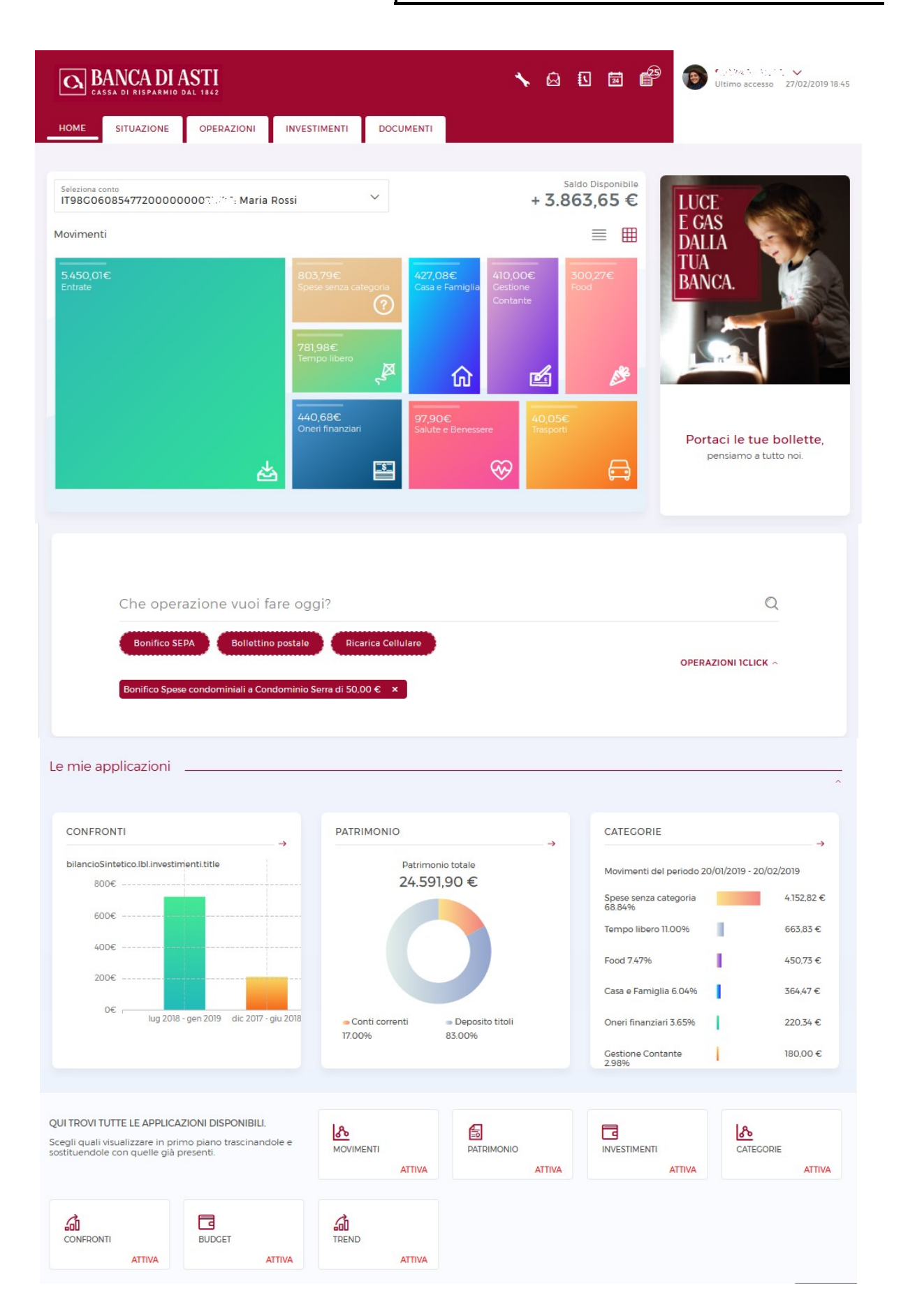

Manuale Utente Versione 2.19

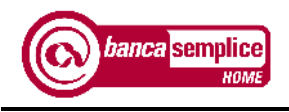

## 7.2. DASHBOARD

La dashboard ("lavagna") consente di selezionare il conto corrente desiderato per visualizzarne i movimenti secondo due modalità:

- grafico a puzzle con movimenti organizzati per categorie dal Personal Finance Manager.
- $\equiv$  lista movimenti a partire dal primo giorno del mese precedente a quello in corso, elencati in ordine cronologico a partire dal più recente e descritti sinteticamente;

## 7.2.1 Visualizzazione per categorie

Con la visualizzazione a puzzle è possibile visualizzare le categorie di spesa in diversi periodi, selezionando da calendario il range temporale desiderato:

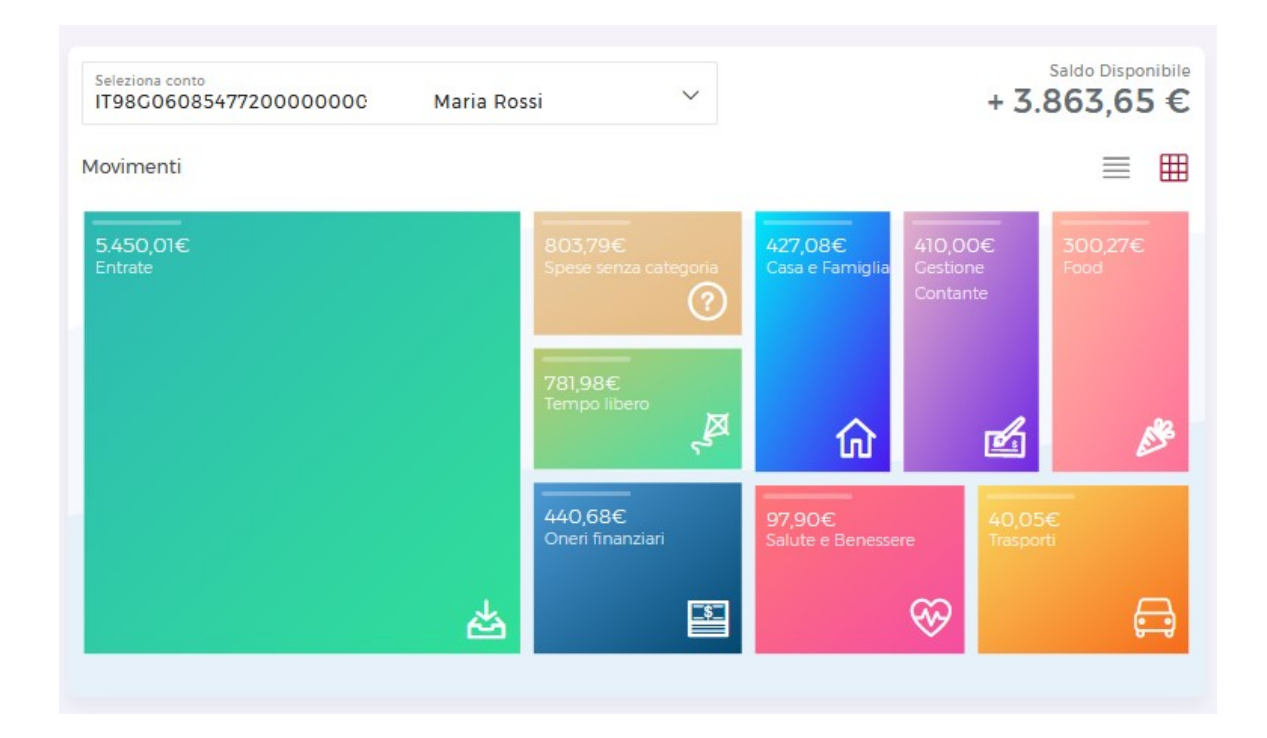

Per variare il periodo di analisi, si potrà accedere ai movimenti da 'Situazione  $\rightarrow$  Movimenti' (v. capitolo 6.1)

Andando ad approfondire la singola categoria, è possibile visionare tutti i movimenti che sono stati inseriti manualmente oppure automaticamente, ove la procedura abbia rilevato parole chiave univocamente riconducibili alla categoria.

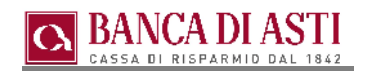

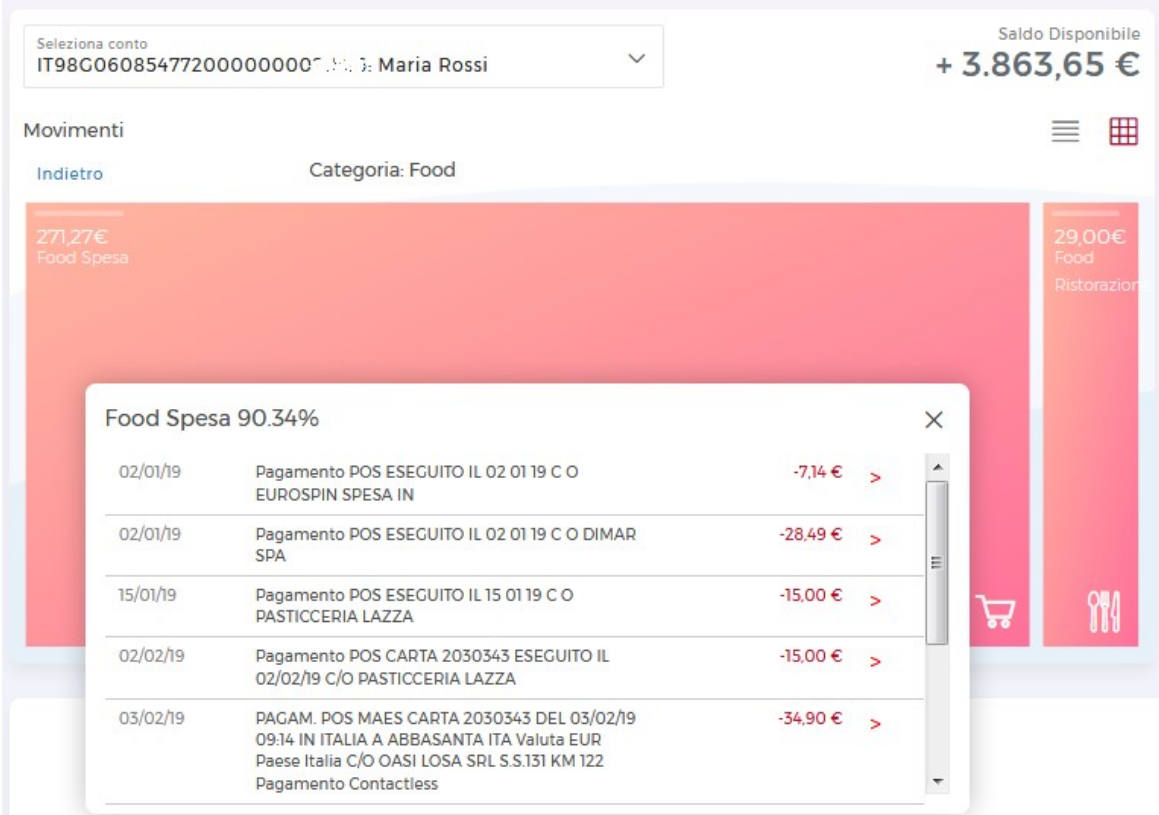

E' sempre possibile attribuire nuove categorie ad uno stesso movimento, in alternativa a quella selezionata in precedenza.

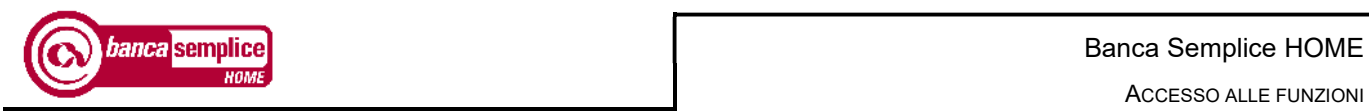

## 7.2.2 Visualizzazione per elenco movimenti

Tramite la visualizzazione ad elenco, è possibile entrare nel dettaglio del singolo movimento:

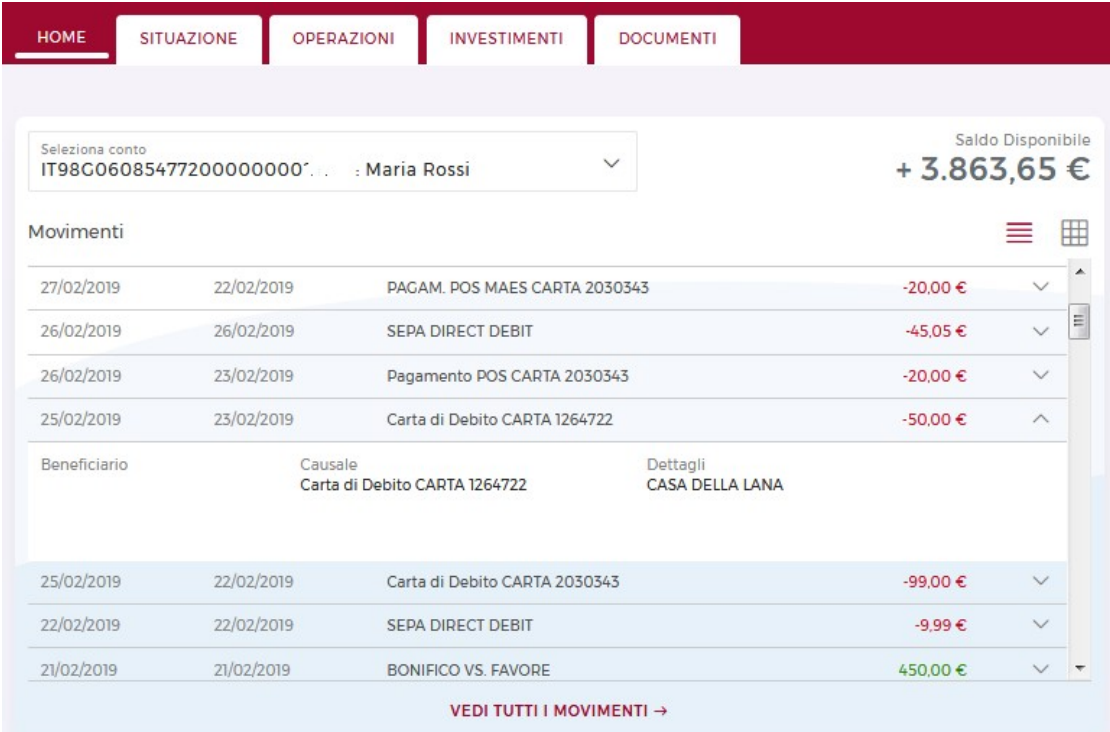

Cliccando sulla 'VEDI TUTTI I MOVIMENTI' si apre su mappa di maggiore dettaglio :

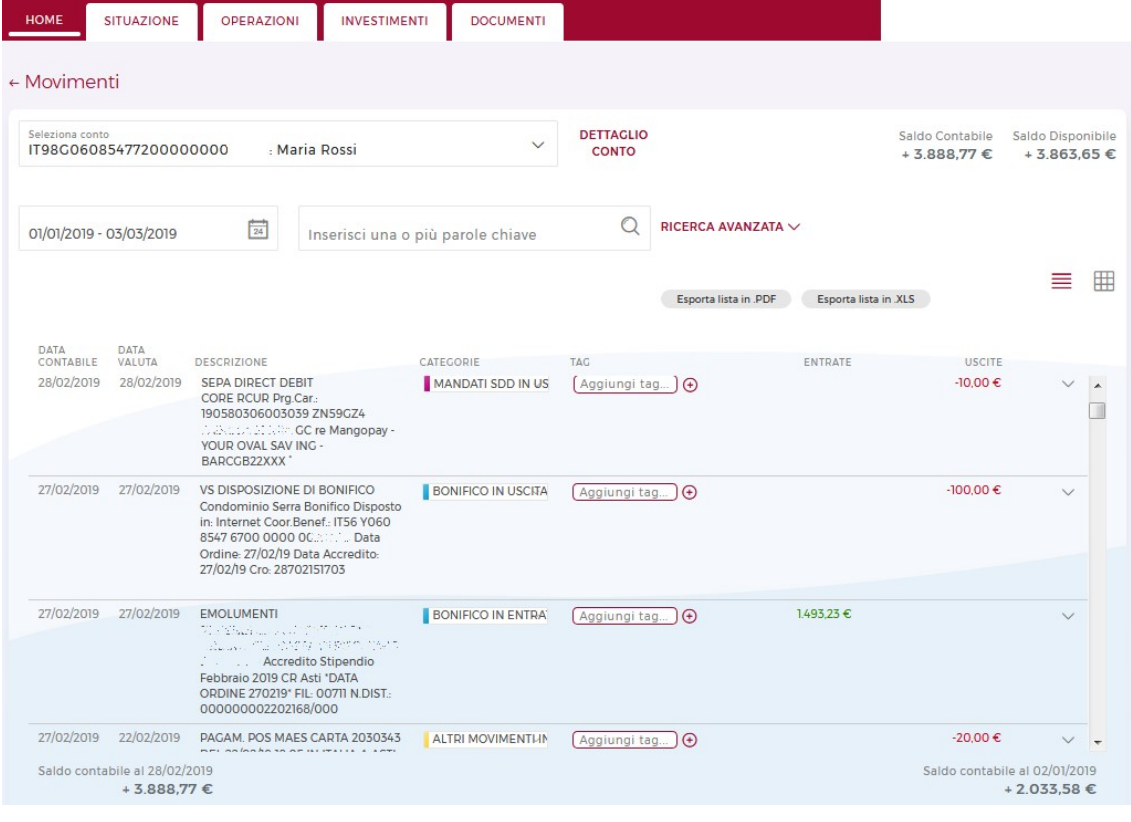

Versione 2.19 Manuale Utente

Data aggiornamento: 05/07/2023 and 0.000 and 0.000 and 0.000 and 0.000 and 0.000 and 0.000 and 0.000 and 0.000

![](_page_23_Picture_1.jpeg)

Selezionando le etichette delle categorie, è possibile attribuire al movimento la più adatta tra quelle presenti nella lista, ed aggiungere un 'tag' ancora più specifico e personalizzato:

![](_page_23_Picture_62.jpeg)

## 7.3. 'CHE OPERAZIONE VUOI FARE OGGI ?"

La stringa con tecnologia NLP (Natural Language Processing) individualìbile dal 'Che operazioni vuoi fare oggi?' richiama le operazioni desiderate tramite parole chiave.

![](_page_23_Picture_63.jpeg)

Nei bottoni tratteggiati vengono proposte le operazioni che vengono statisticamente disposte con maggiore frequenza dagli utenti.

Sotto vengono invece esposte le operazioni OneClick, ripetibili con un singolo click

Manuale Utente **Versione 2.19** 

![](_page_24_Picture_0.jpeg)

## 7.4. WIDGET

Le diverse applicazioni (widget) presenti in Home Page aggregano ed elaborano i dati presenti nei movimenti di conto corrente e restituiscono grafici che consentono di operare confronti tra diversi periodi, oppure di concentrare l'attenzione su entrate, usciti ed investimenti.

E' possibile selezionare e visualizzare tre applicazioni contemporaneamente; dopo aver scelto la composizione preferita, è possibile variarla in qualunque momento.

Per selezionare le applicazioni preferite, è possibile cliccare sul tasto 'ATTIVA' oppure trascinare l'icona sul quadrotto in cui si desidera visualizzarla.

Ogni widget propone una sua impostazione di default, che può essere modificata entrando nel dettaglio dello stesso attraverso il simbolo <sup>e</sup> presente in alto a destra su alcuni quadrotti, per esempio per cambiare l'arco temporale cui il widget fa riferimento, oppure la tipologia di rapporti da cui vengono estratti i dati che alimentano i grafici.

Vediamo le applicazioni nel dettaglio:

## Movimenti

Confronta separatamente entrate ed uscite del mese in corso e dei due precedenti.

![](_page_24_Figure_10.jpeg)

## Patrimonio

Visualizza la situazione patrimoniale operando una distinzione tra liquidità di conto corrente e situazione del mondo titoli. Entrando nel dettaglio è possibile.

![](_page_24_Figure_13.jpeg)

# Banca di Asti

## • Investimenti

Viene presentato un reipilogo degli investimenti in essere, su dossier cointestati e rubriche.

## Categorie

Propone la suddivisione per categorie dei movimenti effettuati nel periodo indicato, prendendo in considerazione la totalità dei rapporti di conto corrente in essere, intestati e cointestati.

![](_page_25_Picture_70.jpeg)

E' possibile attribuire manualmente la categoria, oppure automatizzare lo smistamento di alcuni movimenti attraverso la funzione 'Crea Nuova Regola'; di seguito un esempio di creazione regola: posto che ' Fior di Salume' sia un ristorante, attraverso 'Crea Nuova Regola' è possibile categorizzare automaticamente ogni movimento con descrizione analoga nella categoria 'Food Ristorante'.

![](_page_25_Picture_71.jpeg)

![](_page_26_Picture_0.jpeg)

## **Confronti**

Consente di confrontare entrate, uscite ed investimenti di due periodi selezionabili all'interno di un arco temporale di 22 mesi (es. confronto tra periodo luglio-settembre 2017 e luglio-settembre 2018)

![](_page_26_Figure_4.jpeg)

## **Budget**

Permette di creare budget per categorie di spese, e crea la notifica nella stessa sezione in caso di superamento del budget impostato.

![](_page_26_Picture_71.jpeg)

## • Trend

 Compara entrate, uscite ed investimenti complessivi annui nel periodo di riferimento scelto, che va da 2 a 11 anni. Considera tutti i rapporti in essere nell'arco temporale.

![](_page_27_Figure_4.jpeg)

![](_page_28_Picture_0.jpeg)

## 8. INFORMAZIONI

## 8.1. MOVIMENTI

L'utente può scegliere di visualizzare, per ogni rapporto intestato e cointestato, l'elenco movimenti in due diverse modalità: lista movimenti oppure grafico a puzzle.

La lista dei movimenti consente di effettuare ricerche puntuali sui propri addebito e accrediti, andando ad isolare particolare tipologie di movimenti tramite l'utilizzo di parole chiave, oppure con la funzione 'RICERCA AVANZATA':

![](_page_28_Picture_67.jpeg)

La ricerca avanzata consente di restringere il capo di ricerca ad un range di importi (per gli addebiti non è necessario specificare il segno - ).

![](_page_28_Picture_68.jpeg)

## 8.2. PAGAMENTI

La funzione di consultazione dei pagamenti consente la consultazione delle operazioni disposte tramite internet banking; propone in automatico la ricerca con filtro sui 'Bonifici ordinari', essendo l'operazione disposta con maggiore frequenza.

È possibile eliminare il filtro o modificarlo operando come qui di seguito esposto:

![](_page_29_Picture_73.jpeg)

La ricerca può anche essere impostata sulla base di parole chiave o con ricerca avanzata, che consente di impostare un range di importo o il codice fisale, utile in caso di ricerca di pagamento di F24.

La funzione dovrà essere utilizzata anche per ricercare le operazioni autorizzate aventi però scadenza posticipata (es. bollettino postale già inserito con data addebito futura), in modo da poter modificare o revocare tali operazioni fino al giorno precedente la scadenza.

![](_page_30_Picture_0.jpeg)

## 8.3. ORDINI PERMANENTI

Restituisce l'elenco degli ordini permanenti attivi sul conto corrente che sono stati inseriti da canale internet: il range di ricerca da utilizzare è da applicarsi alla data di attivazione dell'ordine.

![](_page_30_Picture_53.jpeg)

Entrando nel dettaglio della disposizione, è consentito modificare la disposizione nei soli campi editabili (causale, iban, importo), sospendere – e successivamente riattivarle – oppure revocarle.

La revoca necessita di autorizzazione con Secure Call o Smart OTP.

![](_page_30_Picture_54.jpeg)

## 8.4. DOMICILIAZIONI

La funzione espone l'elenco delle domiciliazione attive su ciascun rapporto, con la possibilità di visualizzare il dettaglio contentente i codici e le date di attivazione/disattivazione

![](_page_31_Picture_74.jpeg)

## 8.5. SCADENZIERE

Mostra l'elenco degli SDD in scadenza su ogni rapporto di conto corrente non appena viene rilevata la creazione dell'addebito da parte del creditore.

## 8.6. FINANZIAMENTI

Selezionando il rapporto di finanziamento che si intende interrogare, la sezione mostra inizialmente un riepilogo di dati.

![](_page_31_Picture_75.jpeg)

Successivamente in 'Piano Ammortamento' è possibile consultare e stampare il documento, mentre nelle ulteriori due sezioni vengono visualizzare le rate residue e le eventuali rate in arretrato.

![](_page_32_Picture_0.jpeg)

## 8.7. ASSICURAZIONI

In caso di assicurazioni contratte con compagnie intermediate dall'isituto, in questa sezione risultano visibili i dettagli del contratto.

![](_page_32_Picture_55.jpeg)

## 8.8. ASSEGNI

.

E' possibile consultare l'elenco degli assegni su ogni raporto, e il loro stato.

![](_page_32_Picture_56.jpeg)

## 8.9. CARTA CONTO

Nella sezione Carta Conto è possibile consultare l'elenco dei movimenti in un range temporale impostabile secondo necessità.

![](_page_33_Picture_59.jpeg)

## 8.10. CARTA&CONTO

Nella sezione Carta Conto è possibile consultare l'elenco dei movimenti in un range temporale impostabile secondo necessità.

![](_page_33_Picture_60.jpeg)

![](_page_34_Picture_0.jpeg)

## 8.11. DEPOSITI VINCOLATI

Rende possibile la consultazione dei depositi vincolati, sia in essere che estinti.

![](_page_34_Picture_59.jpeg)

## 8.12. ACCESSI TERZE PARTI

Dal settembre 2019 alcuni soggetti iscritti in apposito albo (c.d. terze parti) hanno facoltà di richiedere il consenso ai propri clienti e debitori per inviare addebiti diretti ai conti correnti ed ottenere informazioni sulla loro situazione patrimoniale.

In questa sezione è possibile consultare, confermare e revocare i consensi prestati.

![](_page_34_Picture_60.jpeg)

# 9. OPERAZIONI

![](_page_35_Picture_124.jpeg)

## 9.1. BONIFICO

## 9.1.1 Inserimento bonifici

La funzione consente di inserire, entro i massimali contrattualmente previsti, un bonifico SEPA:

- verso i paesi dell'area Euro
- esclusivamente in Euro;

I massimali standard mensili e giornalieri sono modificabili solamente previa sottoscrizione di variazione contrattuale presso la filiale di riferimento.

Il rapporto di conto corrente selezionato deve presentare la necessaria disponibilità sul rapporto al momento dell'addebito (visibile sulla parte destra dello schermo, e decurtata in tempo reale).

L'autorizzazione dell'operazione è soggetta a conferma tramite Secure Call o Smart OTP.

Gli ordini disposti in giornate non operative ovvero oltre l'orario limite delle 19:30, si intendono ricevuti nella prima giornata operativa successiva.

Il campo "Data esecuzione addebito" è avvalorabile con la sola data del giorno successivo a quello di inserimento della disposizione:

I bonifici ordinari offrono le seguenti tipologie di pagamento:

- ordinario
- giroconto (solo per conti su stesso istituto intestato o cointestato al cliente)

I bonifici fiscali devono essere inseriti in videata distinta rispetto ai bonifici ordinari:

- Agev. fiscale recupero patrimonio edilizio ex art. 16bis d.lgs. 917/86 e s.m.i.
- Agev. fiscale riqualificazione energetica ex l.296/2006 e s.m.i.
- Agev. fiscale interventi antisismici ex dl 50/2017 conv. l. 96/2017
- Agev. fiscale bonus mobili ex l. 90/2013
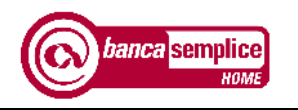

OPERAZIONI

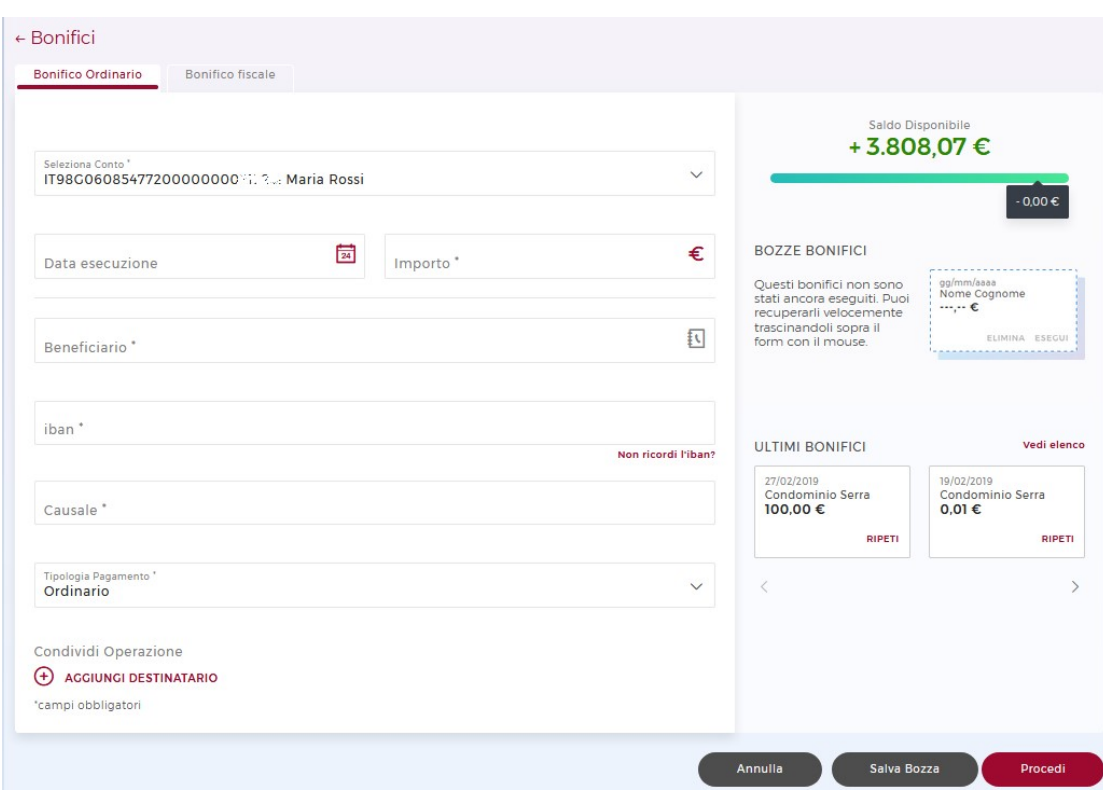

A destra della maschera di inserimento dati è possibile reperire le bozze dei bonifici non ancora completati e gli ultimi bonifici disposti. Per riprenderli o ripeterli, si può cliccare sopra i rettangoli che li riepilogano e trascinarli nel form per il ribaltamento dei dati nei campi corrispettivi.

Il bonifico necessita di autorizzazione tramite Secure Call o Smart OTP.

I bonifici disposti sono reperibili al percorso Situazione  $\rightarrow$  Pagamenti (vd.paragrafo 7.1).

#### 9.1.2 Revoca dei bonifici

I bonifici inseriti possono essere revocati entro i termini seguenti

- Bonifici on line disposti verso altra banca: revocabili fino alle ore 16:30 del giorno di addebito su c/c (data esecuzione)
- Bonifici on line disposti verso Banca di Asti: revocabili fino al giorno lavorativo precedente l'addebito in c/c (data esecuzione).

La funzione è disponibile :

- o al termine della trasazione di pagamento
- $\circ$  dal menù Situazione  $\rightarrow$  Pagamenti bonifici entrando nel dettaglio del bonifico e cliccando sul tasto . Revoca

#### 9.2. ORDINI PERMANENTI

Con procedimento simile al bonifico singolo, è possibile impostare ordini pernanenti di bonifico, con importo, periodicità e causale fissa.

E' possibile impostarli con diverse cadenze (da settimanale fino ad annuale).

La durata della disposizione può essere, a scelta:

- o Fino a revoca : la disposizione rimane attiva salvo revoca da parte dell'utente;
- o Numero rate: si sceglie di farla ripetere per un determinato numero di volte;
- $\circ$  Data scadenza: si inserisce una data di disattivazione automatica.

Di seguito la parte di maschera di compilazione in cui differisce dal bonifico singolo:

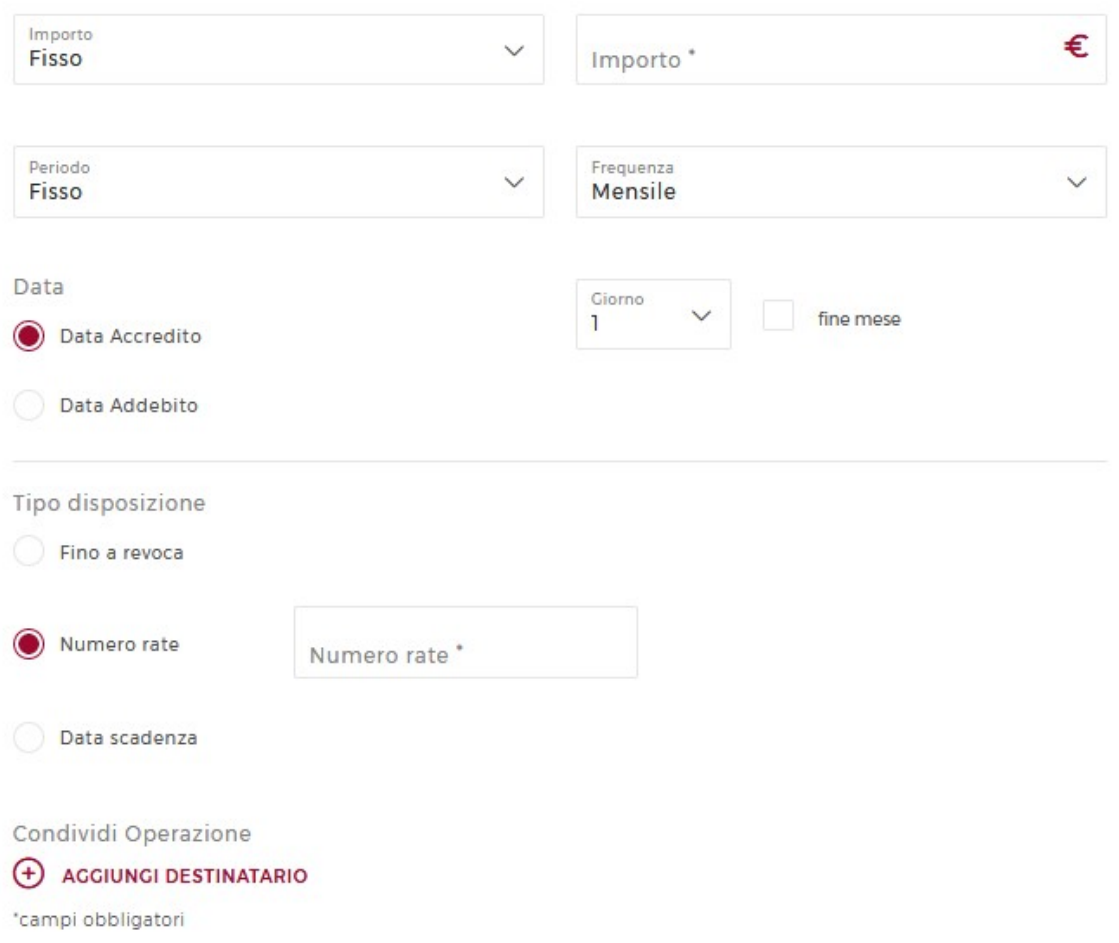

Le disposizioni attive sono reperibili al percorso Situazione  $\rightarrow$  Ordini di addebito, sono da ricercarsi per data di inserimento e sono modificabili nell'importo, nell'Iban e nella causale: per modificare altri dati, è necessario revocare l'ordine attivo e reinserirlo (vd. paragrafo 7.2).

Manuale Utente Versione 2.19

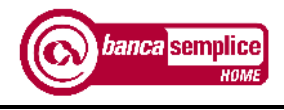

### 9.3. RICARICA CELLULARE

La funzione consente di ricaricare il credito telefonico mediante addebito sul conto corrente.

Il numero di cellulare, se associato a un nominativo in rubrica, può essere da questa recuperato cliccando sulla rubrica del campo "Beneficiario".

Il rapporto di conto corrente selezionato deve presentare la necessaria disponibilità sul rapporto al momento dell'addebito ( aggiornata in tempo reale sulla destra).

L'autorizzazione dell'operazione è soggetta a conferma tramite Secure Call o Smart OTP.

A fianco vengono presentate le bozze di ricariche non ancora eseguite, e le ultime ricariche disposte: entrambe sono ripetibili cliccando su 'RIPETI' oppure trascinando il rettangolo di riepilogo sulla maschera di inserimento dati.

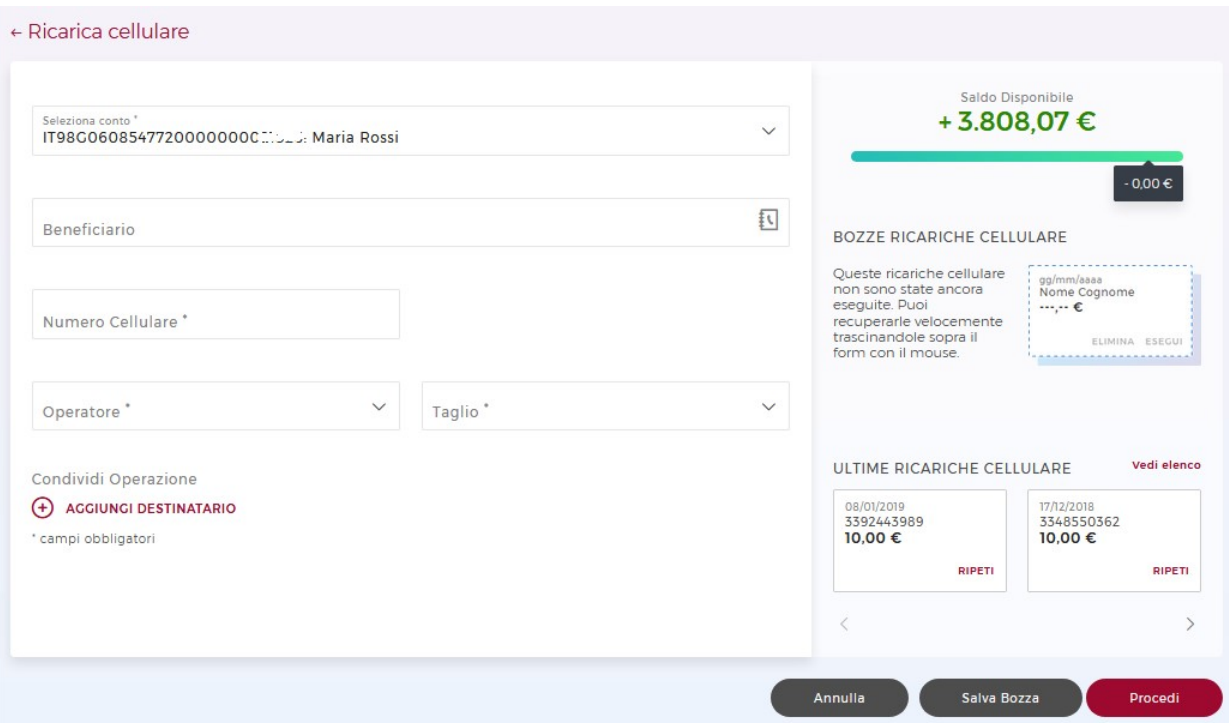

#### 9.4. BOLLETTINI POSTALI

La funzione consente di inserire il pagamento di bollettino premarcato o in bianco. La compilazione dei campi deve avvenire in modo analogo a quella del bollettino cartaceo.

I pagamenti disposti in giornate non operative si intendono ricevuti nella prima giornata operativa successiva.

#### 9.4.1 Bollettini in bianco

Per il pagamento dei bollettini in bianco occorre riportare l'esatta intestazione del conto corrente del creditore in essere presso Poste Italiane perché il programma effettua un controllo on-line direttamente su tali archivi. In assenza di corrispondenza tra quanto indicato e quanto presente negli archivi di Poste Italiane, il programma restituisce l'errore "Transazione non autorizzata per problemi tecnici" e non consente di procedere con il pagamento.

Se il campo "Data pagamento" non viene avvalorato il pagamento avverrà il giorno stesso dell'inserimento dell'operazione.

Se è indicata una data futura il pagamento verrà prenotato e l'addebito avverrà solo in corrispondenza di tale data.

La prenotazione potrà essere annullata entro il giorno operativo precedente la scadenza prevista andando a selezionare il pagamento interessato al percorso Situazione  $\rightarrow$ Pagamenti (vd. paragrafo 7.1).

- Il rapporto di conto corrente selezionato deve presentare la necessaria disponibilità sul rapporto al momento dell'addebito.
- L'autorizzazione dell'operazione è soggetta a conferma tramite Secure Call o Smart OTP.

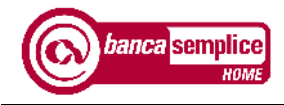

OPERAZIONI

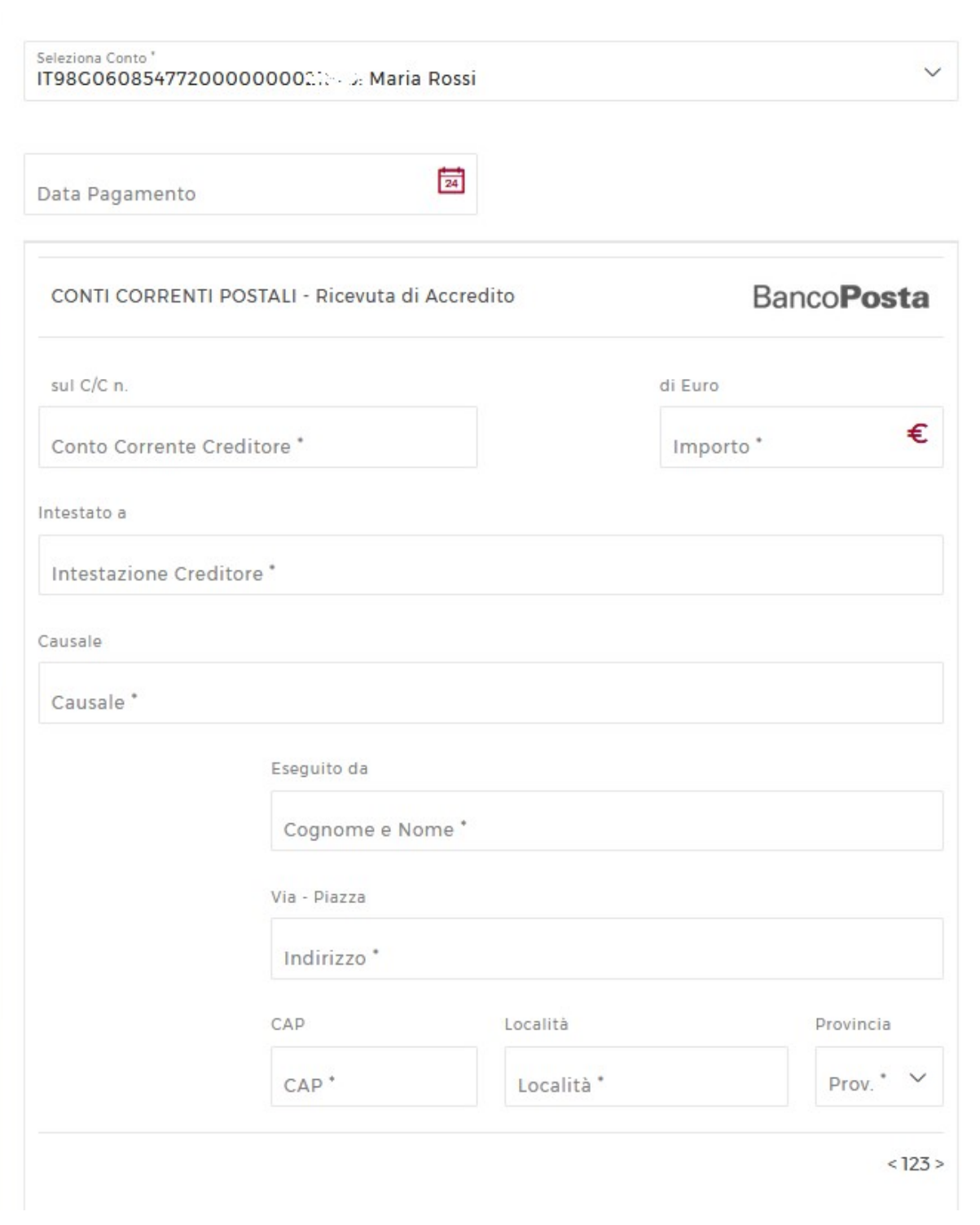

Nella parte superiore della schermata sono disponibili le bozze di bollettini già inseriti e non completati, oltre al rettangolo riepilogativo dei bollettini già autorizzati, entrambi richiamabili cliccando su 'ESEGUI' oppure trascinando il rettangolo nel form.

#### 9.4.2 Bollettini premarcati

Per il pagamento dei bollettini premarcati occorre sia riportata esattamente la stringa identificativa presente sul bollettino in basso a sinistra, oltre al codice di tre cifre in basso a destra selezionabile da menu a tendina.

Se il campo "Data esecuzione addebito" non è avvalorato il pagamento avverrà il giorno stesso dell'inserimento dell'operazione.

Se viene indicata una data futura il pagamento verrà prenotato e l'addebito avverrà solo in corrispondenza di tale data.

La prenotazione potrà essere annullata entro il giorno operativo precedente la scadenza prevista andando a selezionare il pagamento interessato al percorso Situazione  $\rightarrow$ Pagamenti (vd. paragrafo 7.1).

- Il rapporto di conto corrente selezionato deve presentare la necessaria disponibilità sul rapporto al momento dell'addebito.
- L'autorizzazione dell'operazione è soggetta a conferma tramite Secure Call o Smart OTP

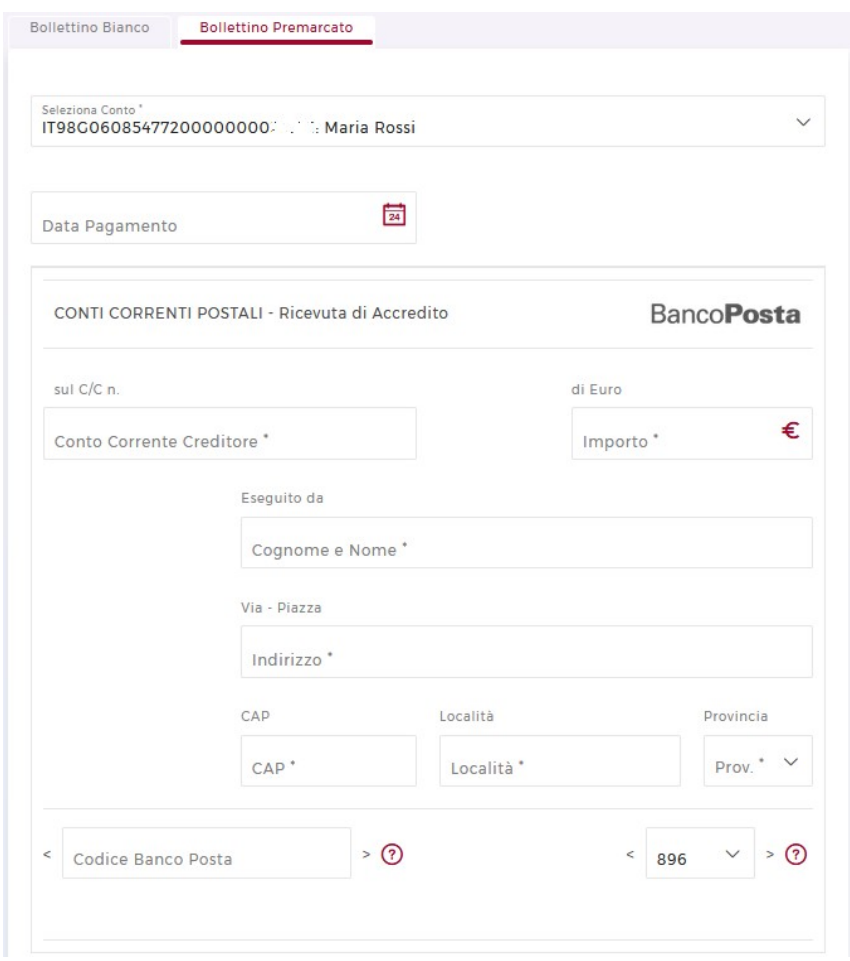

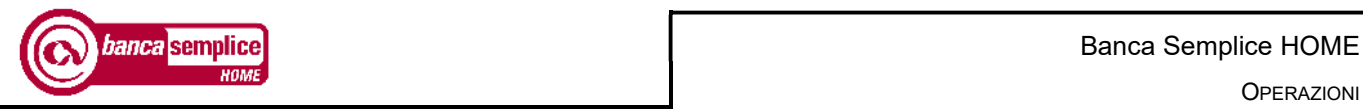

Nella parte superiore della schermata sono disponibili le bozze di bollettini già inseriti e non completati, oltre al rettangolo riepilogativo dei bollettini già autorizzati, entrambi richiamabili cliccando su 'ESEGUI' oppure trascinando il rettangolo nel form.

## 9.5. F24

La funzione, permette di pagare o prenotare il pagamento, con addebito in conto corrente, dei modelli F24 ordinari, F24 Accise, F24 Elide (F24 ELementi IDEntificativi) e F24 semplificato.

La prenotazione può avvenire con un anticipo massimo di 25 giorni solari rispetto alla scadenza assegnata al pagamento.

La delega si considera regolarmente presa in carico dalla Banca solo quando assume lo stato "accettato", desumibile al percorso Situazione  $\rightarrow$  Pagamenti.

La delega inserita può essere revocata entro le ore 18 del giorno operativo precedente il giorno di pagamento o comunque, se inserita nel giorno di pagamento, prima del suo passaggio in stato "accettato", al percorso Situazione  $\rightarrow$  Pagamenti e cliccando sul tasto "Revoca".

- E' possibile pagare deleghe anche di soggetti non intestatari o cointestatari del conto corrente di addebito della delega stessa.
- Qualora si avvalori il campo "codice fiscale coobligato" presente nella sezione "contribuente" Il flag presente nella sezione "saldo" e denominato "versamento da parte di erede, genitore, tutore o curatore fallimentare" non deve più deve essere spuntato.

Nella parte superiore della schermata sono disponibili le bozze di F24 già inseriti e non completati, oltre al rettangolo riepilogativo degli F24 già autorizzati, entrambi richiamabili cliccando su 'ESEGUI' oppure trascinando il rettangolo nel form.

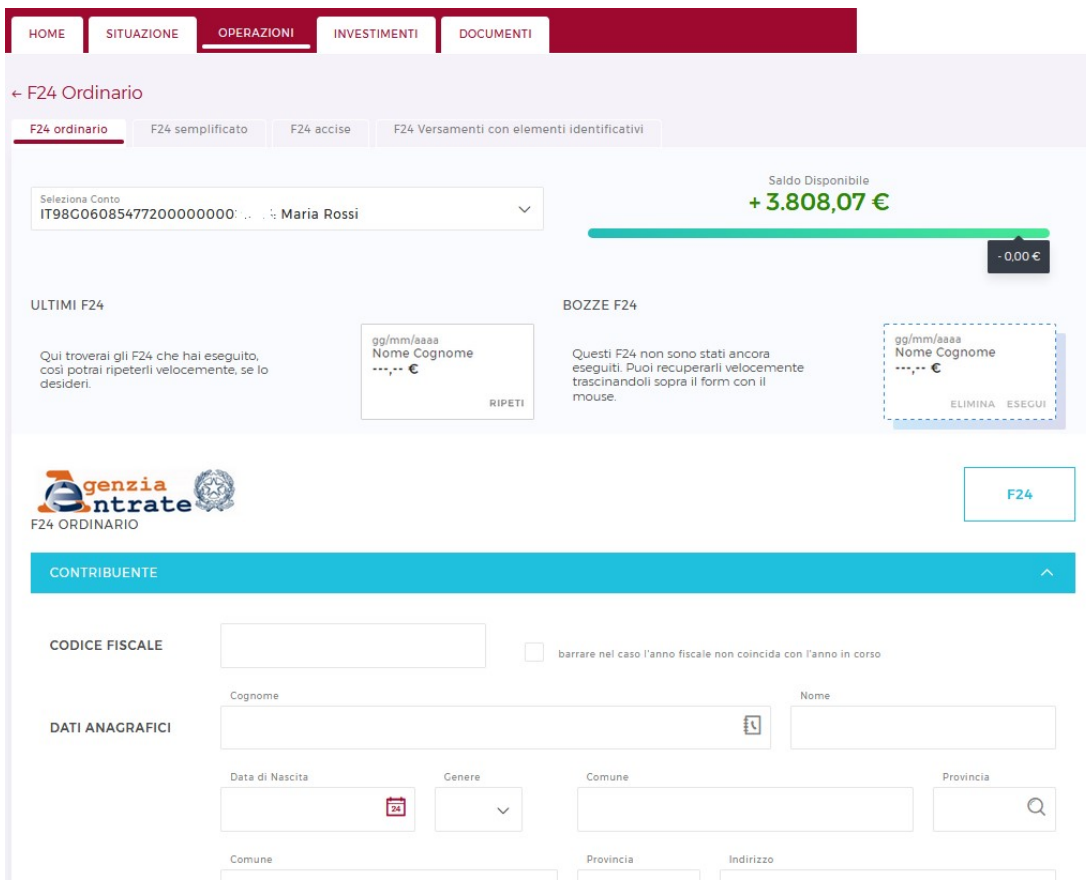

Manuale Utente Versione 2.19

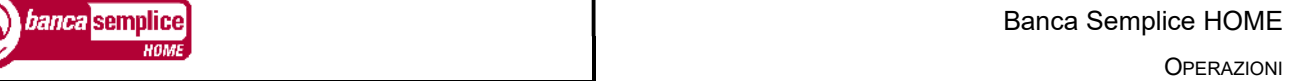

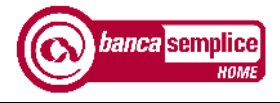

#### 9.5.1 Consultazione delle deleghe già inserite

Le deleghe inserite sono disponibili al percorso Situazione  $\rightarrow$  Pagamenti, andando a riportare il codice fiscale del contribuente nell'apposita sezione disponibile in 'RICERCA AVANZATA'

La delega passa in stato "pagato" solamente il quarto giorno operativo successivo a quello indicato per il pagamento, in attesa del flusso di ritorno dall'Agenzia delle Entrate.

La quietanza viene resa disponibile per la stampa quando la delega passa in stato "pagato".

Per stampare la quietanza occorre entrare nel dettaglio della delega interessata e cliccare sull'apposita icona colorata dell'Agenzia delle Entrate.

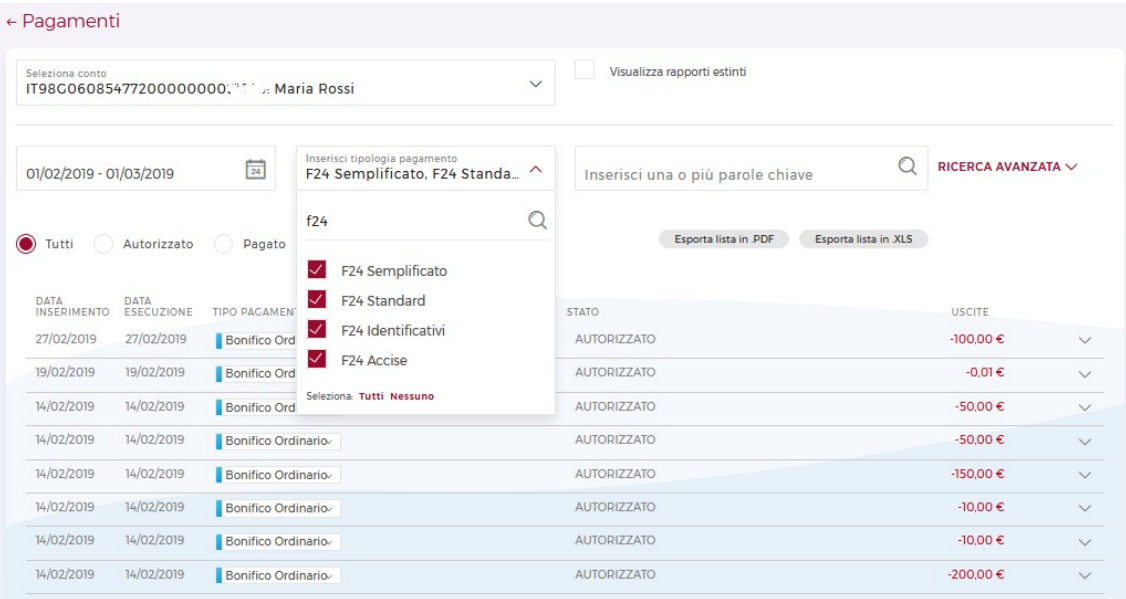

#### 9.6. CBILL

La funzione di CBILL o E-billing consente di pagare i bollettini emessi da enti fatturatori aderenti al servizio CBILL (ad es. Enel, Wind, Italriscossioni) e relativi a utenze non domiciliate, accedendo direttamente a loro archivi. La funzione consente anche di effettuare pagamenti a favore degli enti della Pubblica Amministrazione aderenti al circuito PagoPA.

- L'utente deve disporre del codice Biller dell'ente creditore e del codice dell'Avviso di pagamento.
	- o Si suggerisce di inserire sempre tale codice tramite la funzione di "Ricerca Biller"
	- $\circ$  Se necessario ricercare un Biller non presente in elenco, occorre rimuovere il segno di spunta dall'opzione "Ricerca solo tra i biller preferiti" prima di effettuare la ricerca
- Il rapporto di conto corrente selezionato deve presentare la necessaria disponibilità sul rapporto al momento dell'addebito.

Nella parte laterale della schermata sono disponibili le bozze di bollettini già inseriti e non completati, oltre al rettangolo riepilogativo dei bollettini già autorizzati, entrambi richiamabili cliccando su 'ESEGUI' oppure trascinando il rettangolo nel form.

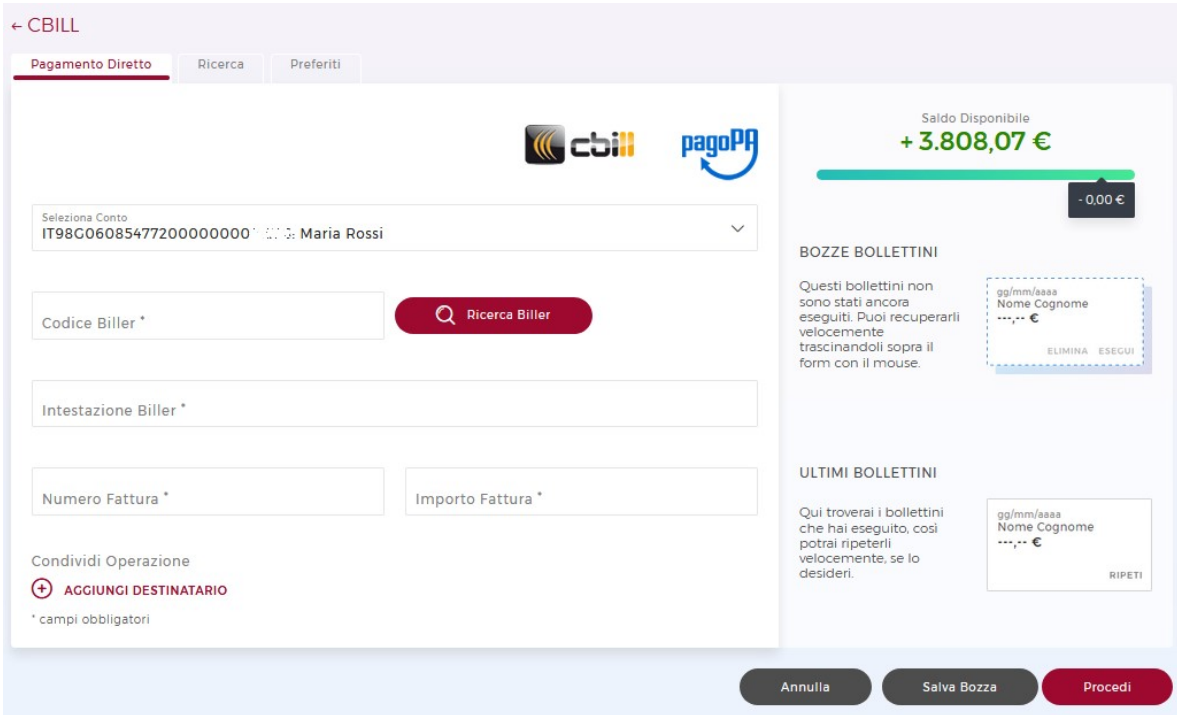

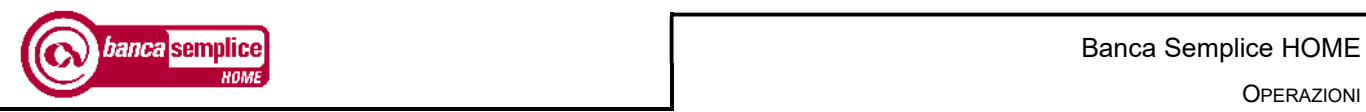

## 9.6.1 Pagamento Bollo ACI

Il bollo ACI è pagabile a partire dalla funzione CBILL- PagoPA

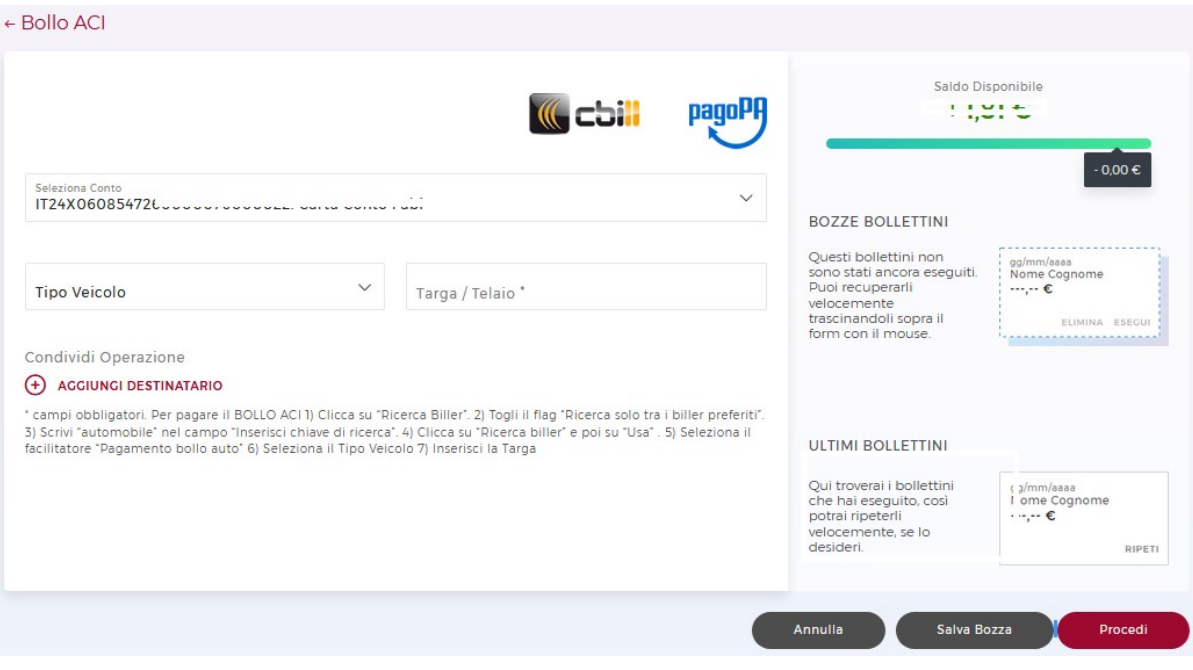

## 9.7. RAV

La funzione consente di inserire il pagamento di un bollettino RAV (es. tassa rifiuti).

Se il campo "Data scadenza" non viene avvalorato il pagamento avverrà il giorno stesso dell'inserimento dell'operazione. Se è indicata una data futura, il pagamento verrà prenotato e l'addebito avverrà solo in corrispondenza di tale data.

Prima di tale scadenza la prenotazione potrà essere annullata andando a selezionare il pagamento interessato dalla funzione "Elenco" e cliccando sul tasto revoca.

 Il rapporto di conto corrente selezionato deve presentare la necessaria disponibilità sul rapporto al momento dell'addebito.

I pagamenti inseriti in giornate non operative ovvero oltre l'orario limite delle 17:30, si intendono ricevuti nella prima giornata operativa successiva.

Nella parte superiore della schermata sono disponibili le bozze di RAV già inseriti e non completati, oltre al rettangolo riepilogativo dei RAV già autorizzati, entrambi richiamabili cliccando su 'ESEGUI' oppure trascinando il rettangolo nel form.

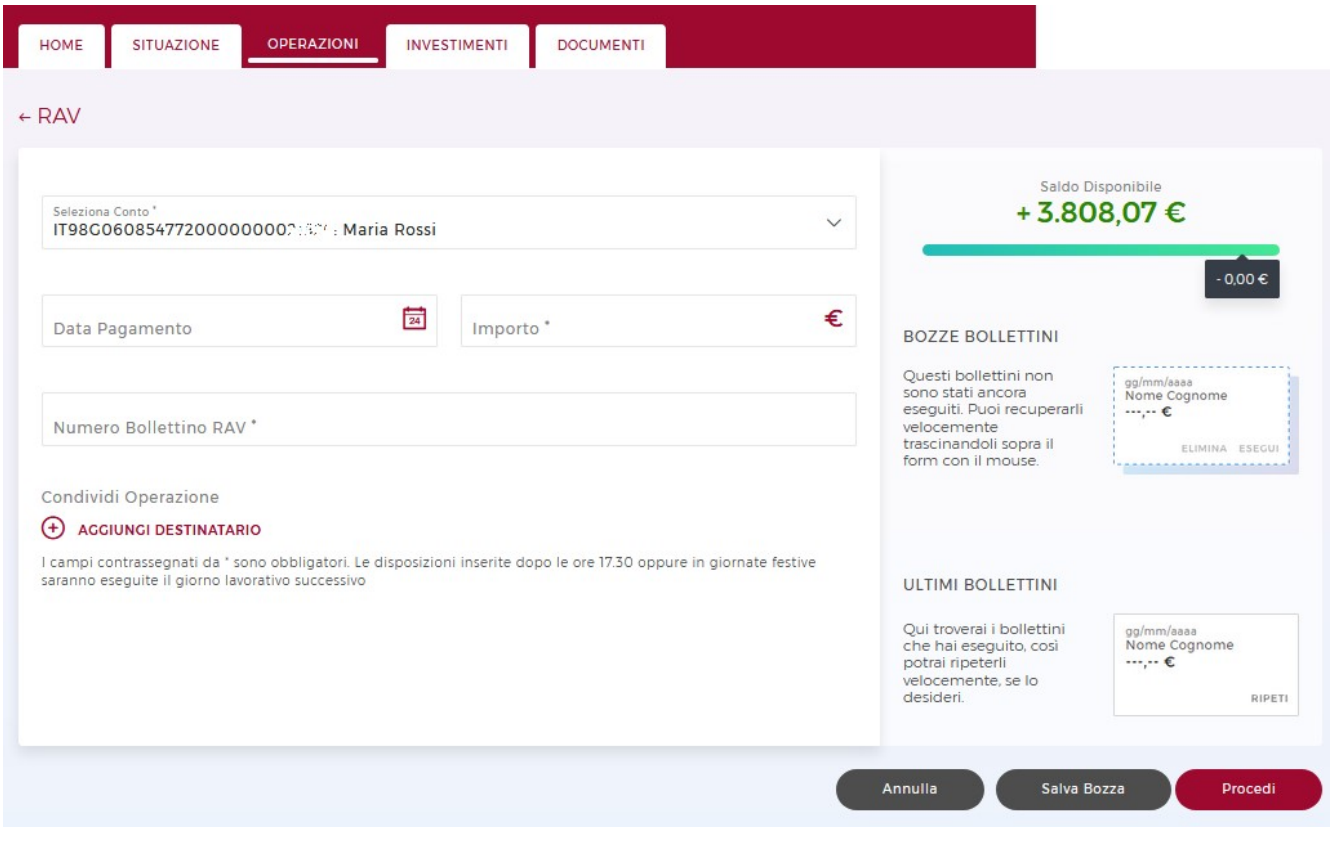

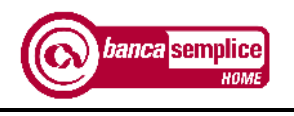

## 9.8. MAV

La funzione consente di inserire il pagamento di un MAV.

Se il campo "Data scadenza" non viene avvalorato il pagamento avverrà il giorno stesso dell'inserimento dell'operazione. Se è indicata una data futura, il pagamento verrà prenotato e l'addebito avverrà solo in corrispondenza di tale data.

Prima di tale scadenza la prenotazione potrà essere annullata andando a selezionare il pagamento interessato dalla funzione "Elenco" e cliccando sul tasto revoca.

 Il rapporto di conto corrente selezionato deve presentare la necessaria disponibilità sul rapporto al momento dell'addebito.

I pagamenti inseriti in giornate non operative ovvero oltre l'orario limite delle 19:30, si intendono ricevuti nella prima giornata operativa successiva.

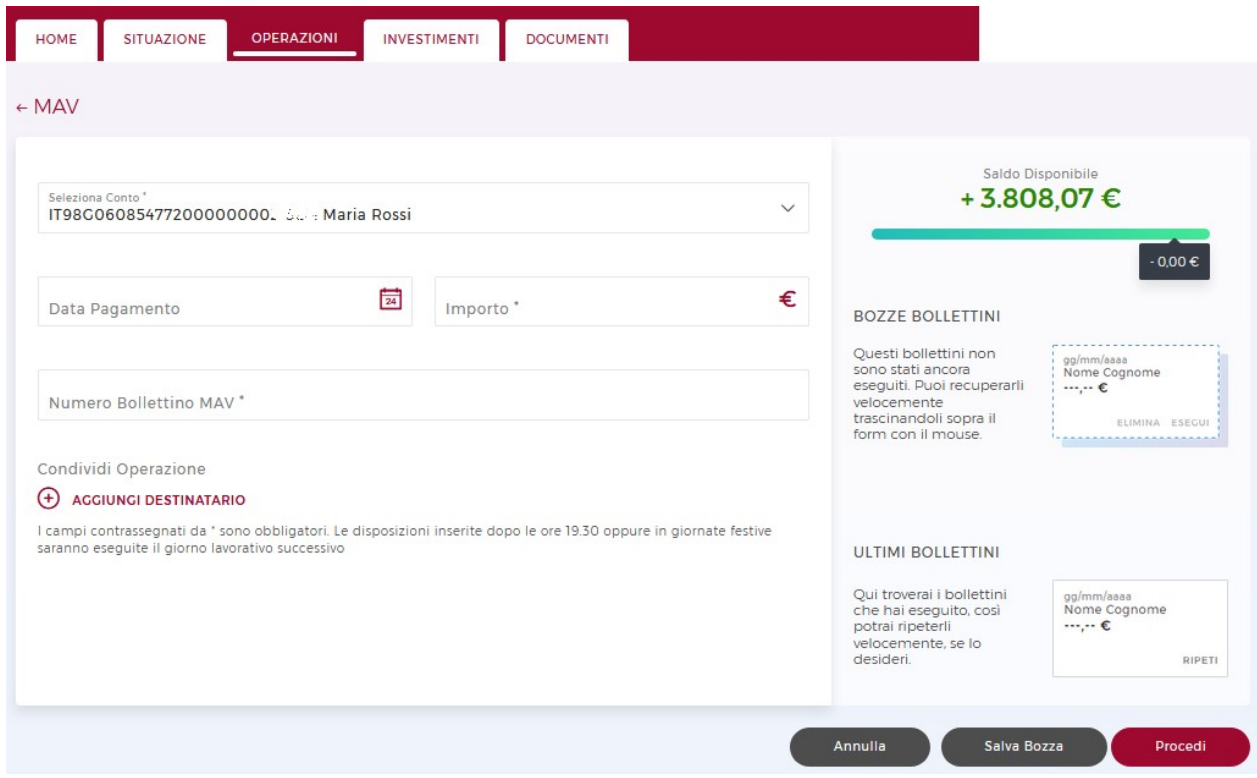

#### 9.9. EFFETTI IN SCADENZA

La funzione di pagamento effetti Riba online consente di pagare, con immediato addebito in conto, gli avvisi di pagamento in capo al cliente, distintamente per codice fiscale o partita iva associate al cliente negli archivi della banca.

 Il rapporto di conto corrente selezionato deve presentare la necessaria disponibilità sul rapporto al momento dell'addebito.

Dopo le ore 19.30 la funzione di pagamento effetti on line non è più accessibile. Dopo tale orario, gli effetti in scadenza andranno pertanto insoluti.

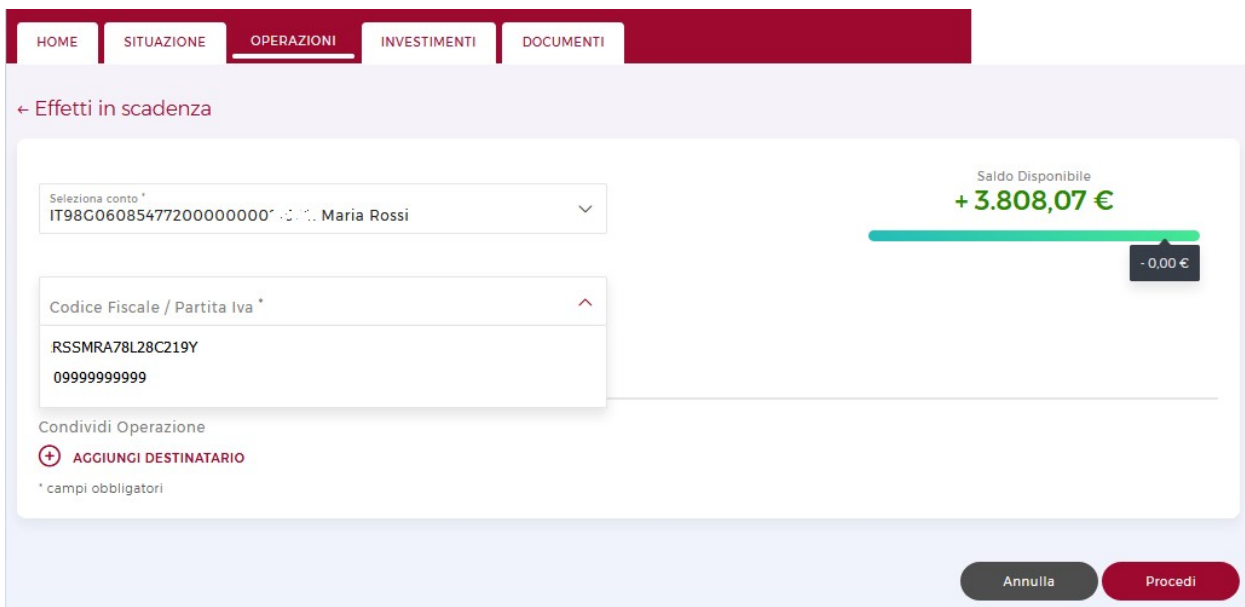

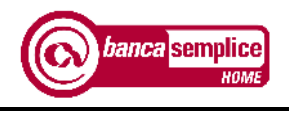

#### 9.10. DOMICILIAZIONI

La funzione consente di inserire richieste di domiciliazione sul rapporto selezionato. Per un corretto inserimento l'utente deve disporre dei seguenti dati obbligatori forniti dal creditore:

- Schema
- Codice Creditore
- Numero di mandato
- Tipo mandato

A seguito dell'inserimento il servizio è immediatamente attivo e predisposto per recepire gli addebiti emessi dal creditore sotto forma tecnica di "mandati SDD".

I mandati SDD con schema di pagamento B2B possono essere inseriti solo da soggetti diversi da quelli qualificati presso la Banca come "consumatori"

L'inserimento delle richieste di domiciliazione è assoggettato a Secure Call o Smart OTP.

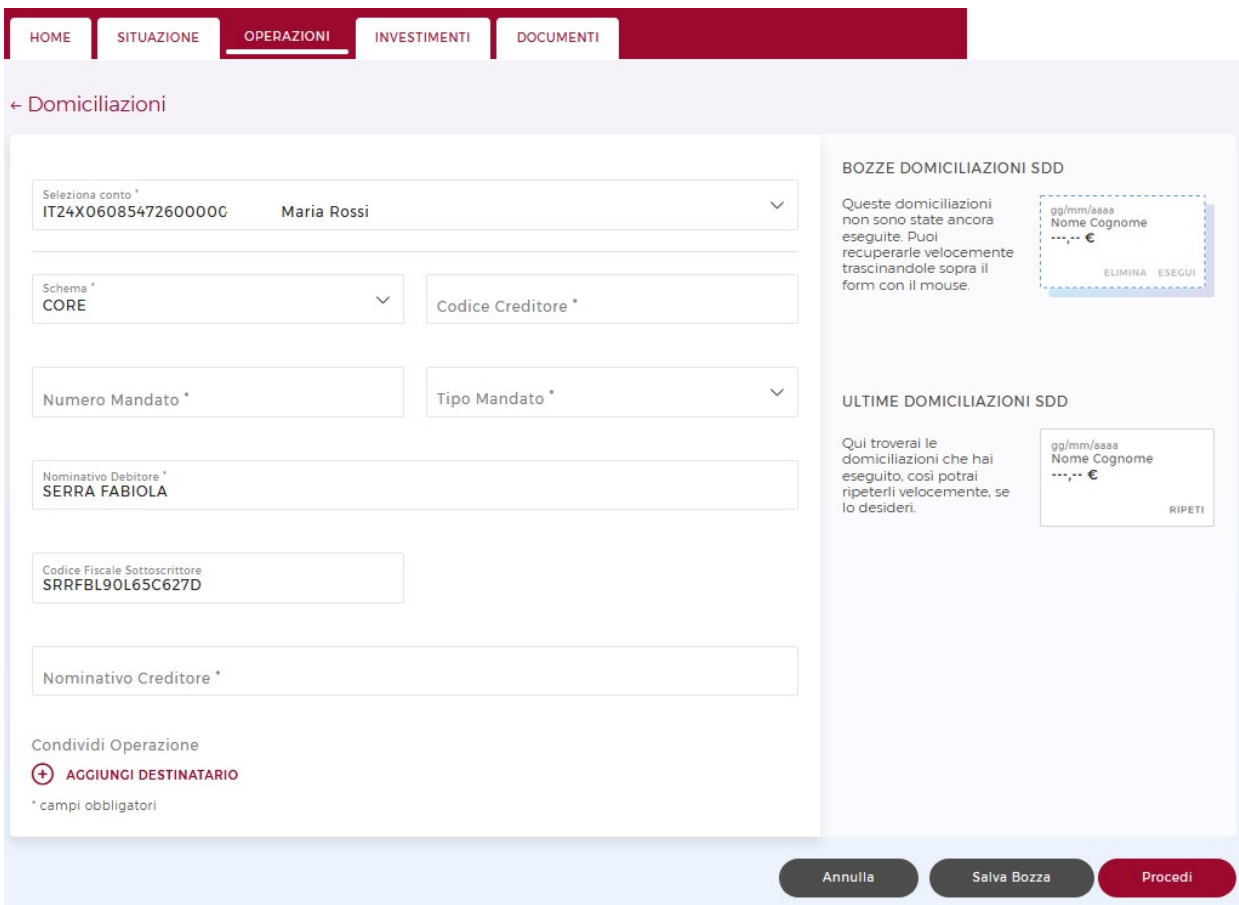

#### 9.11. RICARICA CARTA&CONTO

La funzione consente di disporre operazioni di ricarica esclusivamente sulle carte intestate all'utente titolare dell'utenza Banca Semplice.

Tutti i campi sono precompilati e non modificabili, ad eccezione della causale e dell'importo.

La ricarica è immediata.

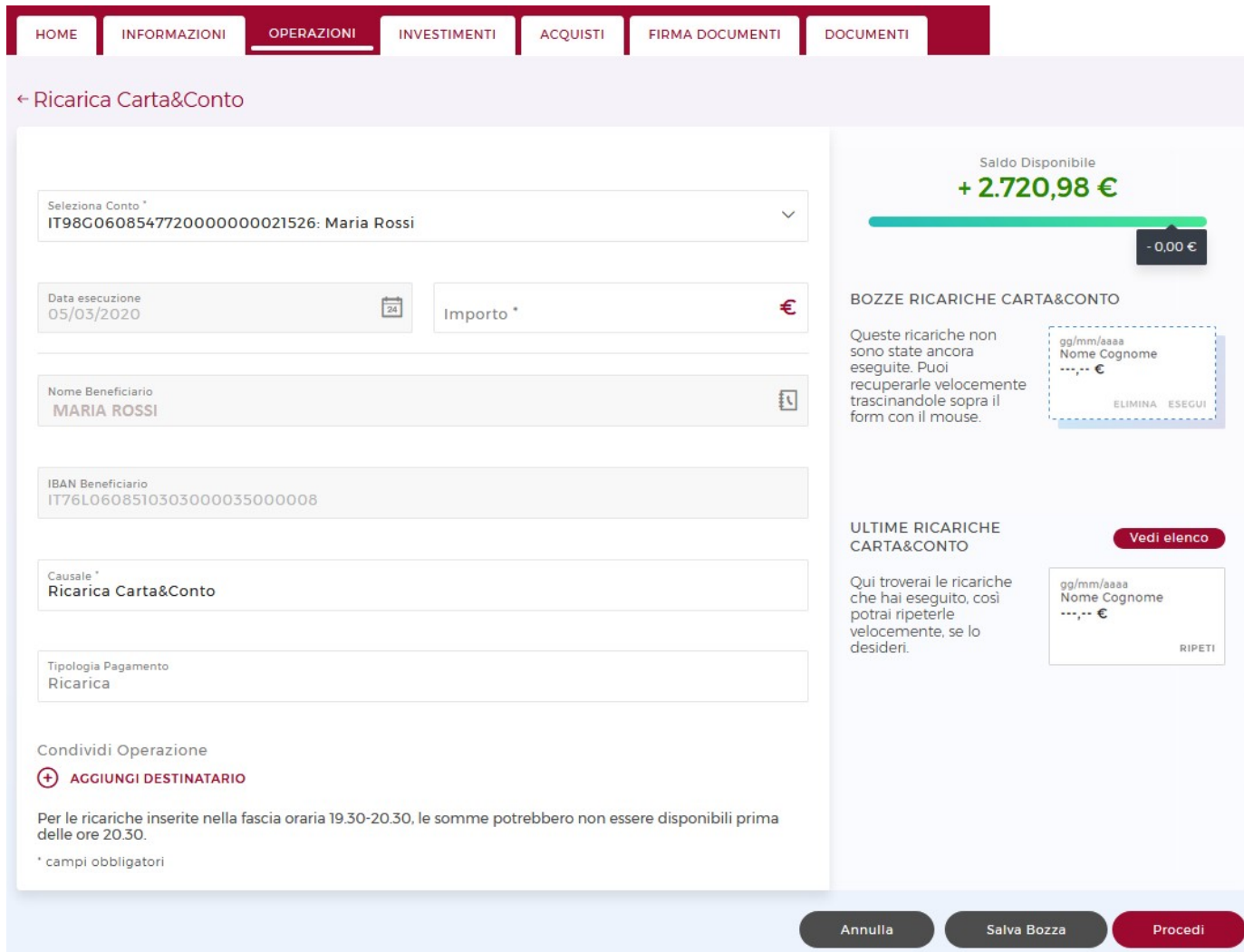

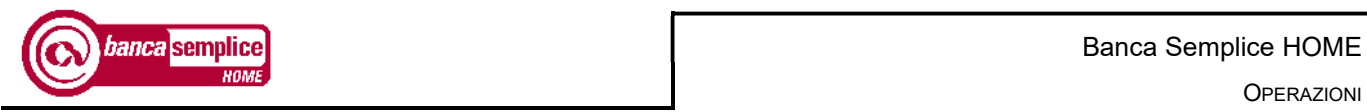

#### 9.12. RICARICA NEXI PREPAID

La funzione consente di disporre operazioni di ricarica esclusivamente sulle carte intestate all'utente titolare dell'utenza Banca Semplice.

E' sufficiente inserire il PAN della carta; la ricarica è immediata.

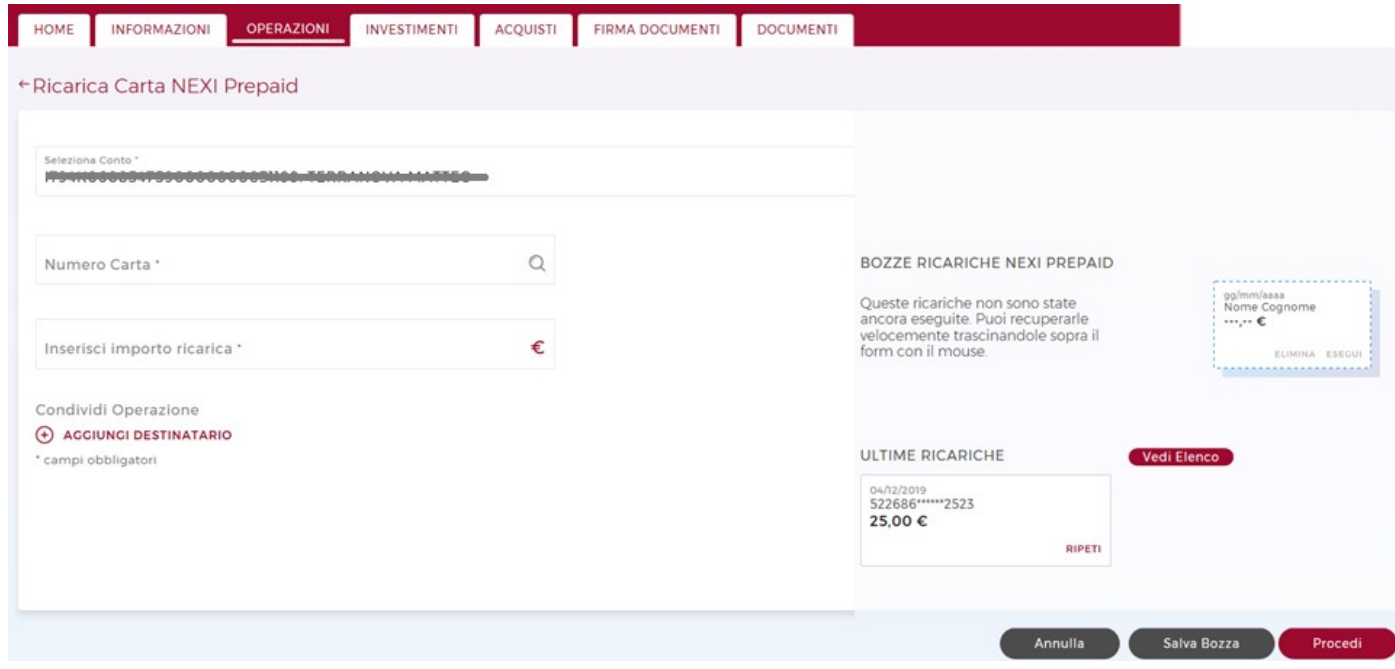

#### 9.13. ATTIVAZIONE E-COMMERCE

La funzione consente di generare un codice di sicurezza ( secure code) da utilizzare a conferma dei pagamenti effettuati online con carta di debito.

Il cliente dovrà in primis richiedere in filiale l'attivazione della funzione e-commerce sulla carta; dal giorno succesivo, al percorso Operazioni  $\rightarrow$  'Attivazione e-commerce' potrà generare il secure code.

Entrando nella funzione, un menù a tendina consente di scegliere tra le carte intestate al cliente esponendo il PAN (codice di 16+3 cifre riportato frontalemnte sulla carta).

A quel punto la maschera consente di generare il codice, che deve essere composto da un minimo di 6 ed un massimo di 10 cifre, e deve contenere almeno una lettera e un numero.

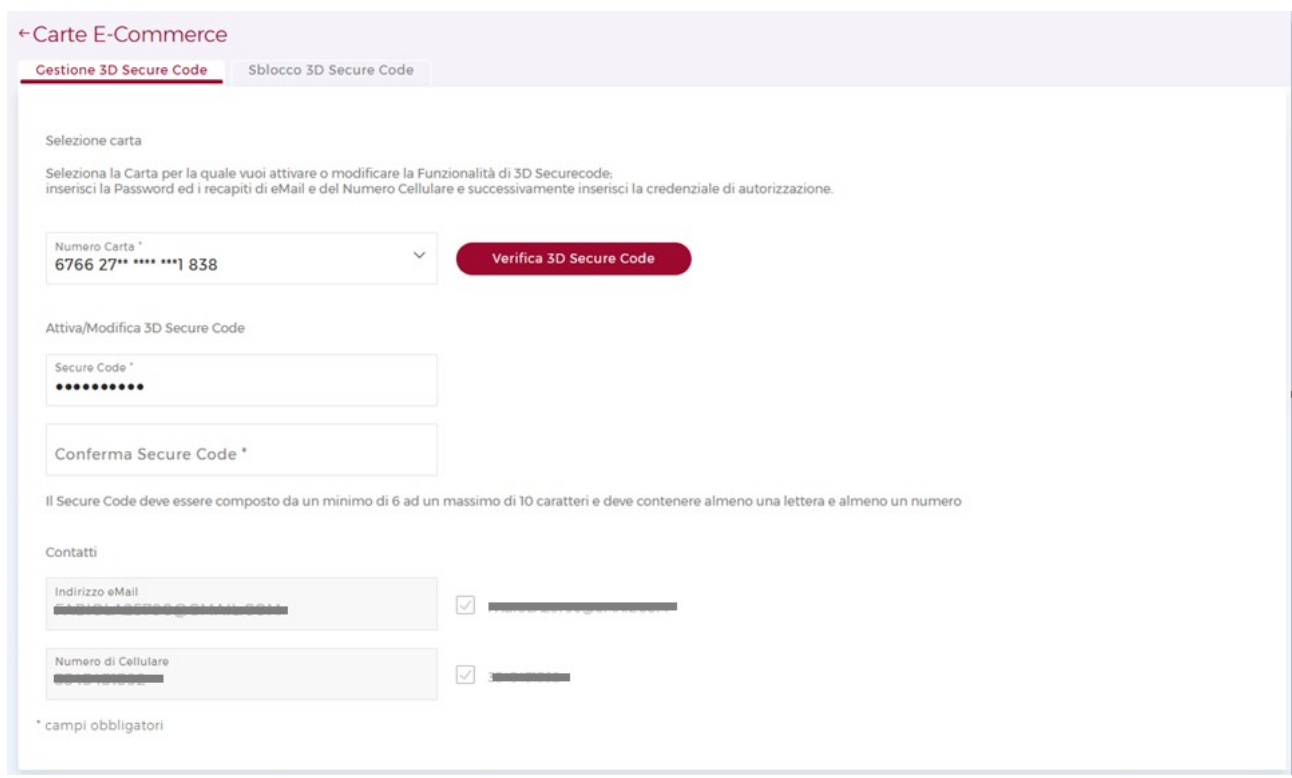

Dopo aver inserito e confermato il codice generato, compare il messaggio di operazione esegita con successo.

La conferma non necessita di autorizzazione tramite Secure Call o Smart OTP.

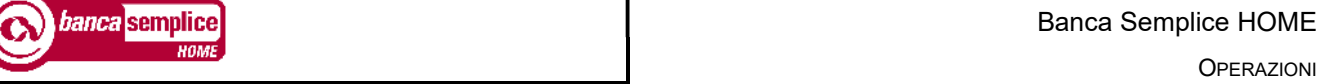

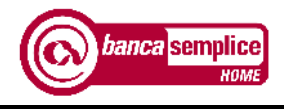

## 9.14. PRELIEVO CARDLESS

Prelievo Cardless è una funzione disponibile per i clienti già titolari di Banca Più, che consente di effettuare prelievi di contante all'interno dei massimali dispositivi di Banca Più.

Per poterlo utilizzare non è necessario essere in possesso di carta di debito.

Di seguito le schermate salienti dell'operazione, disponibile nel sottomenù delle operazioni.

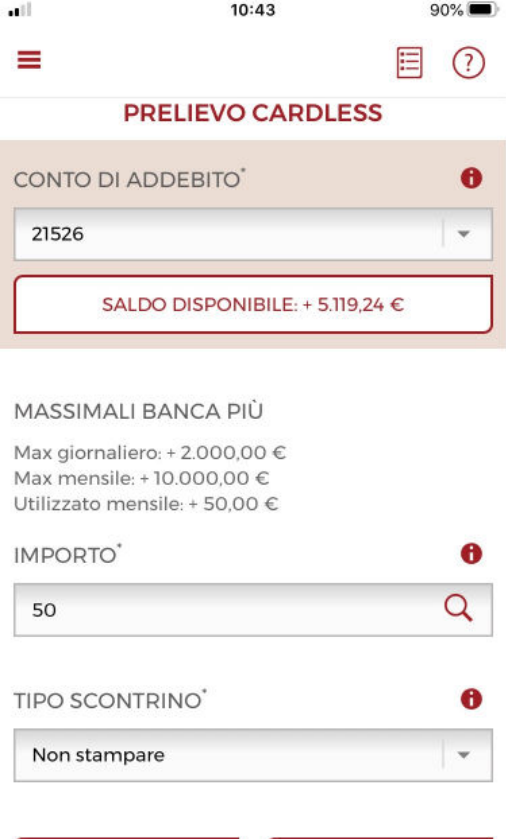

I massimali mostrati sono quelli del servizio Banca Più in capo al cliente. In assenza del servizio, vengono mostrati i recapiti dela Filiale OnLine, attraverso la quale è possibile acquistare il prodotto a distanza:

**CONFERMA** 

**ANNULLA** 

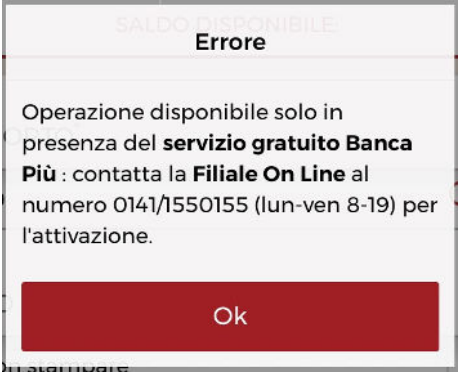

# Banca di Asti

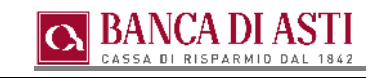

Dopo la selezione di conto corrente ed importo, compaiono le istruzioni per effettuare il prelievo:

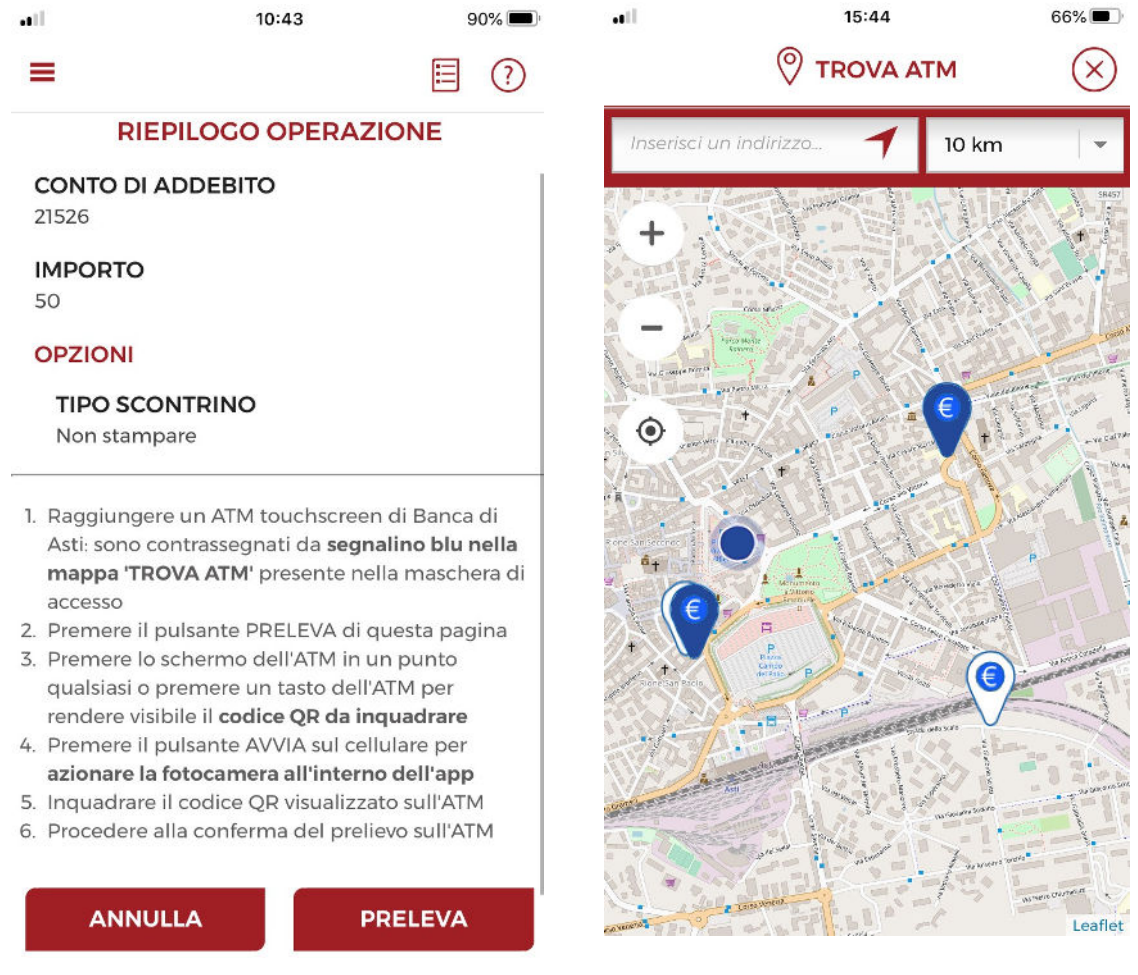

Recandosi presso un ATM touchscreen dell'istituto e toccando un qualunque punto dello schermo, compare un QRcode da inquadrare con l'apposito lettore presente nella funzione:

#### OR code

**ANNULLA AVVIA** 

Premere il tasto AVVIA per attivare la fotocamera dello smartphone e inquadrare il QR code dell'ATM.

Manuale Utente Versione 2.19

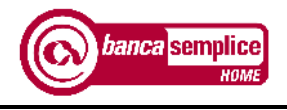

Inquadrando il QRcode, si accede alla pagina di conferma dell'operazione, che si conclude con la scelta della modalità di produzione della ricevuta (via e-mail/nessuna ricevuta/scontrino cartaceo) e con l'erogazione del contante.

Versione 2.19 Manuale Utente

Data aggiornamento: 05/07/2023 and 0.000 and 0.000 and 0.000 and 0.000 and 0.000 and 0.000 and 0.000 and 0.000

# 10. INVESTIMENTI

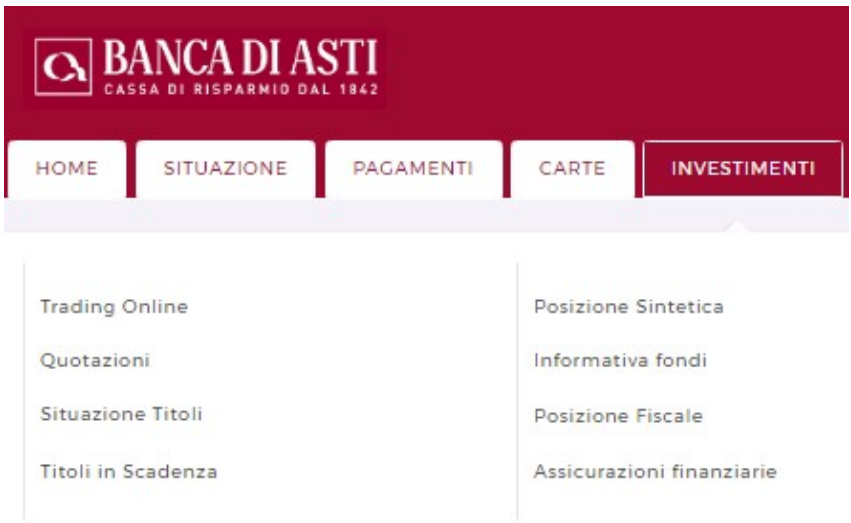

## 10.1. SITUAZIONE TITOLI

La funzione espone la situazione aggiornata\* del proprio dossier titoli, e delle eventuali rubriche a questo collegate, anche qualora intestate agli eventuali cointestatari del dossier stesso. ← Situazione Titoli

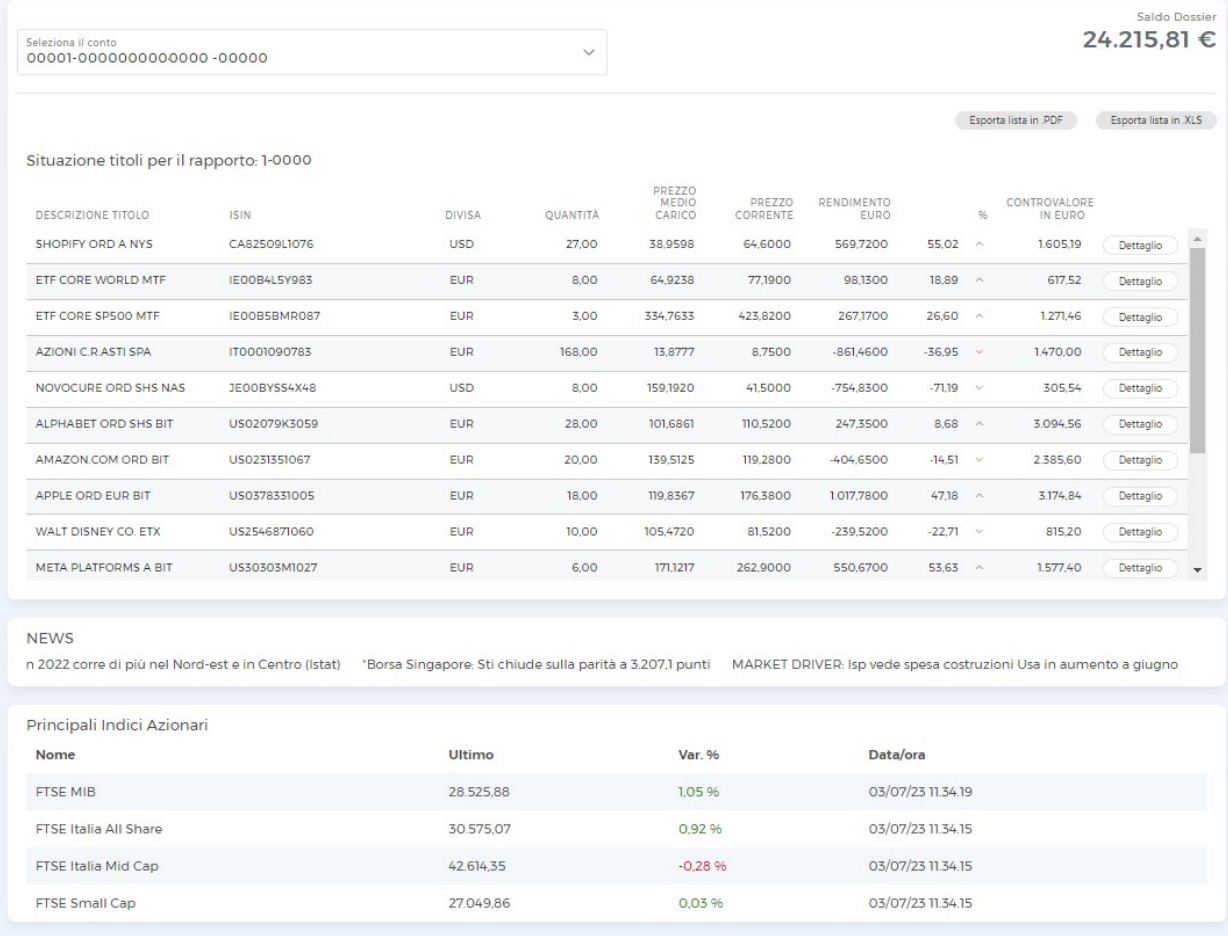

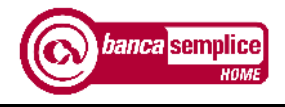

Nella stessa sezione è possibile visualizzare le ultime news e la valorizzazione dei principali indici.

\*l'aggiornamento della valorizzazione è all'ultima chiusura del relativo mercato, precedente alla giornata di visualizzazione

## 10.2. POSIZIONE SINTETICA

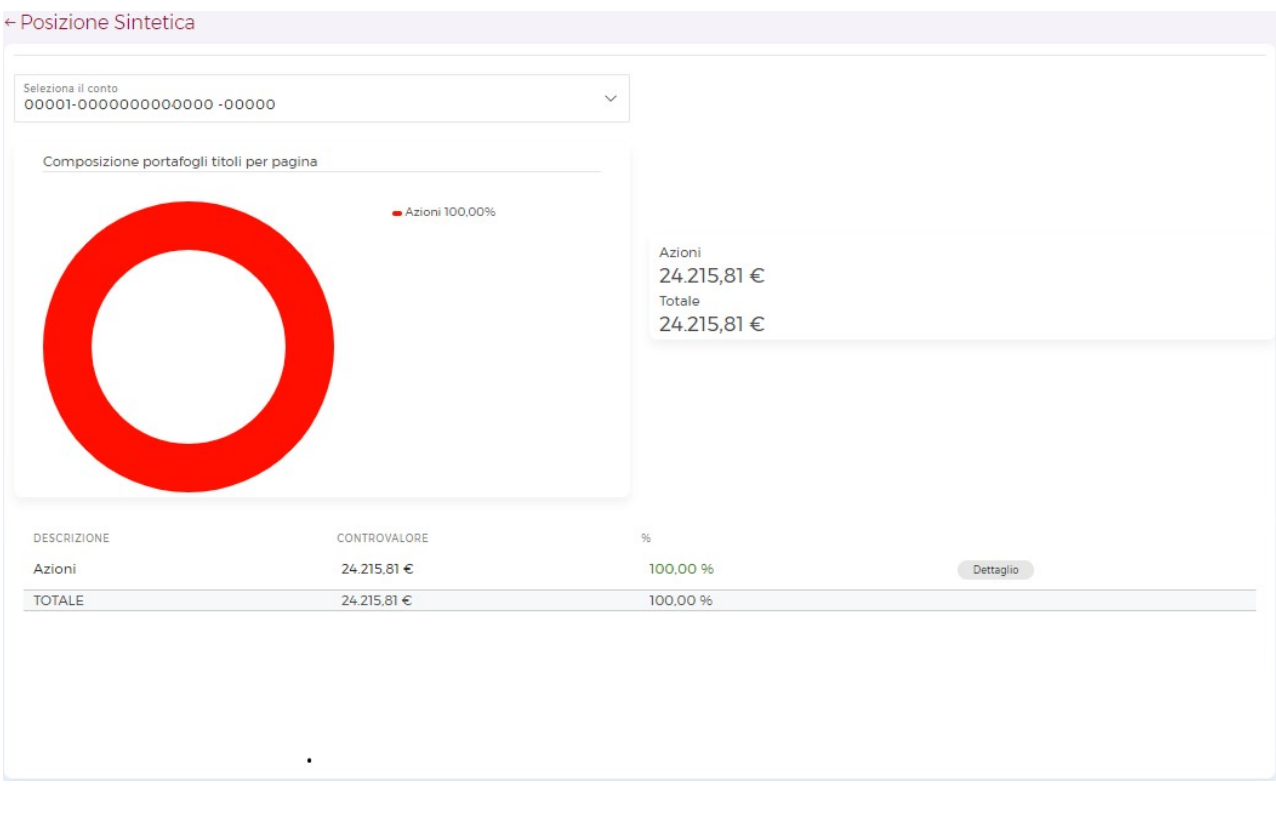

## 10.3. TITOLI IN SCADENZA

La funzione espone, distintamente per dossier, l'elenco degli eventi (es. rimborso titoli, stacco cedole, pagamento dividendi ecc.) collegati a un titolo, aventi una scadenza inferiore ai successivi nove mesi

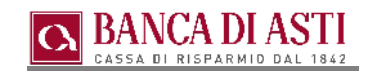

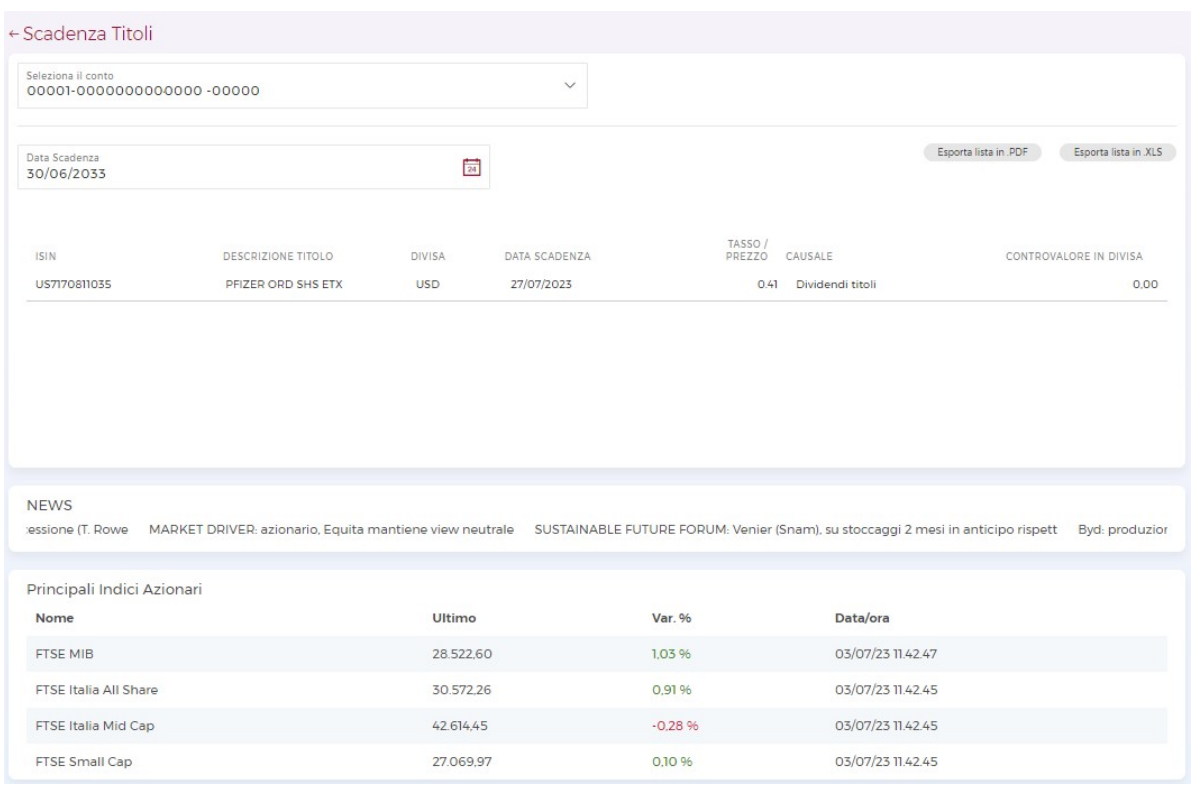

Nella stessa sezione è possibile visualizzare le ultime news e la valorizzazione dei principali indici.

## 10.4. QUOTAZIONI

La voce di menù 'Quotazioni' apre un collegamento al sito di Milano Finanza, attraverso cui sono consentite la visualizzazione e la negoziazione degli strumenti finanziari accessibili tramite il canale Internet.

Al primo accesso assoluto alla sezione, viene richiesto di compilare un form per accettare l'informativa di ClassEditori, il soggetto che veicola i dati di Milano Finanza.

Dopo aver cliccato sulla voce 'Quotazioni', un messaggio comunica l'avvenuto reindirizzamento sul sito esterno.

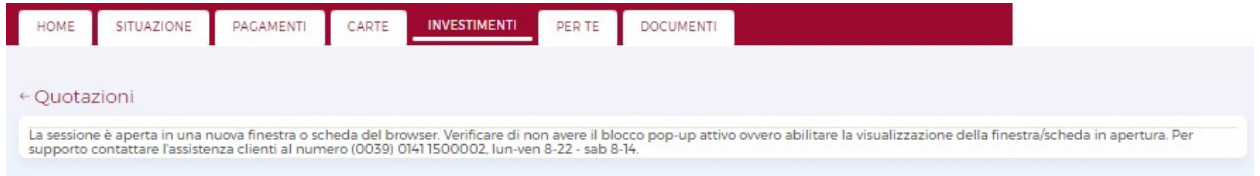

Sulla pagina esterna al Banca Semplice, sono consultabili le quotazioni:

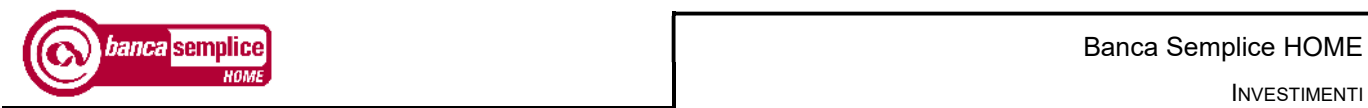

INVESTIMENTI

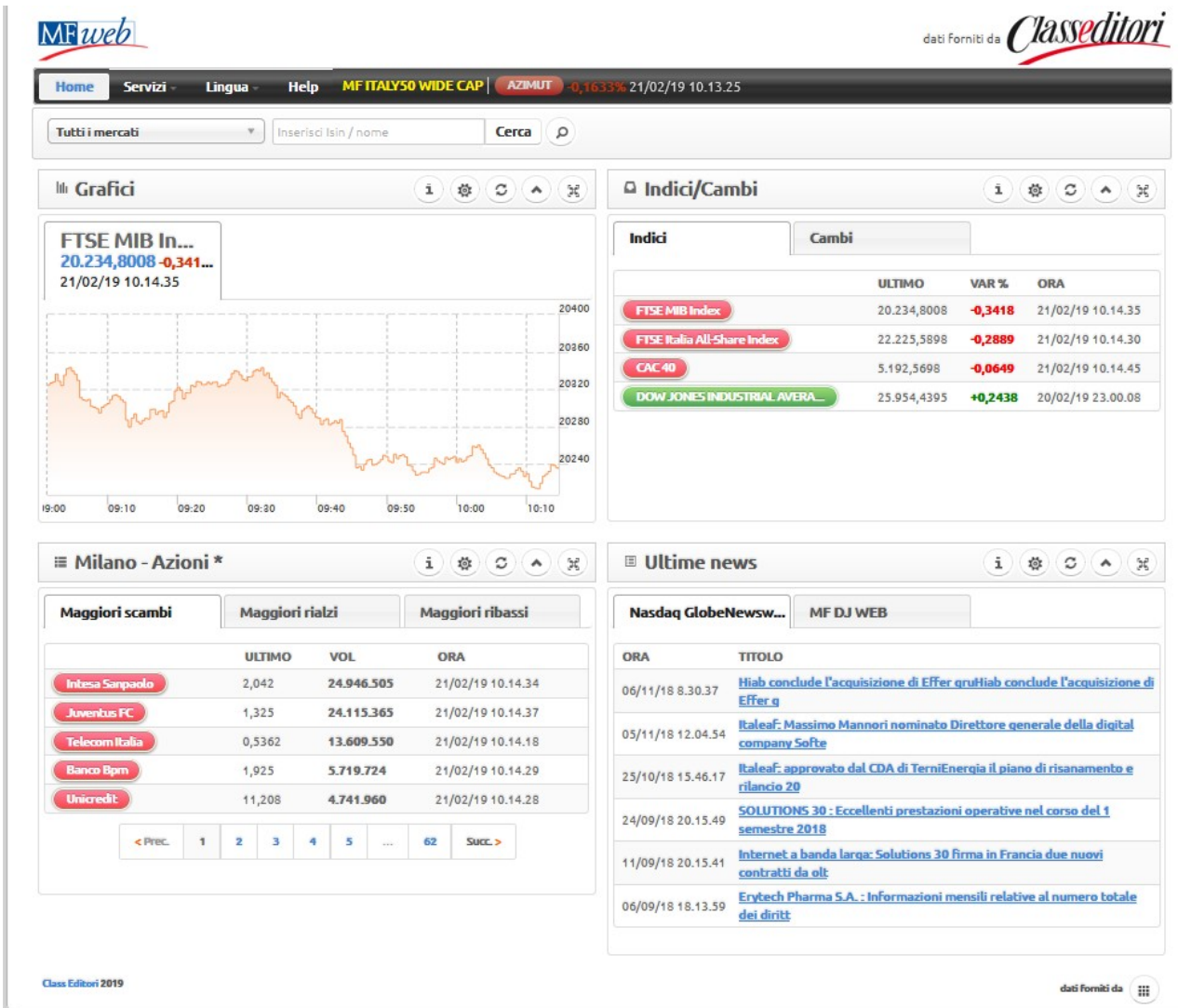

Si ricorda che la tempistica di aggiornamento delle quotazioni dipende dal profilo scelto in fase di sottoscrizione contrattuale:

Nella sezione in alto a sinistra, è possibile ricercare i titoli per denominazione o ISIN, su tutti i mercati o su uno specifico:

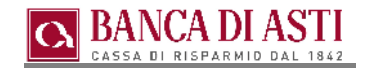

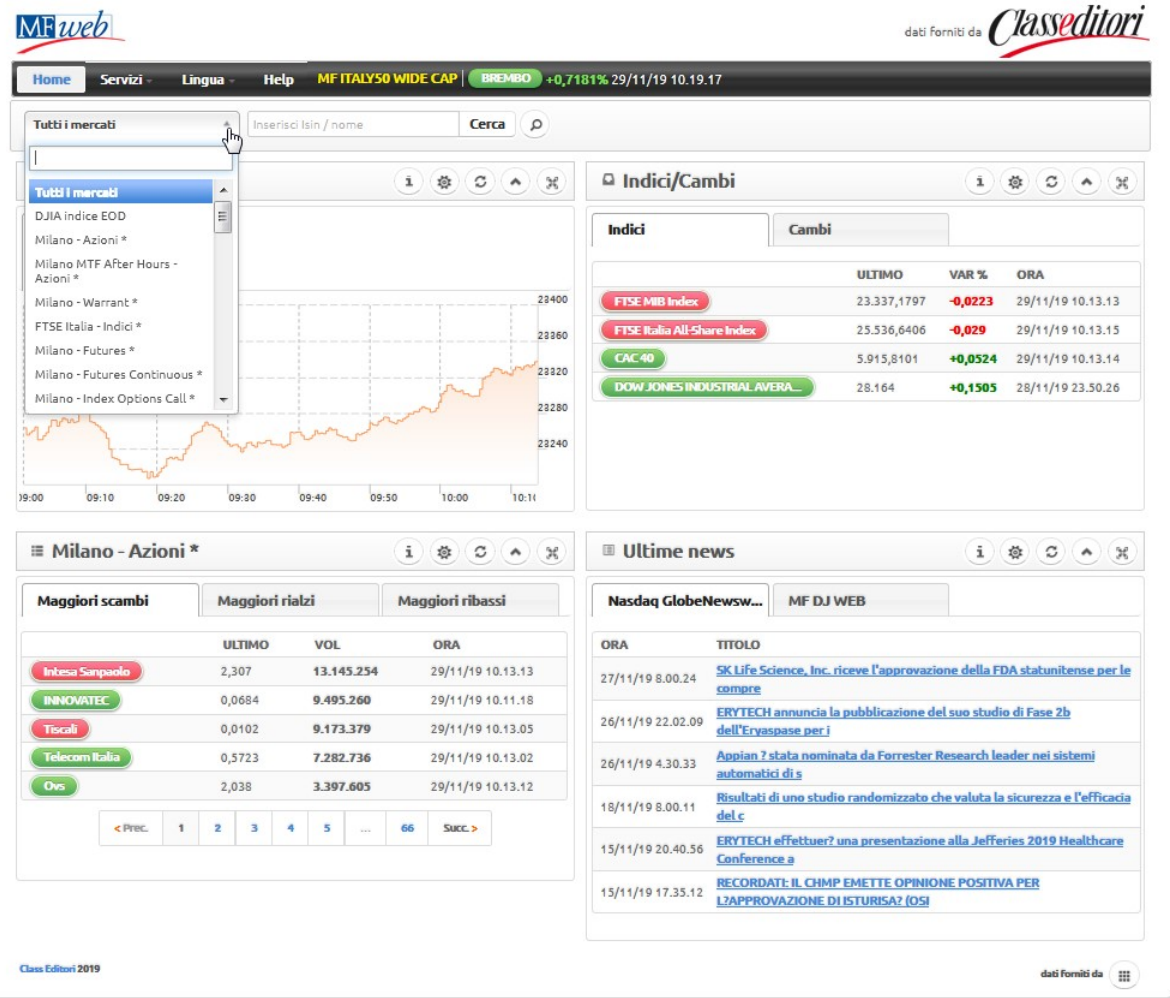

A seguito della ricerca, nell'elenco dei titoli estrapolati vengono raffigurati i carrellini di di acquisto e vendita solo in corrisponenda dei titoli su cui è possibile operare.

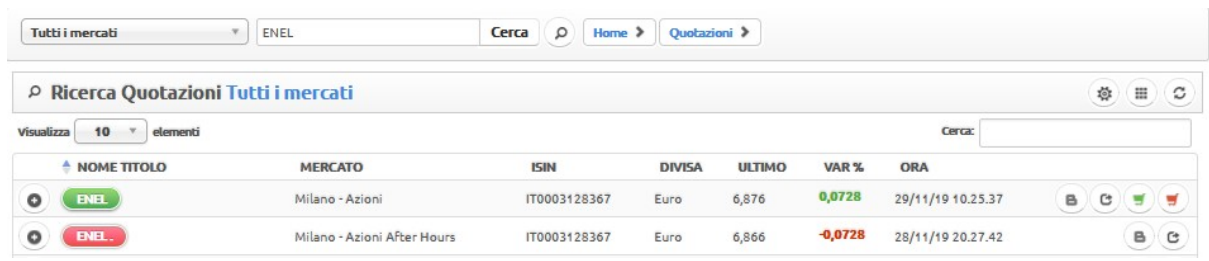

Cliccando sul bottone che rappresenta il nome del titolo, si accede alla pagina di dettaglio a esso dedicata, che riporta diverse informazioni utili tra cui le notizie relative al titolo, il grafico andamentale impostabile su diversi range temporali, il book con una profondita variabile a seconda del mercato e del profilo (a 5 livelli sul mercato ENX Milan per il profilo E), gli indicatori, ecc…

Di seguito un esempio sul titolo ENEL con Isin IT0003128367:

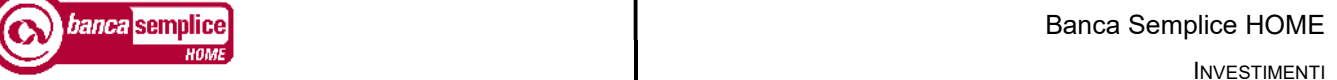

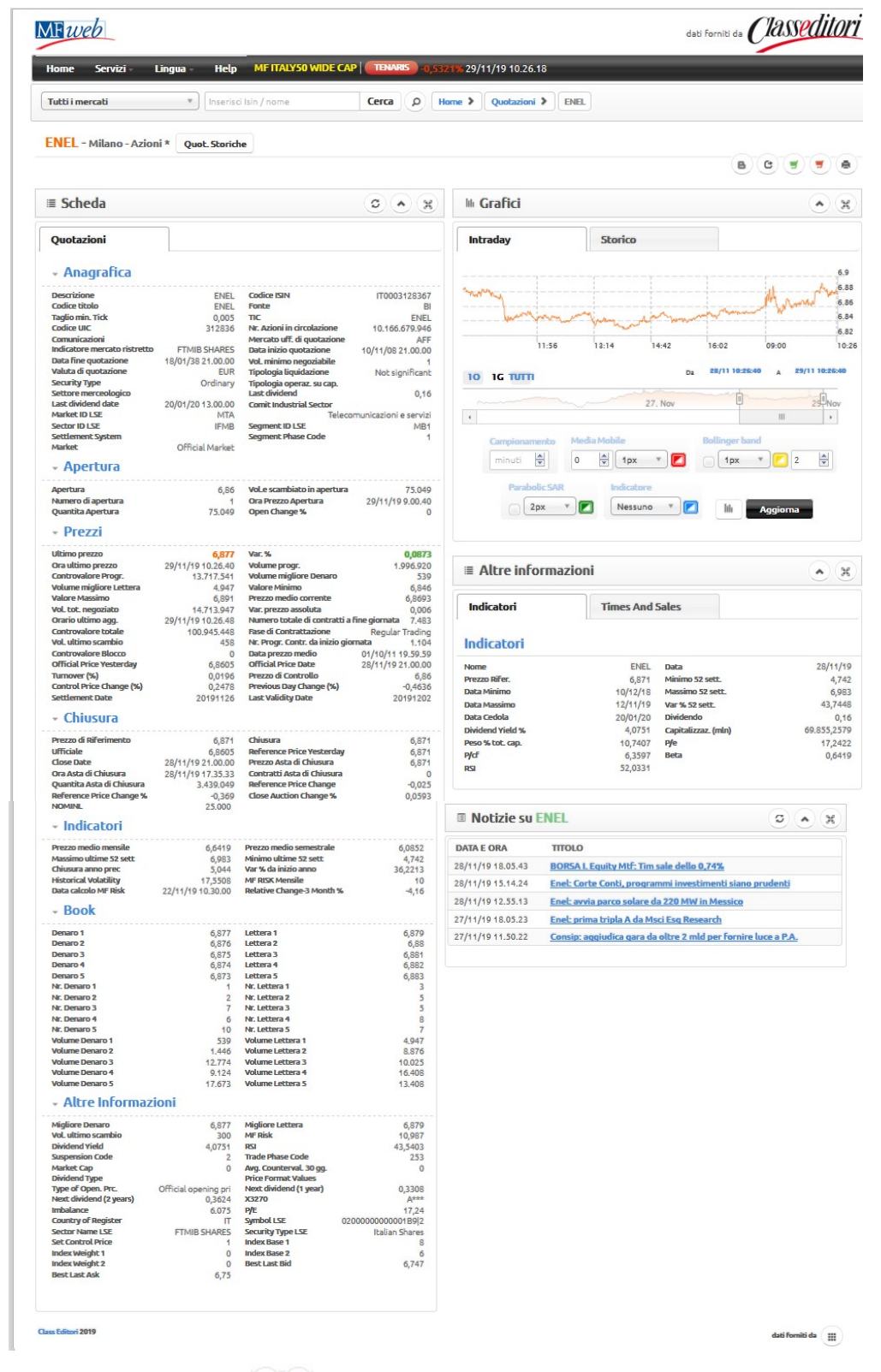

Ovunque compaiano i carrellini **de la possibile accedere alla schermata per l'inserimento delle** operazioni di acquisto/vendita.

In ultimo ricordiamo che i profili C hanno la possibilità di creare le 'Watchlist' dei titoli preferiti, al percorso Servizi → Watchlists:

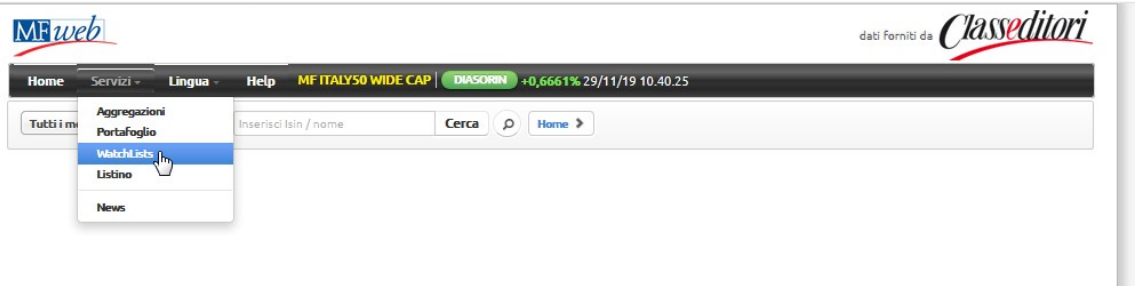

#### 10.5. TRADING ONLINE

Sezione dedicata alla ricerca titoli e inserimento degli ordini di borsa.

Nella pagina sono presenti lo storico degli ordini, l'elenco dei saldi e la lista dei preferiti.

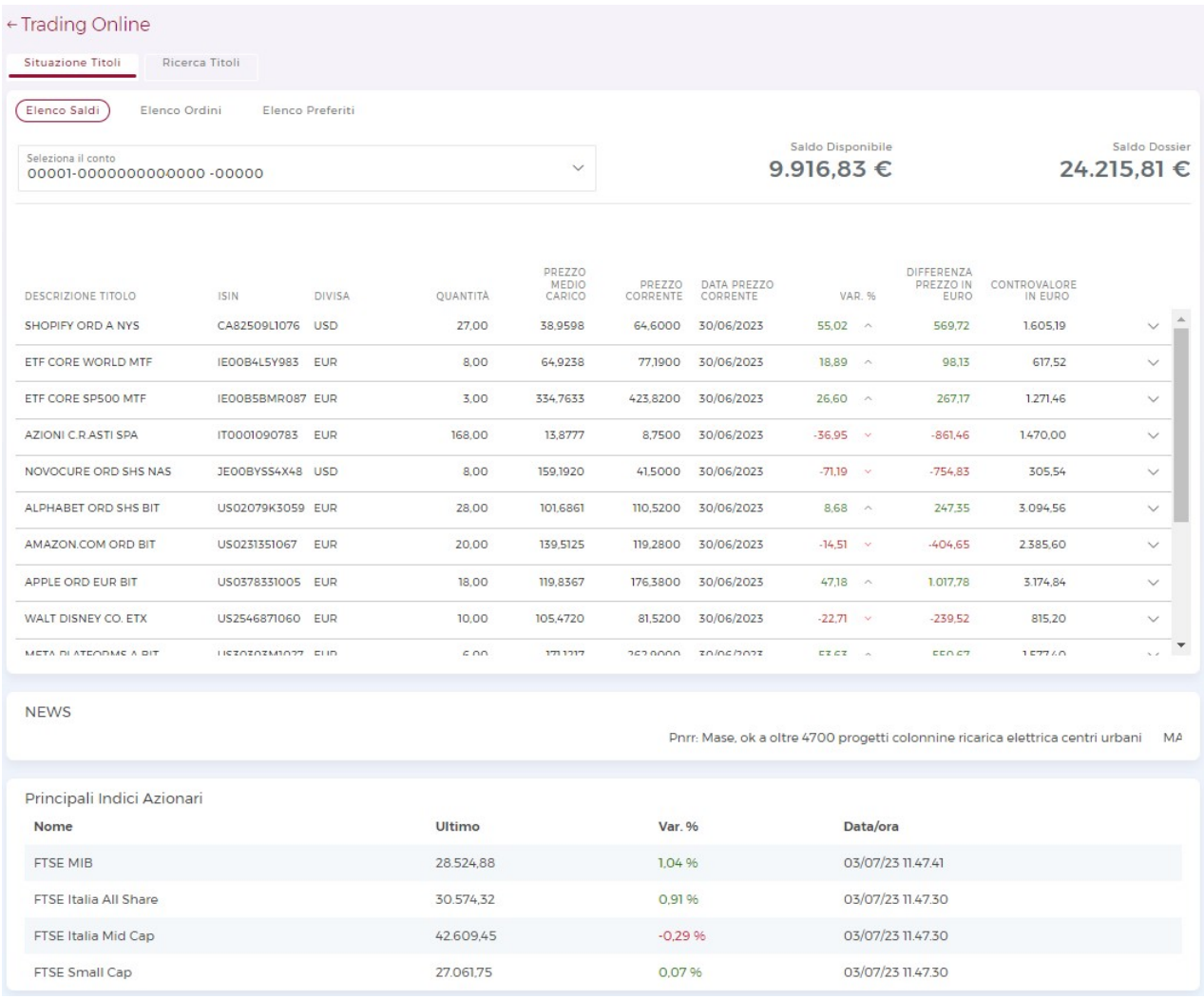

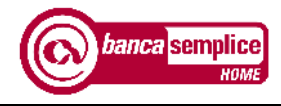

I mercati al momento disponibili per l'operatività sono i seguenti:

- Euronext Milano Azioni (ex MTA Mercato Telematico Azionario, dedicato alle imprese di media-grande capitalizzazione italiane)
- Euronext Milano Warrant (mercato dei Certificates e dei Covered Warrant)
- Euronext Milano Extra Mot (obbligazioni e titoli di Stato esteri)
- Euronext Milano Obbligazioni (titoli di Stato e obbligazioni Italiane)
- Euronext Milano Euro Obbligazioni (titoli di Stato esteri, sovranazionali ed Euroobbligazioni)
- Euronext Milano Etf (mercato dedicato alla negoziazione di ETF, ETF strutturati, ETF commodities ed ETN note)
- Euronext Milano Fondi chiusi MIV (mercato degli Investment Vehicles, dedicato alla quotazione di veicoli, principalmente fondi di investimento alternativi di tipo chiuso)
- EuroTlx (azioni estere ed obbligazioni corporate italiane e straniere)
- Euronext Growth Milan (ex AIM Mercato dedicato alle Piccole Medie Imprese, Alternative Investment Market)
- GEM Global Equity Market Milano (ex MTI Mercato Telematico Internazionale)

E' inoltre possibile operare sui principali mercati azionari telematici dei paesi esteri:

- Euronext Parigi
- Xetra Germania
- LSE Londra
- Euronext Amsterdam
- NYSE New York
- Nasdaq New York
- SWX Svizzera
- Euronext Bruxelles

Non è possibile operare su rubriche intestate agli altri cointestatari del dossier; non è possibile operare su fondi comuni o Sicav.

## 10.6. TRADING Online – ordini condizionati

Gli ordini di negoziazione "condizionati" ("Stop Order") sono ordini inoltrati automaticamente sul relativo mercato solo al verificarsi di una determinata condizione ("Stop Condition") individuata dal raggiungimento di un determinato prezzo di mercato, detto "prezzo segnale" ("Trigger Price").

Questa tipologia di ordine consente di svincolare l'operatività dal costante monitoraggio dei mercati.

Sono disponibili due modalità di inserimento di un ordine di acquisto con parametro "Stop Condition":

- Start-Buy: al raggiungimento della condizione impostata con la valorizzazione del campo "prezzo start", l'ordine viene immesso sul mercato "al meglio" ovvero senza limite di prezzo. Con questo tipo di ordine si hanno le maggiori probabilità di esecuzione, ma il prezzo di esecuzione potrebbe essere distante dal "Trigger Price".
- Start-Buy-Limit: al raggiungimento della condizione impostata con la valorizzazione del campo "prezzo start", l'ordine viene immesso sul mercato con un limite di prezzo specificato nel campo "prezzo" (prezzo distinto dal "trigger price" del campo prezzo start). Con questo tipo di ordine, in caso di forti e veloci oscillazioni di mercato, l'ordine potrebbe non trovare esecuzione totalmente o parzialmente.

Sono disponibili due modalità di inserimento di un ordine di vendita con parametro "Stop Condition":

- Stop-Loss: al raggiungimento della condizione impostata con la valorizzazione del campo "prezzo stop", l'ordine viene immesso sul mercato "al meglio" ovvero senza limite di prezzo. Con questo tipo di ordine si hanno le maggiori probabilità di esecuzione, ma il prezzo di esecuzione potrebbe essere distante dal "Trigger Price".
- Stop-Loss-Limit: al raggiungimento della condizione impostata con la valorizzazione del campo "prezzo stop", l'ordine viene immesso sul mercato con un limite di prezzo specificato nel campo "prezzo" (prezzo distinto dal "trigger price" del campo prezzo stop). Con questo tipo di ordine, in caso di forti e veloci oscillazioni di mercato, l'ordine potrebbe non trovare esecuzione totalmente o parzialmente.

L'ordine sarà sottoposto ai controlli previsti dai mercati di riferimento utilizzando le percentuali di scostamento in essere al momento dell'immissione sul relativo mercato e non con le percentuali in essere al momento dell'inserimento dell'ordine nel Trading Online.

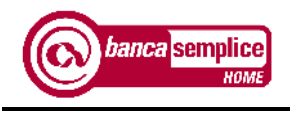

## 11. DOCUMENTI

Nella sezione 'Documenti' è possibile consultare tre tipologie di comunicazioni:

#### 11.1. COMUNICAZIONI ONLINE

La funzione consente di consultare le comunicazioni della Banca relative ai rapporti intestati o cointestati al titolare del servizio.

E' possibile compiere selezioni per rapporto o sulla generalità dei rapporti. Dopo aver selezionato e aperto un documento, lo stesso sarà considerato come già letto.

I documenti, saranno conservati nell'area dedicata a norma di legge per almeno dieci anni, e potranno in qualsiasi momento essere consultati, scaricati o stampati tramite accesso al servizio.

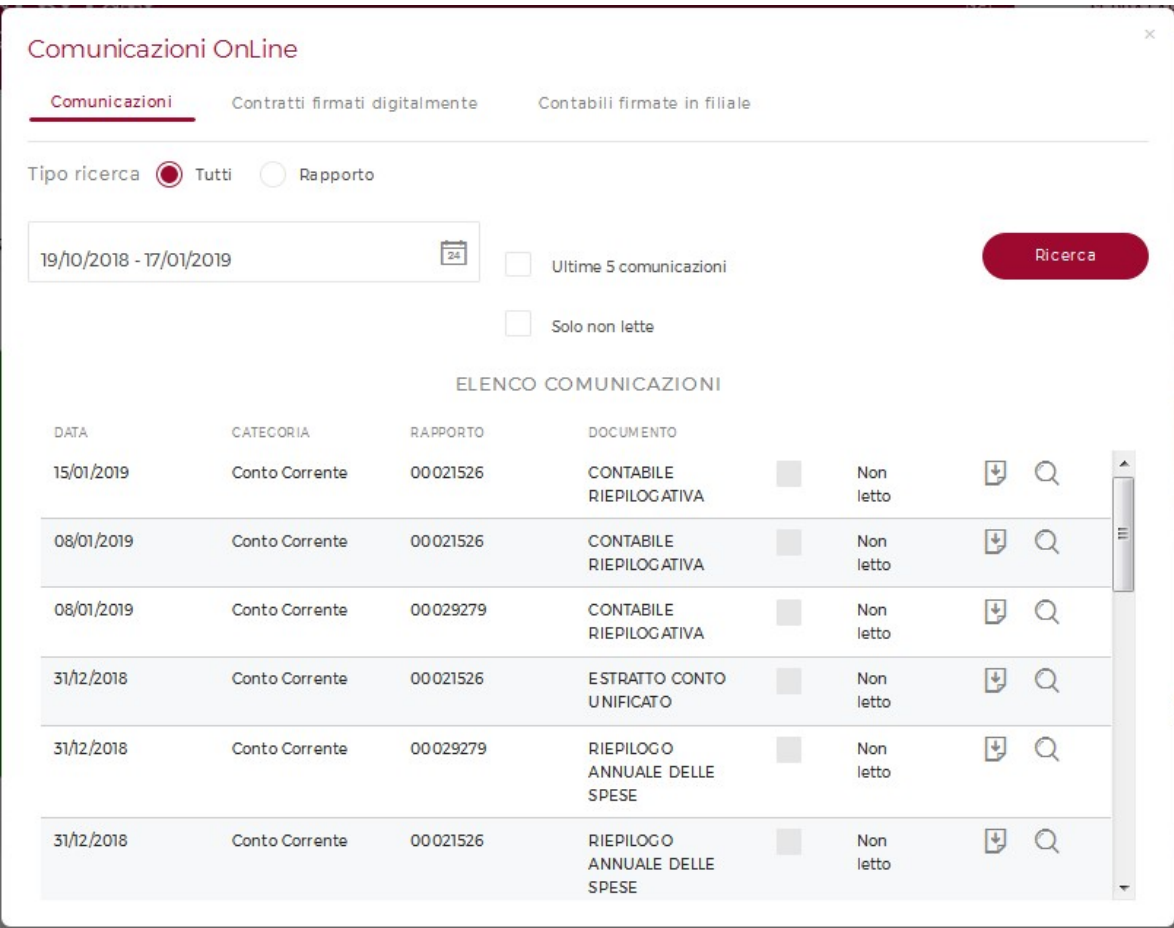

Banca di Asti SOMMARIO

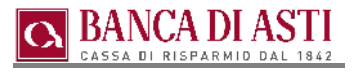

#### 11.2. CONTRATTI FIRMATI DIGITALMENTE

Si tratta di funzione di prossima attivazione in cui saranno esposti i contratti firmati digiltalmente dal cliente.

#### 11.3. CONTABILI FIRMATE IN FILIALE

La funzione, qualora preventivamente abilitata dalla filiale, consente di consultare le contabili sottoscritte dal cliente allo sportello su supporto elettronico.

I documenti, qualora il servizio sia attivo, saranno conservati nell'area dedicata a norma di legge per almeno dieci anni e potranno in qualsiasi momento essere consultati, scaricati o stampati.

E' possibile effettuare selezioni per rapporto o sulla generalità dei rapporti.

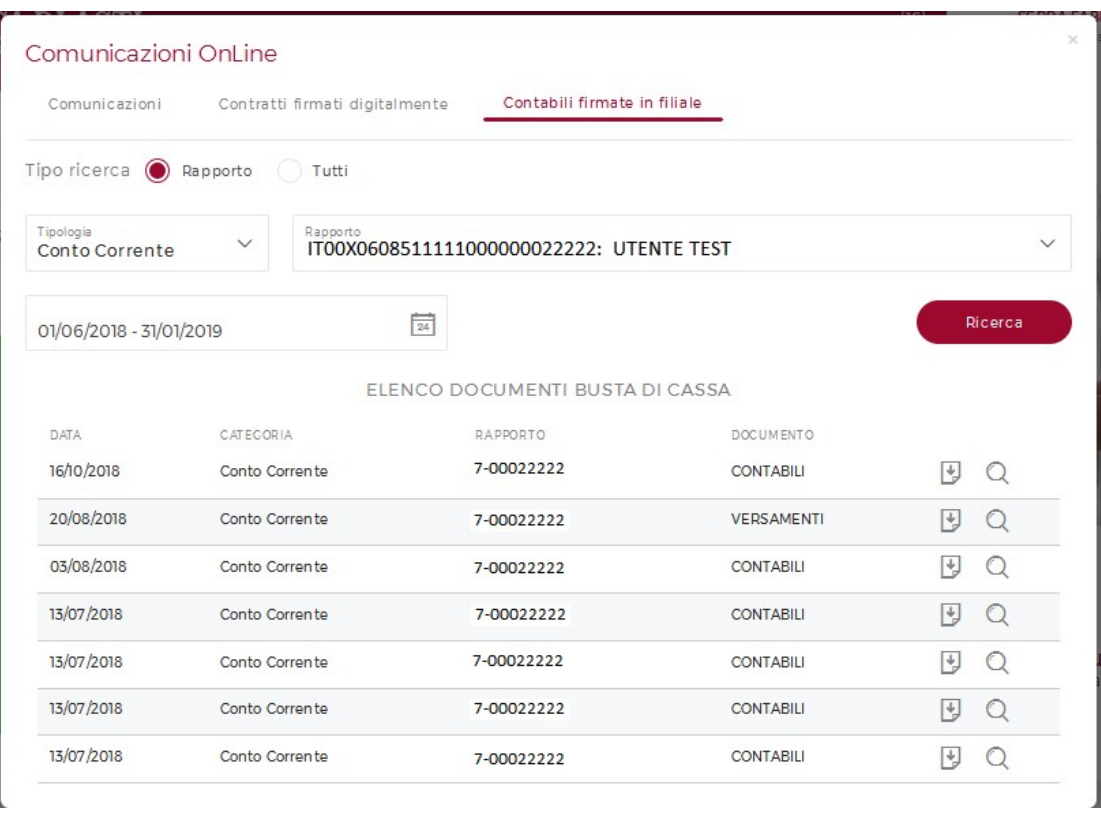

I documenti mostrati in questa sezione, sono accessibili anche cliccando sull'immagine in alto a destra **. In particolare, per agevolare nella consultazione delle comunicazioni, in occasione di** nuovi documenti messi a disposizione sull'immagine appena riportata comparirà una notifica.

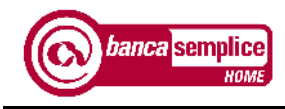

# 12. ACQUISTO PRODOTTI TRAMITE FIRMA DIGITALE

La Firma elettronica digitale è tecnologia adottata dalla banca che rende disponibile la firma di contratti e documenti a distanza.

La Firma Digitale è personale, non cedibile a terzi ed ottenibile mediante il rilascio del relativo certificato: il Certificato ha validità di 36 mesi e si ottiene portando a termine un acquisto o firmando un documento per la prima volta.

Durante il primo processo di acquisto, viene richiesta la presa visione ed accettazione dell'Addendum contrattuale del servizio di firma digitale.

Come sistema di autenticazione e rilascio della Firma Digitale, si procede anzitutto digitando il codice OTP che viene inviato tramite SMS sul numero di cellulare associato all'utenza.

In seconda battuta, il cliente viene invitato a creare un codice PIN di 8 caratteri numerici, da memorizzare e conservare con cura, in quanto richiesto ogni volta per firmare contratti di acquisto o documenti.

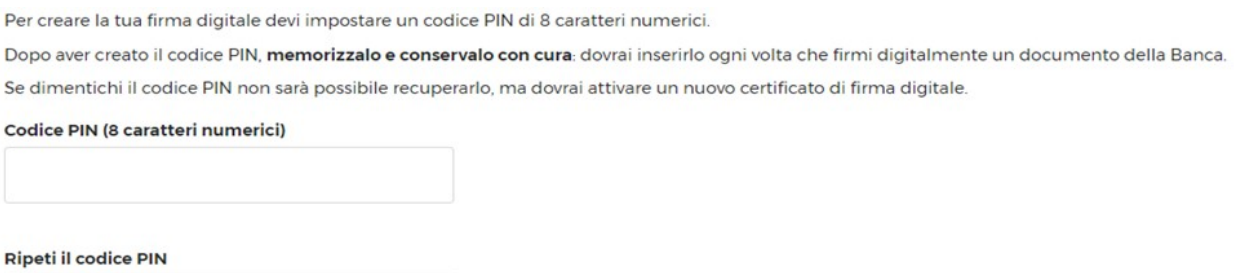

Il PIN ha validità triennale; in caso di smarrimento/dimenticanza non c'è la possibilità di recuperarlo, ma sarà necessario attivare un nuovo certificato di firma digitale, facendone richiesta a filialeonline@bancadiasti.it.

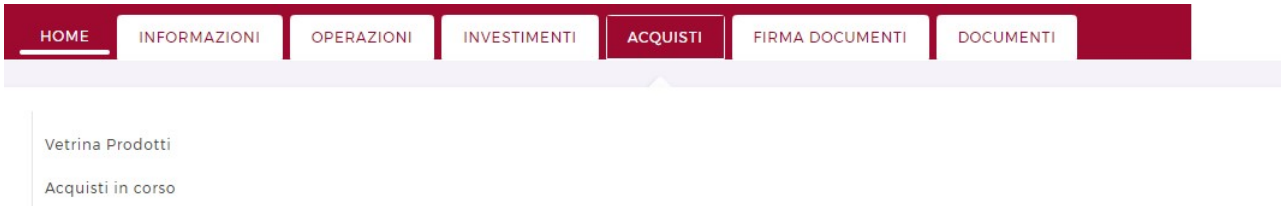

Dalla voce di menù 'Acquisti' è possibile accedere ai servizi legati all'utilizzo della certificato di firma digitale.

#### 12.1. VETRINA PRODOTTI

La sezione consente di acquistare a distanza diversi prodotti bancari, mediante l'utilizzo della firma digitale.

Al momento sono disponibili a catalogo:

Carta di debito Giramondo Online;

• Prestito personale Erbavoglio Online;

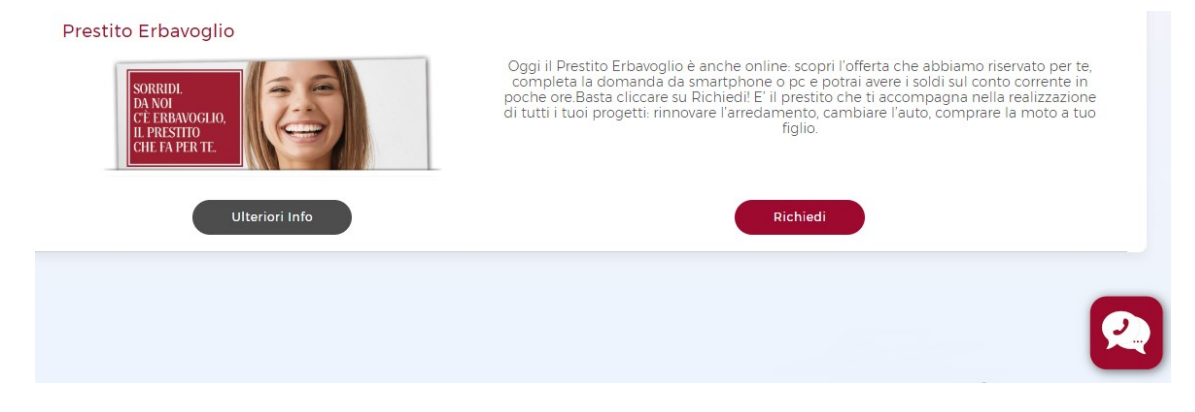

Le azioni disponibili sono:

- Ulteriori info, dove vengono riassunte le principali caratteristiche del prodotto;
- Richiedi, pulsante che innesca il processo di acquisto;
- Contatta Filiale OnLine, menù dinamico che permette di attivare i diversi canali di comunicazione/contatto con il servizio clienti dedicato agli acquisti online, costituito da:

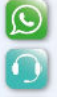

- WhatsApp for Business;
- Contact Center telefonico;
- Indirizzo di posta elettronica;
- Tasto di chiusura del menù.

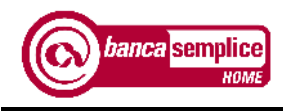

## 12.2. RICHIESTA / ACQUISTO DI UN PRODOTTO

La funzione permette di portare a termine l'acquisto di un prodotto, senza la necessità di recarsi in filiale.

Il processo è caratterizzato da una mappa superiore che ne riassume gli step per completarlo, evidenziando la sezione in cui ci si trova.

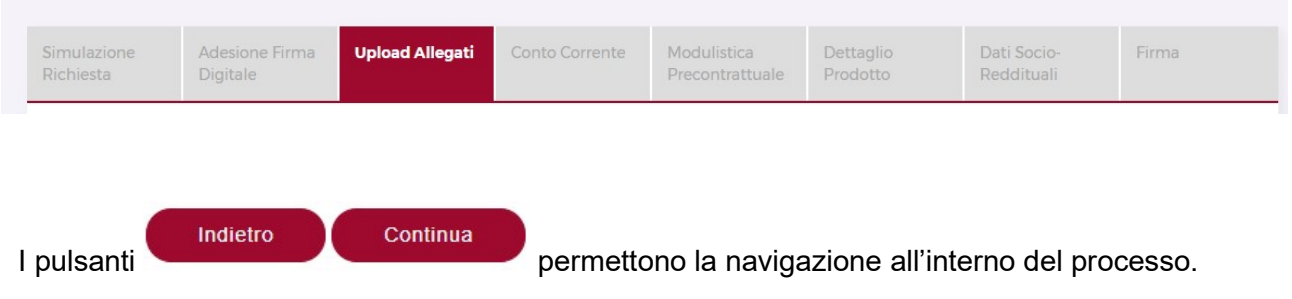

Una volta giunti alla fine del processo, per proseguire con la firma del contratto occorre seguire i seguenti passaggi:

1. Selezionare INIZIA FIRMA;

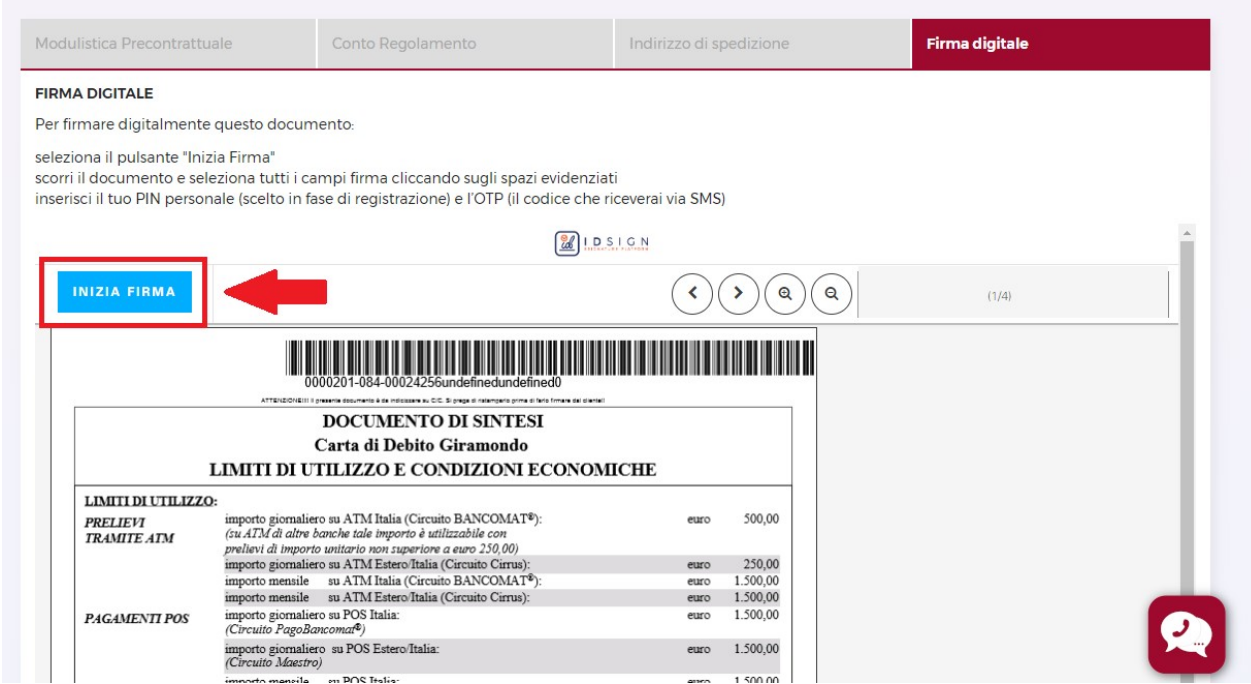

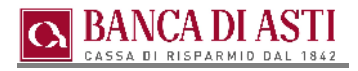

2. Avere di cura di far diventare Gialli tutti i riquadri di firma, con un click del mouse (o premendoci sopra se si tratta di versione mobile);

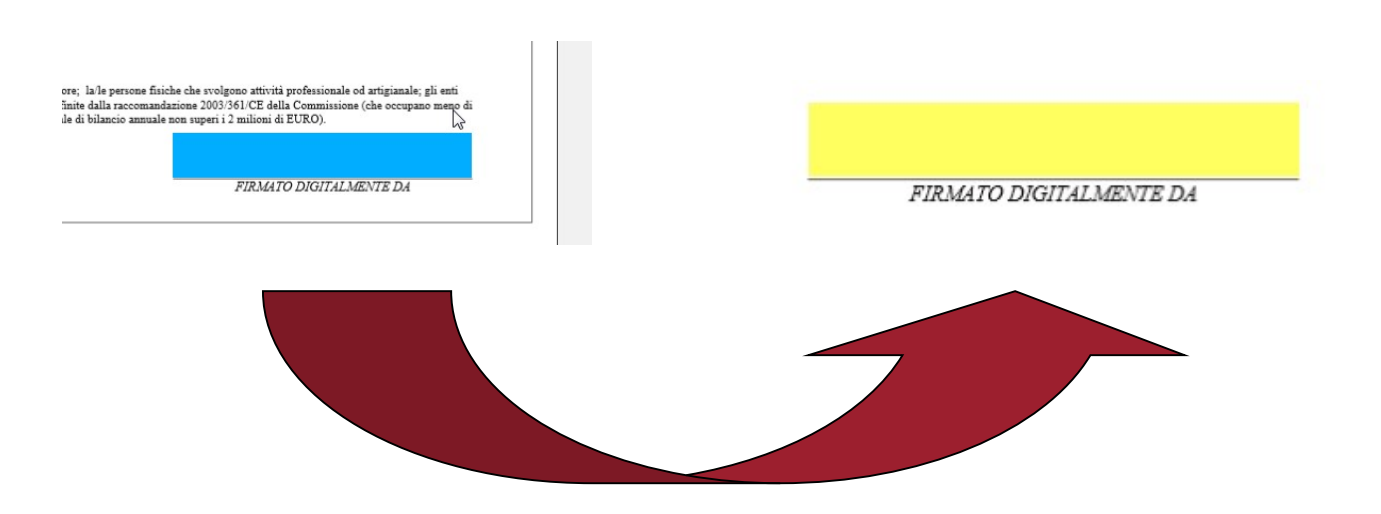

3. Confermare il riepilogo delle pagine di contratto così selezionate;

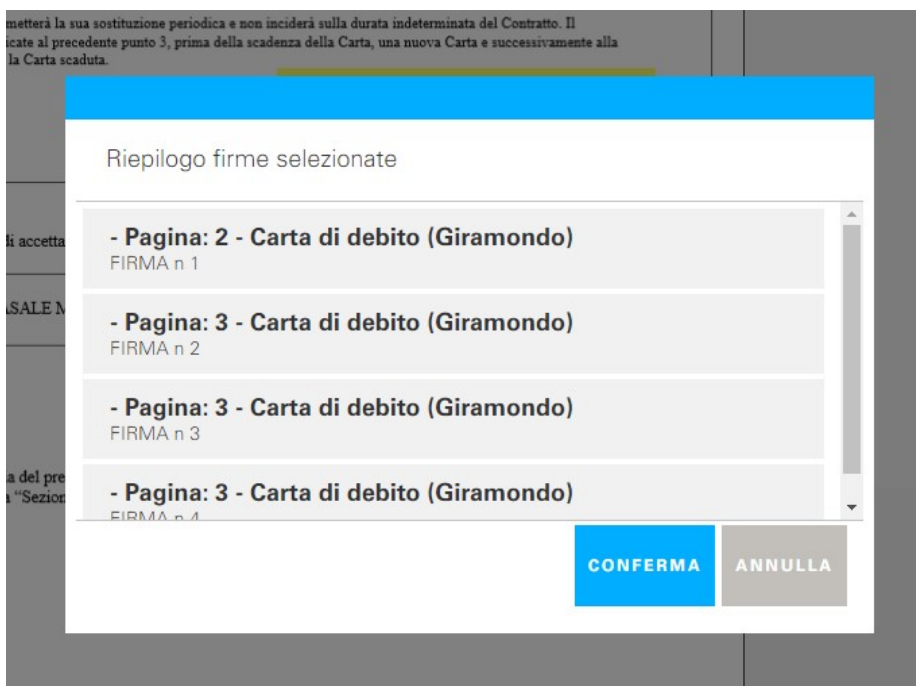
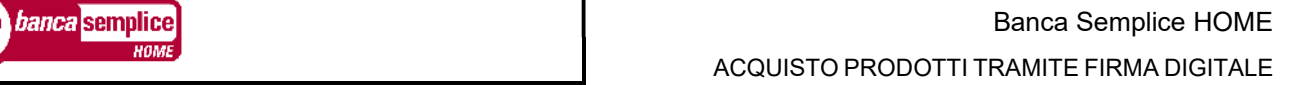

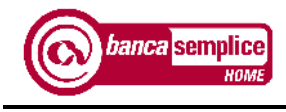

4. Inserire il PIN precedentemente scelto per la Firma Digitale (vedi capitolo dedicato) e la OTP (One Time Password) ricevuta via sms al numero di cellulare collegato all'utenza BANCA SEMPLICE HOME in uso;

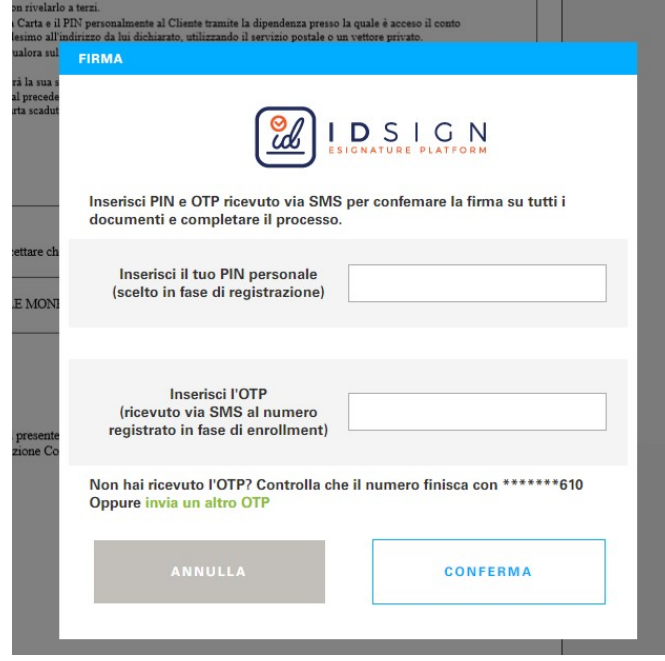

### 12.3. ACQUISTI IN CORSO

In questa sezione è possibile:

- monitorare lo stato di richiesta di un acquisto appena concluso;
- completare un acquisto riprendendo il processo da dove lo si era lasciato, facendo click sul tasto COMPLETA;
- attivare la carta bancomat appena ricevuta, nel caso se ne fosse fatta richiesta, cliccando su ATTIVA;
	- annullare una pratica di acquisto lasciata incompleta a cui non si è più interessati, selezionando la X in alto a destra del riquadro informativo bianco.

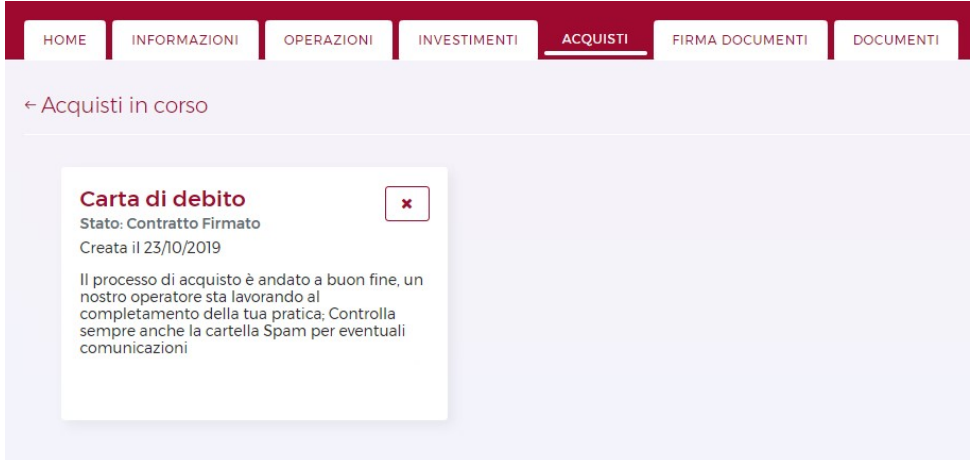

# 13. FIRMA DOCUMENTI

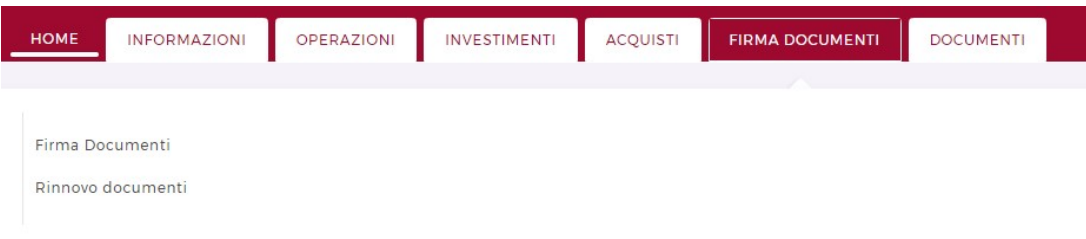

Dalla voce di menù 'Firma Documenti' è possibile accedere ad ulteriori servizi legati all'utilizzo della certificato di firma digitale.

## 13.1. FIRMA DOCUMENTI

Questa sezione permette di firmare documenti messi a disposizione dalla Banca, mediante l'uso del Servizio di Firma Digitale.

Selezionando FIRMA DOCUMENTI, si ha accesso allo storico di eventuali moduli messi a disposizione per la firma a distanza.

Per poter procedere è necessario fare click su COMPLETA e continuare con la selezione del pulsante azzurro INIZIA FIRMA, avendo cura di far diventare GIALLI tutti i riquadri, al di sotto dei quali l'utente vede scritto il proprio nome e cognome.

Completata l'azione, si deve confermare il riepilogo delle firme inserite ed immettere il PIN scelto al momento dell'acquisizione del Certificato di Firma Digitale, oltre al codice OTP nel frattempo ricevuto via sms al numero di cellulare collegato all'utenza Banca Semplice Home in uso.

### 13.2. RINNOVO DOCUMENTI

È stata inoltre attivata la possibilità di aggiornare in autonomia il proprio documento identificativo.

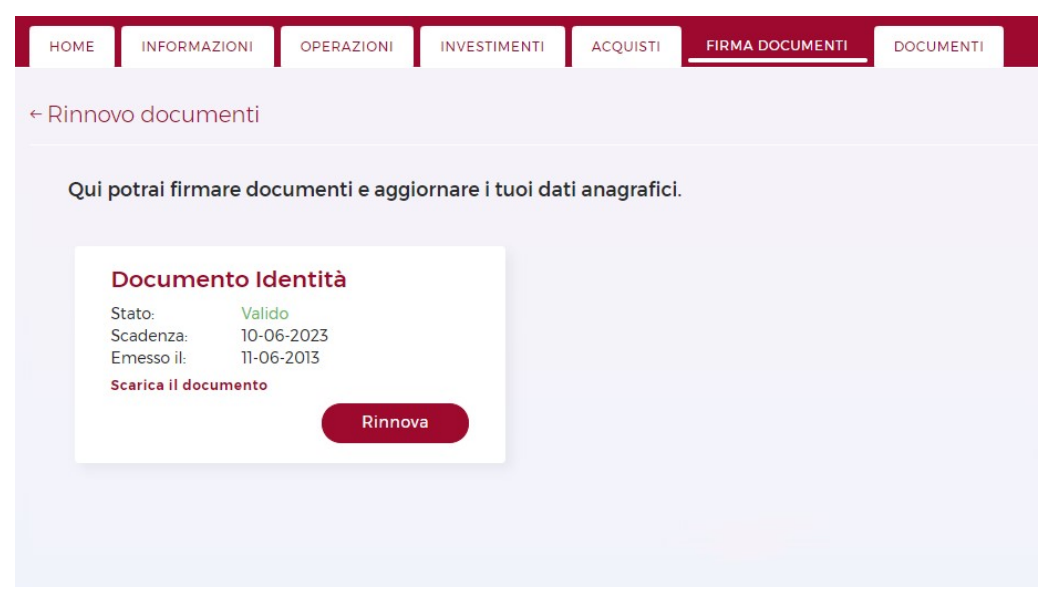

Selezionando il tasto "Rinnova", si procede con il caricamento di fronte e retro del documento.

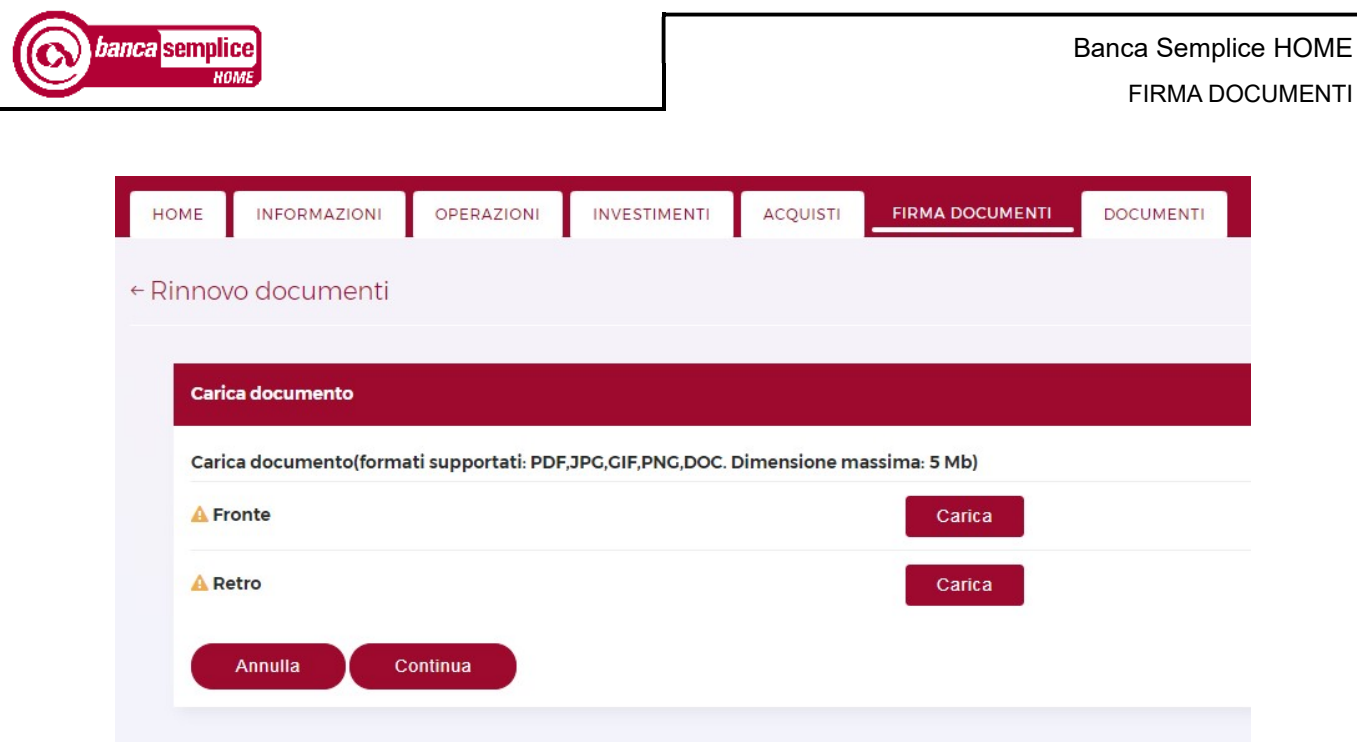

I formati supportati sono: PDF, JPG, GIF, PNG, DOC.

Dimensione Massima: 5Mb.

Ĭ.

I pulsanti 'Annulla' e 'Continua' permettono di annullare o conferamre l'operazione.

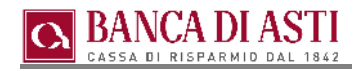

# 14. ICONE

## 14.1. ASSISTENZA

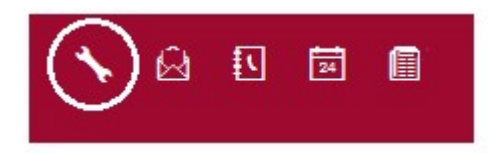

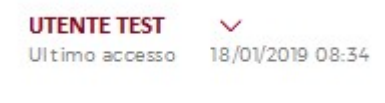

La funzione consente di inserire in qualsiasi momento richieste di assistenza al Call Center in alternativa alla chiamata telefonica al servizio di assistenza.

Le richieste saranno evase durante l'orario di disponibilità del servizio di assistenza, dal lunedì al venerdì dalle 8.00 alle 22.00 e il sabato dalle 8.00 alle 14.00.

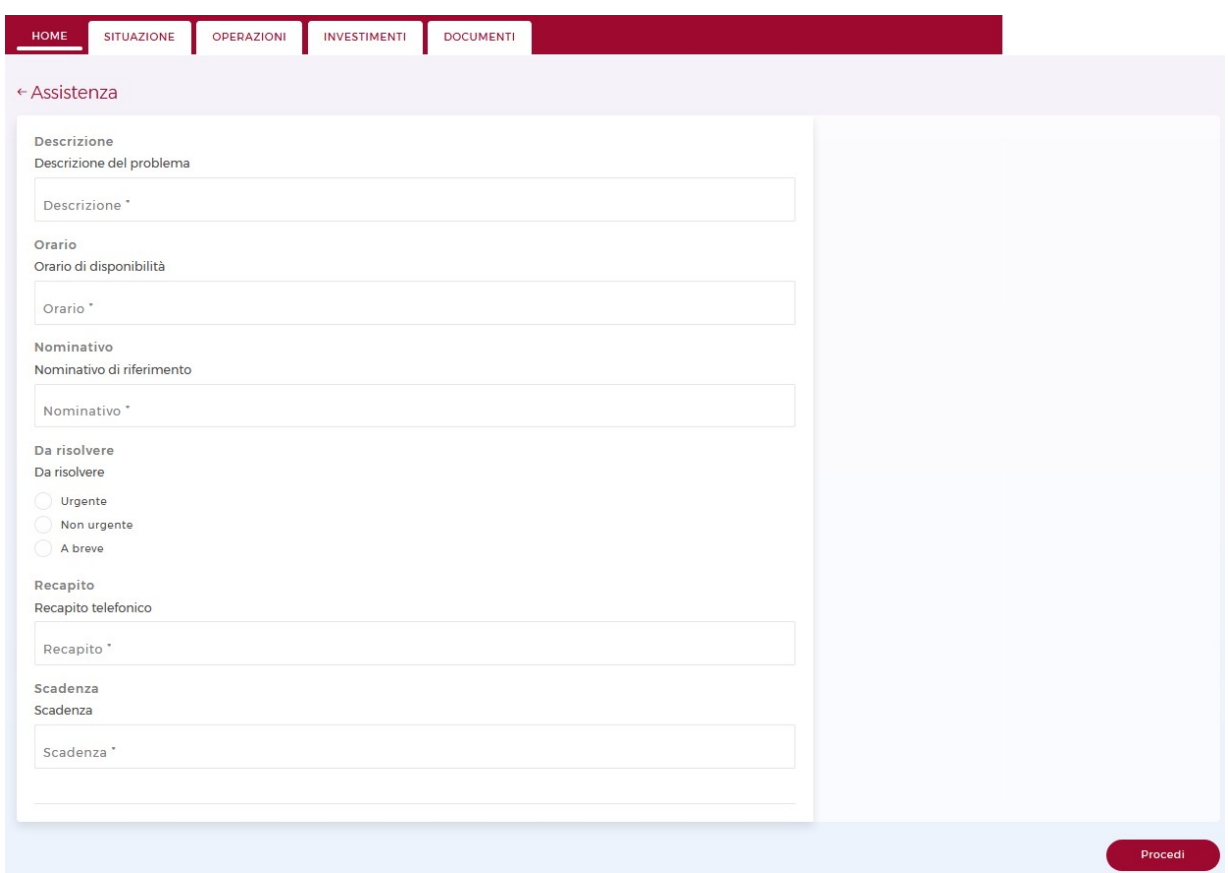

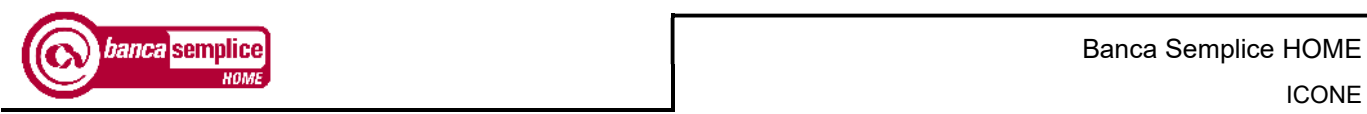

# 14.2. MESSAGGI

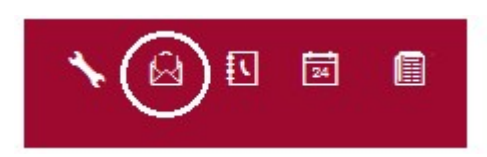

**UTENTE TEST** Ultimo accesso 18/01/2019 08:34

 $\checkmark$ 

La funzione consente leggere i messaggi dalla Banca indirizzati al cliente.

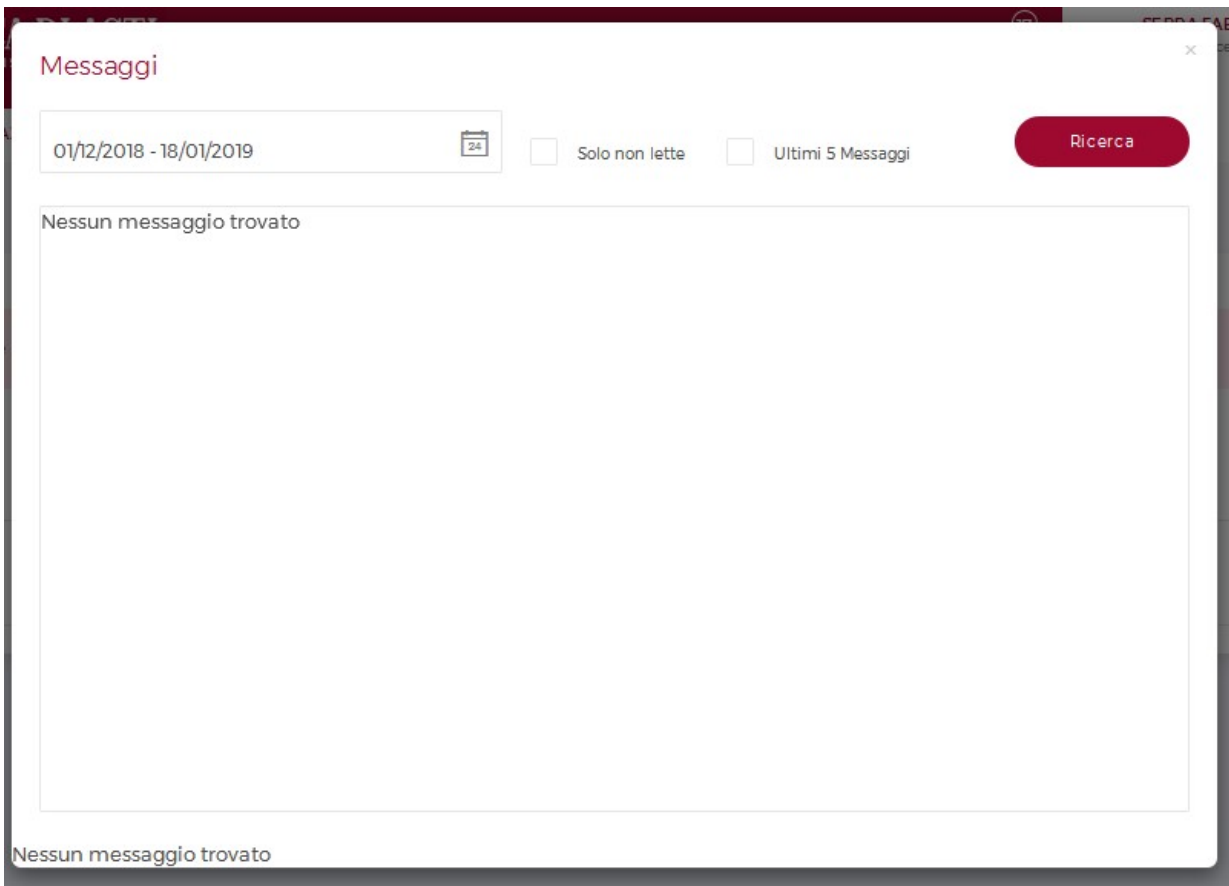

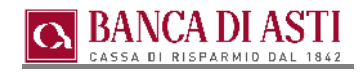

## 14.3. RUBRICA

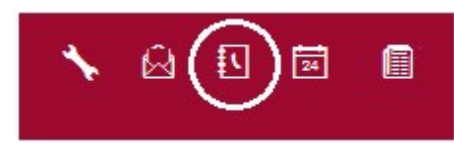

**UTENTE TEST**  $\checkmark$ Ultimo accesso 18/01/2019 08:34

Se presente, riporta i beneficiari impostati nell'utilizzo di servizi dispositivi.

Selezionando l'opzione 'Dispensa' è possibile eliminare l'autorizzazione con Secure Call o Smart OTP nel momento in cui si dispongono pagamenti verso quel particolare beneficiario.

Con la funzione 'Fai un bonifico' si apre invece la maschera d inserimento dati del bonifico, sulla quale vengono ribaltati i dati (nome ed IBAN) del beneficiario appena selezionato.

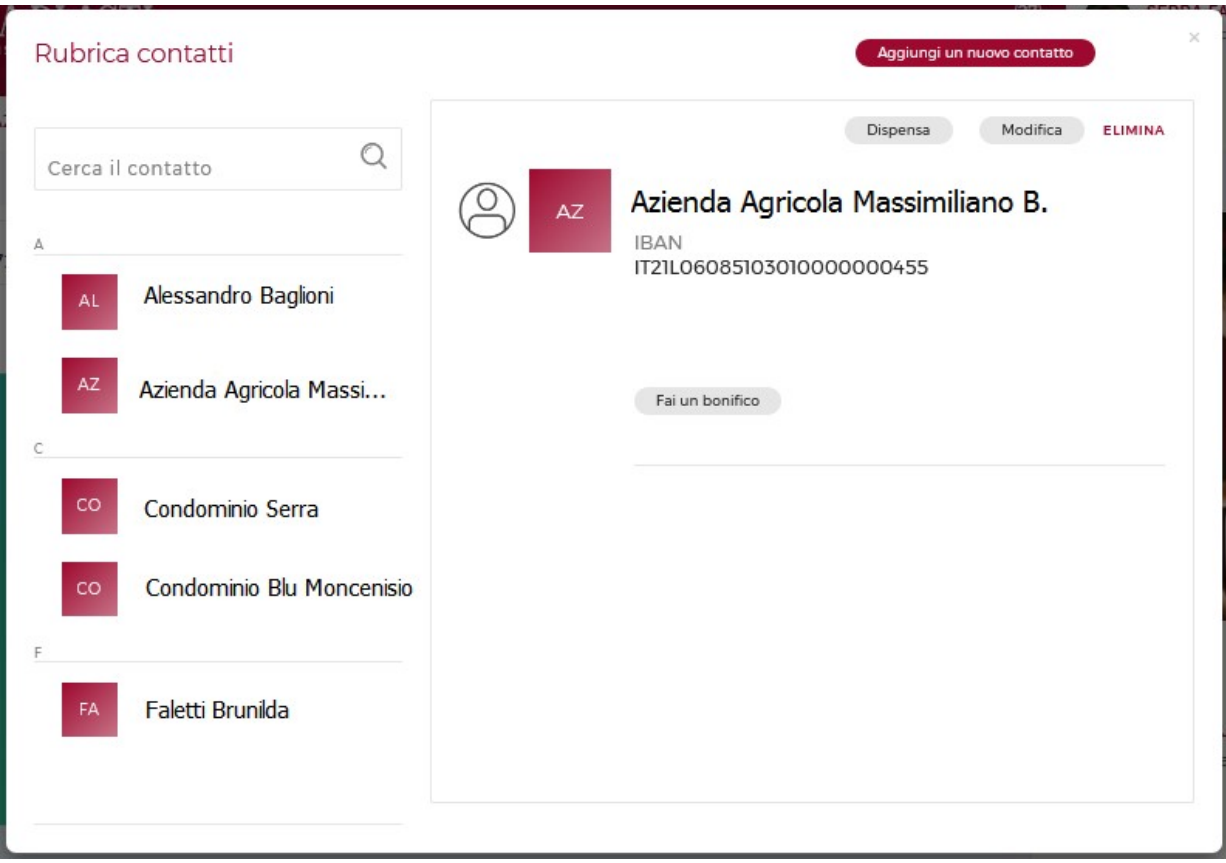

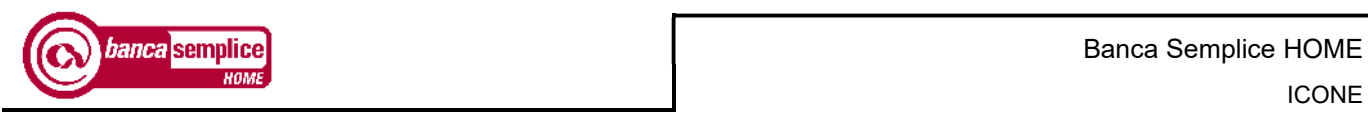

## 11.4. AGENDA

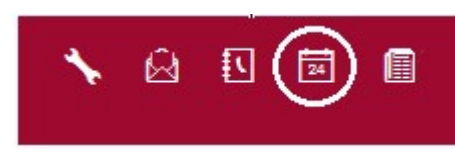

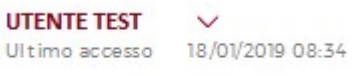

Consente l'inserimento di note all'interno del calendario.

Nel giorno di scadenza delle note, una notifica si affiancherà all'icona dell'agenda.

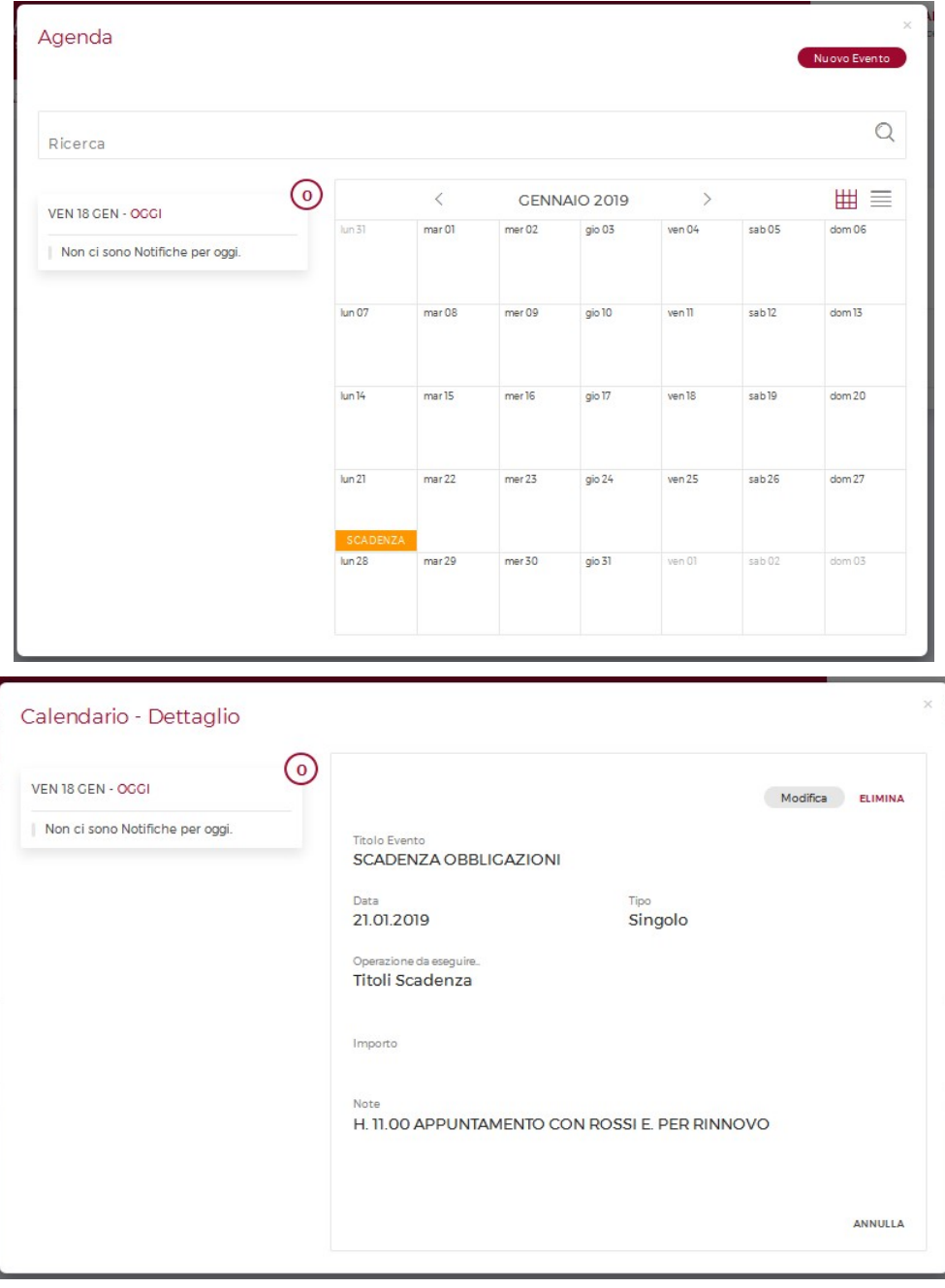

Versione 2.19 Manuale Utente

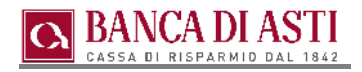

## 14.5. DOCUMENTI ONLINE

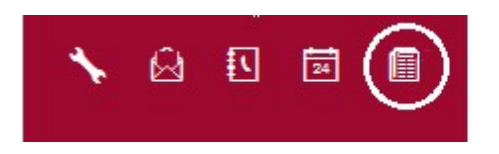

**UTENTE TEST**  $\checkmark$ Ultimo accesso 18/01/2019 08:34

Funzione che rimanda a quanto visualizzabile nella sezione 'Documenti' (vd. cap.8).

Quando è disponibile una nuova comunicazione, accanto all'icona compare una notifica per invitare alla lettura. Tutte le comunicazioni non lette contribuiscono ad aumentare la numerazione della notifica.

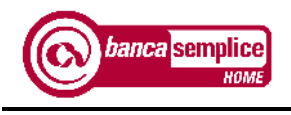

# 15. PROFILO

In questa scheda è possibile modificare i dati personali relativi alla propria utenza.

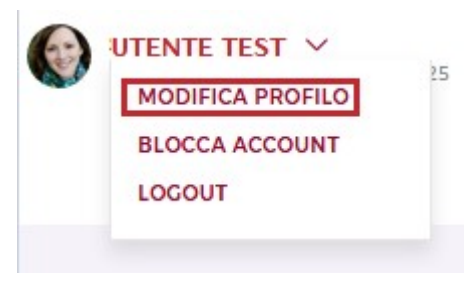

# 15.1. MODIFICA PROFILO

## 15.1.1 Account

La funzione 'Account' consente di modificare:

- Nome utente: è possibile impostare un nickname per l'accesso, da utilizzare al posto del codice utente riporatto sul contratto. Il codice utente originario conserva comunque la sua validità, quindi sarà poi possibile accedere con entrambi;
- Modalità Login: con il login semplificato sarà necessario solo più l'inserimento di nome utente e password. Permette di evitare la digitazione delle due cifre casuali del Login;
- Immagine personale: visibile nelle diverse schermate di navigazione.
- Recapiti: per impostare un diverso indirizzo mail cui fare pervenire le comunicazioni.

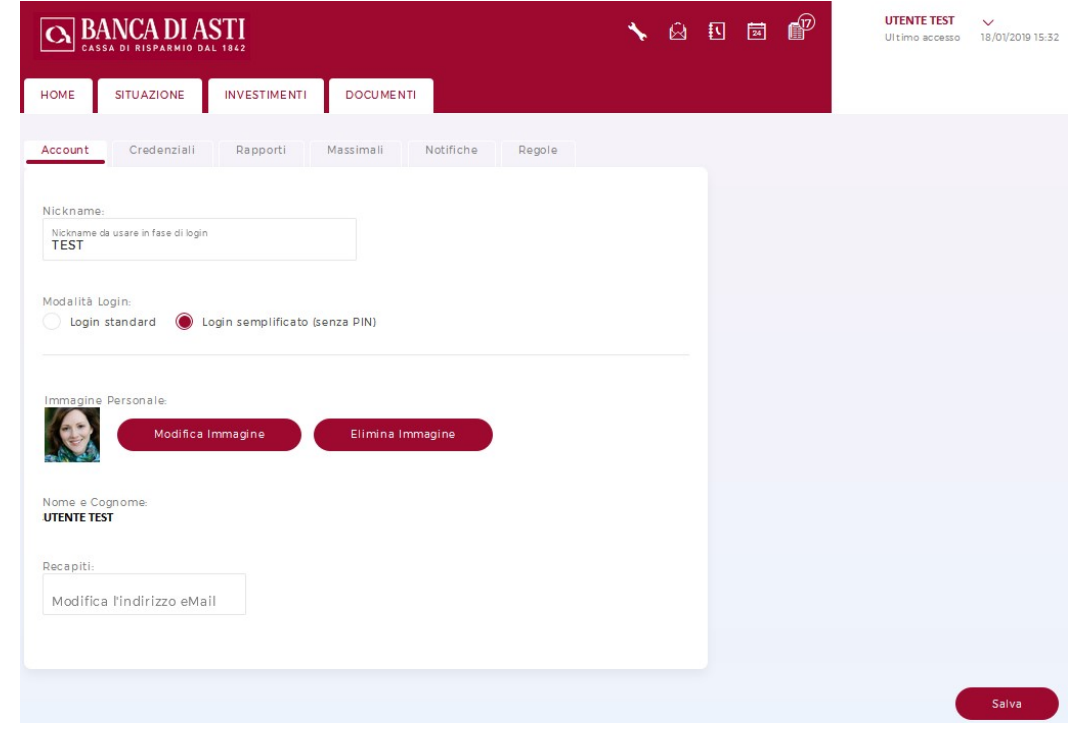

Versione 2.19 Manuale Utente

## 15.1.2 Credenziali

È qui possibile reimpostare Password e Pin Utente.

## 15.1.3 Comunicazioni

E' possibile scegliere la modalità di produzione cartacea delle comunicazioni, in aggiunta al formato digitale (non eliminabile).

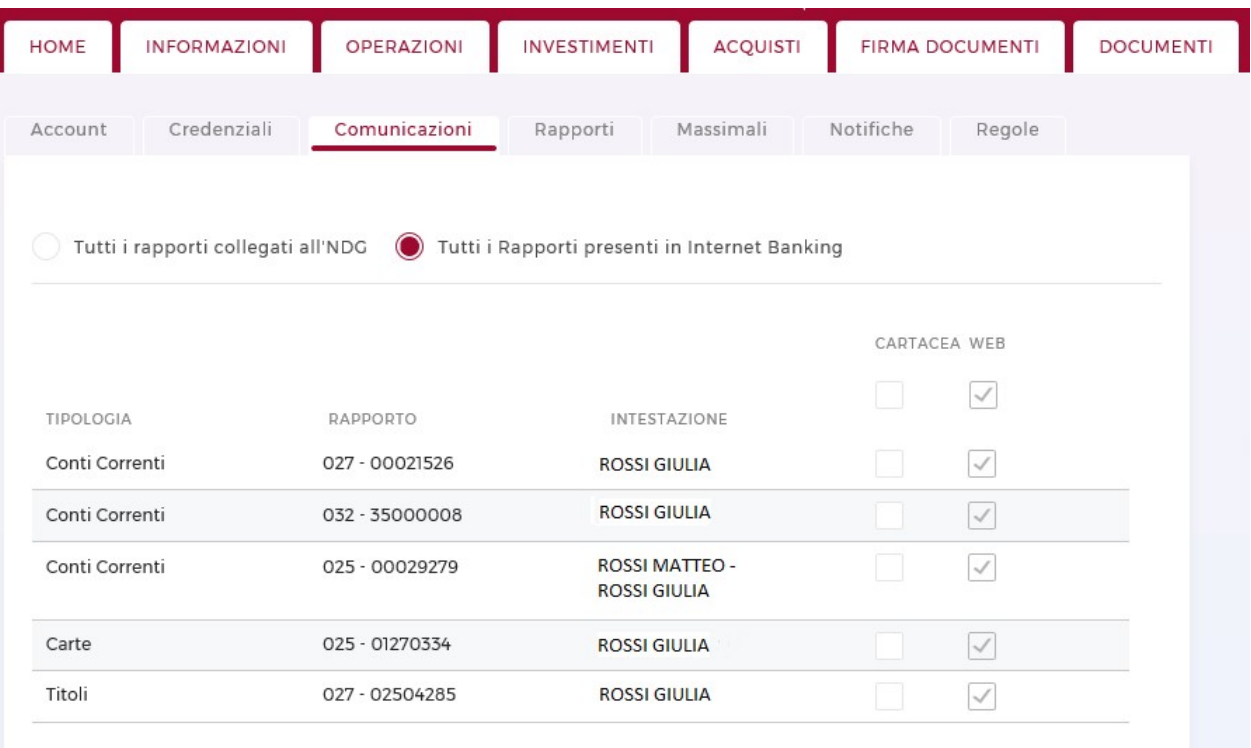

La checkbox sulla prima riga consente di selezionare/deselezionare l'intera colonna

# 15.1.4 Rapporti

Consente la modifica dei rapporti di default, ovvero quelli che vengono proposti in automatico nelle maschere di inquiry.

### 15.1.5 Massimali

La sezione risulta avvalorata solo in caso di precedente abilitazione all'attività dispositiva ed elenca i servizi soggetti a massimale dispositivo

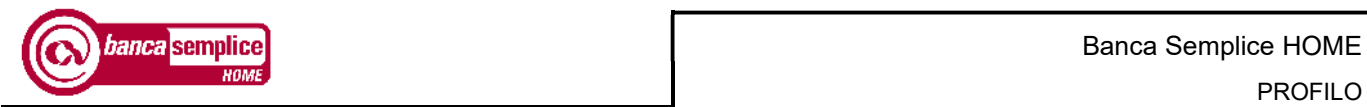

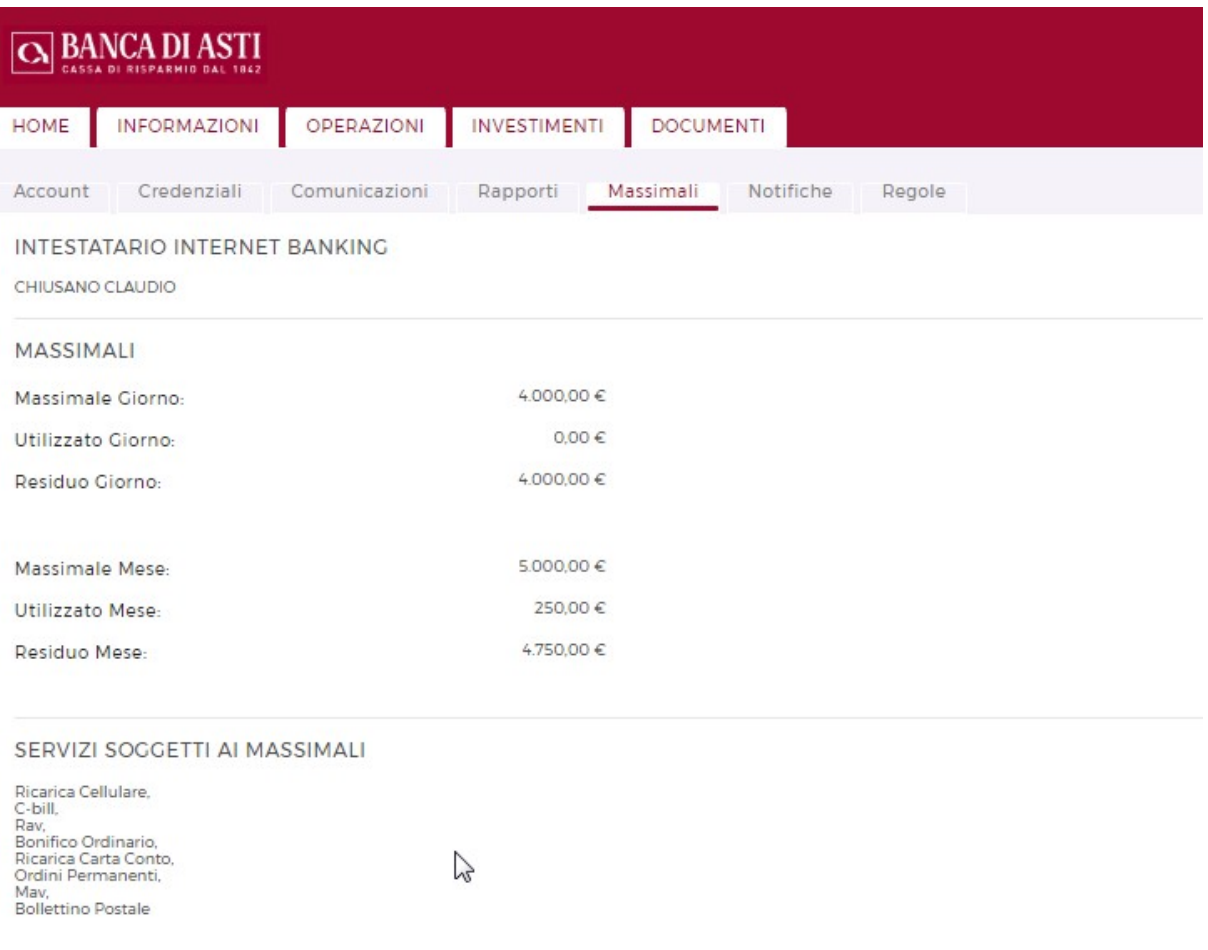

### 15.1.6 Notifiche

La sezione consente di gestire un insieme di alert relativi a specifiche operazioni qualora l'utente sia anche titolare di un contratto di SMS Alert

### 15.1.7 Regole

Riepiloga le regole impostate nel widget 'Categorie' per la categorizzazione automatica di determinati movimenti (v. capitolo 7.4).

E' possibile modificarle o eliminarle.

## 15.2. BLOCCO UTENTE

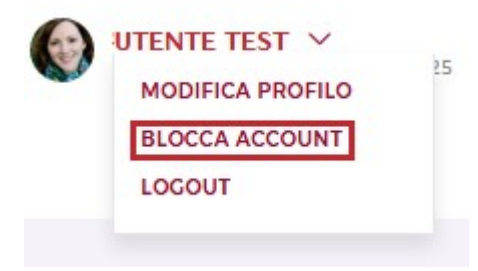

La funzione consente di bloccare in autonomia la propria utenza, senza resettare le credenziali in uso.

Il ripristino e l'eventuale reset delle credenziali devono essere richiesti personalmente dal cliente direttamente al servizio di assistenza telefonica al numero sopra indicato (vedi cap. 2.5).

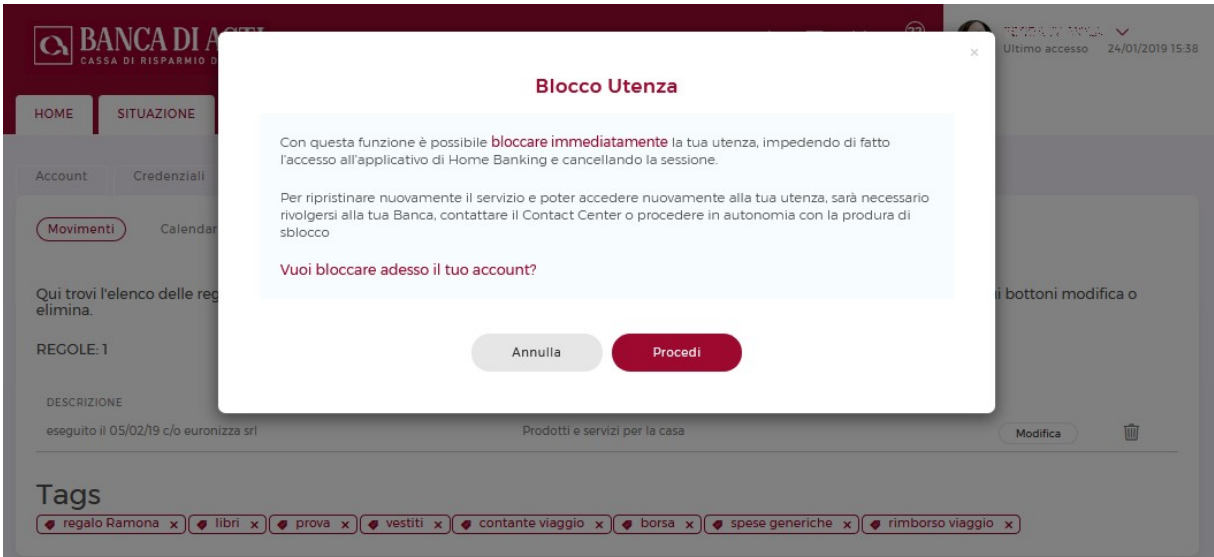